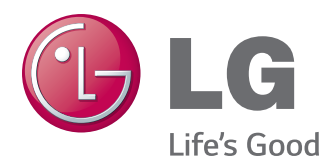

# BENUTZERHANDBUCH MONITOR SIGNAGE

Bitte lesen Sie dieses Handbuch aufmerksam durch, bevor Sie das Gerät zum ersten Mal verwenden, und bewahren Sie es zur späteren Verwendung auf.

# MONITOR SIGNAGE-MODELLE

32LS33A 42LS33A 47LS33A 55LS33A 65LS33A 42LS35A 47LS35A 55LS35A

# **INHALTSVERZEICHNIS**

# **[LIZENZEN](#page-2-0)**

## **[MONTAGE UND](#page-3-0)  [VORBEREITUNG](#page-3-0)**

- [Auspacken](#page-3-0)
- [Optionales Zubehör](#page-4-0)
- [Teile](#page-5-0)
- [Montage des Standfußes](#page-6-0)
- [Anschließen der Lautsprecher](#page-7-0)
- [IR-Empfänger](#page-8-0)
- [Portrait Layout](#page-8-0)
- [Wandmontage](#page-9-0)

# **[FERNBEDIENUNG](#page-11-0)**

## **[HERSTELLEN VON](#page-13-0)  [VERBINDUNGEN](#page-13-0)**

- [Anschließen des RGB](#page-14-0)
- [HDMI-Anschluss](#page-15-0)
- [IR-Empfängerverbindung](#page-15-0)
- [Anschließen eines USB-Geräts](#page-16-0)
- [Verbinden mit dem LAN](#page-16-0)

# **[VERWENDEN DES MONITORS](#page-17-0)**

- [Verwenden der Eingangsliste](#page-17-0)
- [Einstellung des Formats](#page-17-0)

# **[UNTERHALTUNG](#page-19-0)**

- [Verwenden des Netzwerks](#page-19-0)
- [Verbindung mit einem Netzwerk herstel](#page-19-0)[len](#page-19-0)
- [Netzwerkstatus](#page-21-0)
- [Verwenden von Meine Medien](#page-21-0)
- [Anschließen von USB-Speichergeräten](#page-21-0)
- [Durchsuchen von Dateien](#page-23-0)
- [Wiedergabe von Filmen](#page-26-0)
- [Anzeigen von Fotos](#page-29-0)
- [Wiedergabe von Musik](#page-31-0)
- [Inhaltsliste betrachten](#page-34-0)

## **[ANPASSEN VON](#page-35-0)  [EINSTELLUNGEN](#page-35-0)**

- [Zugriff auf die Hauptmenüs](#page-35-0)
- [Einstellungen im Menü BILD](#page-36-0)
- [Einstellungen im Menü AUDIO](#page-39-0)
- [Einstellungen im Menü ZEIT](#page-40-0)
- [Allgemeine Bedienung](#page-41-0)
- [Einstellungen im Menü NETZWERK](#page-42-0)

# **[FEHLERBEHEBUNG](#page-44-0)**

# **[TECHNISCHE DATEN](#page-46-0)**

# **[IR-CODES](#page-62-0)**

## **[STEUERN MEHRERER](#page-63-0)  [PRODUKTE](#page-63-0)**

- [Anschließen des Kabels](#page-63-0)
- [RS-232C-Konfigurationen](#page-63-0)
- [Kommunikationsparameter](#page-63-0)
- [Befehlsreferenzliste](#page-64-0)
- [Übertragungs-/Empfangsprotokoll](#page-66-0)

# <span id="page-2-0"></span>**LIZENZEN**

Die unterstützten Lizenzen sind von Modell zu Modell verschieden. Weitere Informationen zu den Lizenzen erhalten Sie unter www.lg.com.

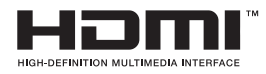

Die Begriffe HDMI und HDMI High-Definition Multimedia Interface sowie das HDMI-Logo sind Marken oder eingetragene Marken von HDMI Licensing, LLC in den Vereinigten Staaten und anderen Ländern.

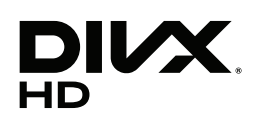

This DivX Certified® device has passed rigorous testing to ensure it plays DivX® video.

To play purchased DivX movies, first register your device at vod.divx.com. Find your registration code in the DivX VOD section of your device setup menu. DivX Certified® to play DivX® video up to HD 1080p, including premium content. DivX®, DivX Certified® and associated logos are trademarks of DivX, LLC and are used under license.

Covered by one or more of the following U.S. patents: 7,295,673; 7,460,668; 7,515,710; 7,519,274.

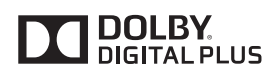

In Lizenz von Dolby Laboratories gefertigt. Dolby und das Doppel-D-Symbol sind Warenzeichen von Dolby Laboratories.

# <span id="page-3-0"></span>**MONTAGE UND VORBEREITUNG**

# **Auspacken**

Prüfen Sie, ob folgende Artikel in der Verpackung enthalten sind. Falls Zubehör fehlt, wenden Sie sich bitte an den Händler, bei dem Sie das Produkt erworben haben. Die Abbildungen im Handbuch unterscheiden sich möglicherweise von Ihrem Produkt und dem Zubehör.

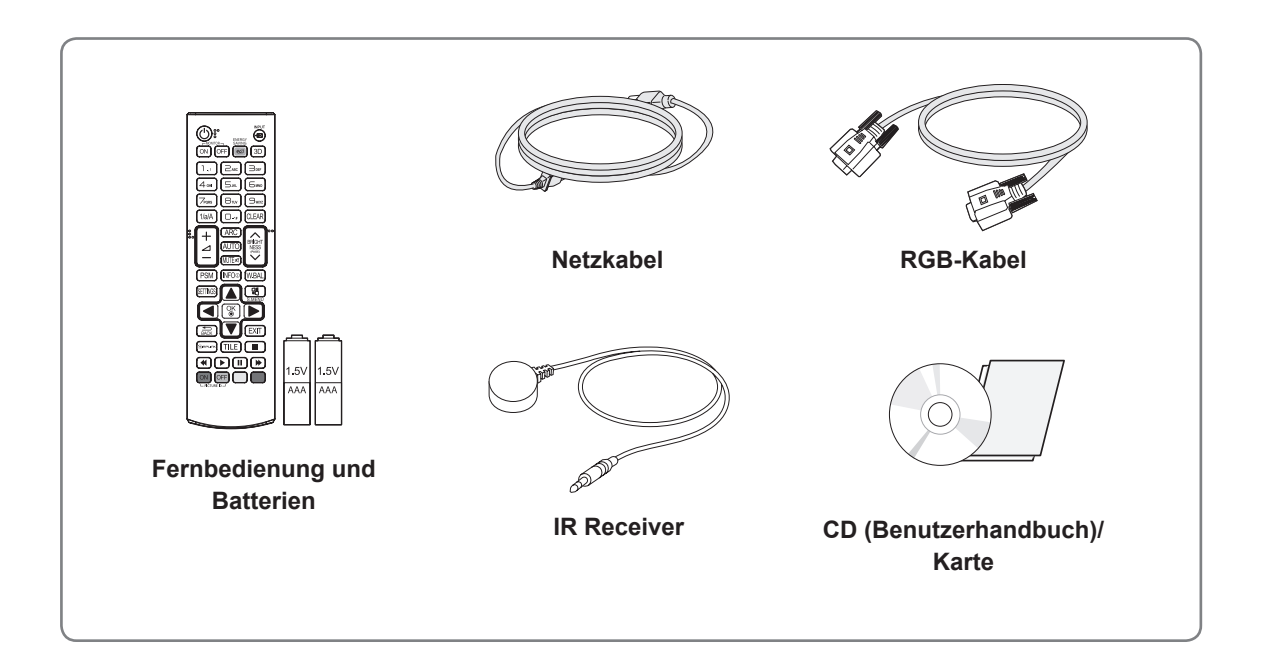

# **VORSICHT**

- Um die Sicherheit und Lebensdauer des Produkts sicherzustellen, verwenden Sie keine Fälschungen.
- Durch Fälschungen verursachte Beschädigungen sind nicht von der Garantie abgedeckt.

## **HINWEIS**

- Das im Lieferumfang enthaltene Zubehör ist modellabhängig.
- Änderungen an den Produktspezifikationen oder am Inhalt dieses Handbuchs sind im Zuge von Aktualisierungen der Produktfunktionen vorbehalten.
- SuperSign SW und Benutzerhandbuch
	- Herunterladen von der Website von LG Electronics:
	- Besuchen Sie die Website von LG Electronics (http://www.lgecommercial.com/supersign), und laden Sie die neueste Software für Ihr Modell herunter.

# <span id="page-4-0"></span>**Optionales Zubehör**

Optionale Zubehörteile zur Produktverbesserung können ohne vorherige Ankündigung geändert und neue Zubehörteile hinzugefügt werden. Die Abbildungen im Handbuch unterscheiden sich möglicherweise von Ihrem Gerät und dem Zubehör.

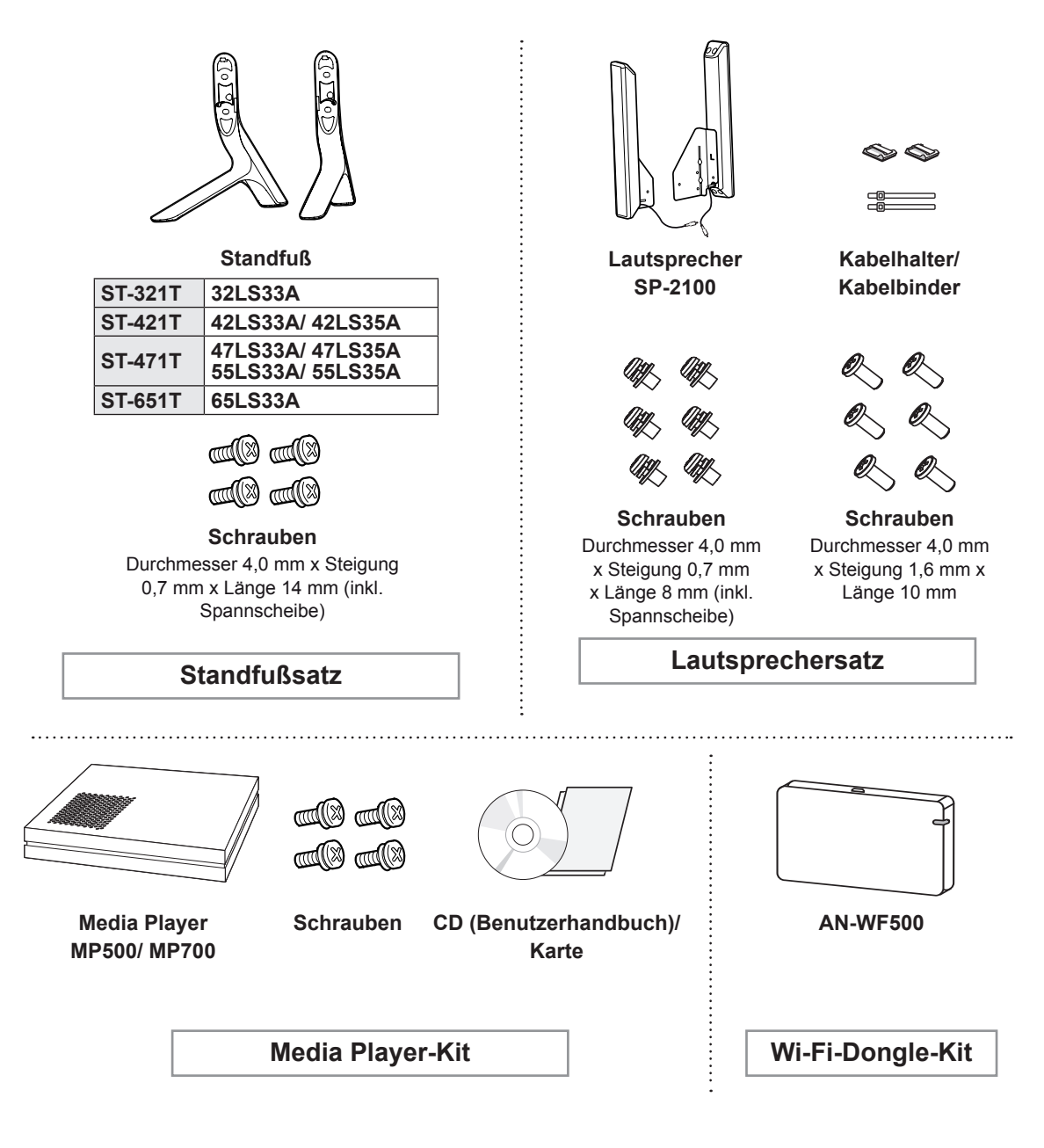

# **HINWEIS**

• Kabelhalter/Kabelbinder sind in einigen Ländern und für einige Modelle möglicherweise nicht verfügbar.

• Optionales Zubehör ist nicht bei allen Modellen im Lieferumfang enthalten.

# <span id="page-5-0"></span>**Teile**

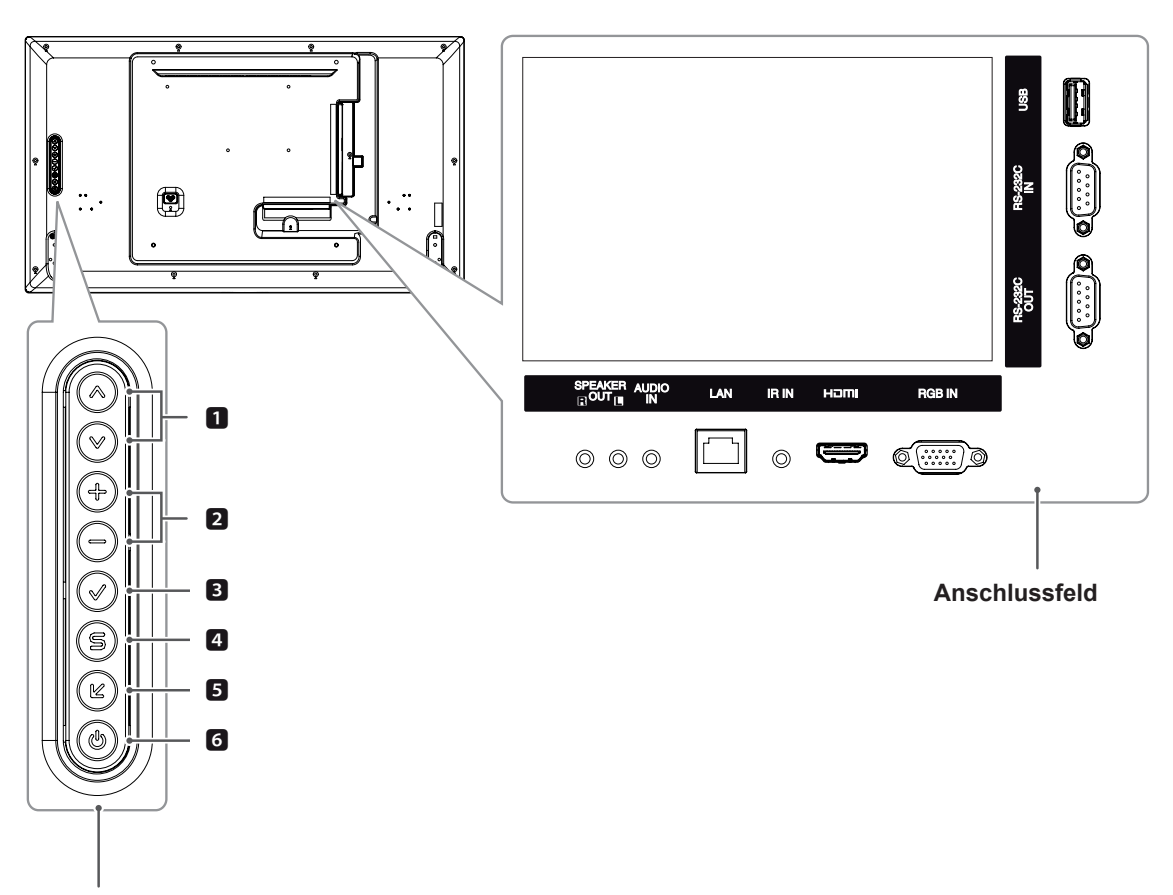

**Bildschirmtasten**

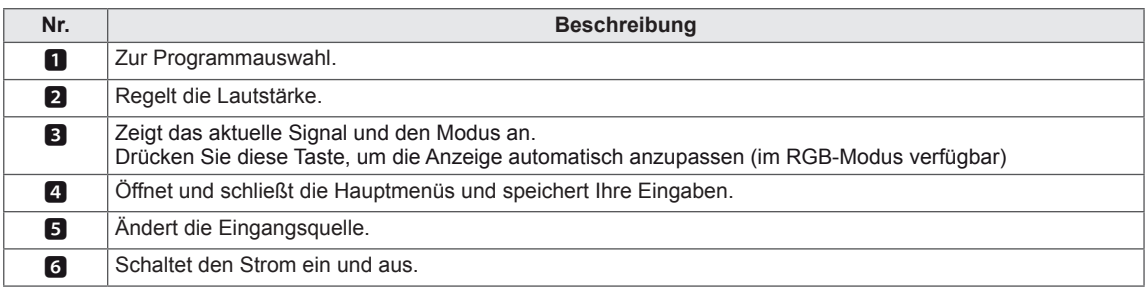

# <span id="page-6-0"></span>**Montage des Standfußes**

- Nicht für alle Modelle zutreffend.

1 Breiten Sie ein weiches Tuch auf einem Tisch aus und legen Sie denFernseher mit dem Bildschirm nach unten auf dem Tuch ab.

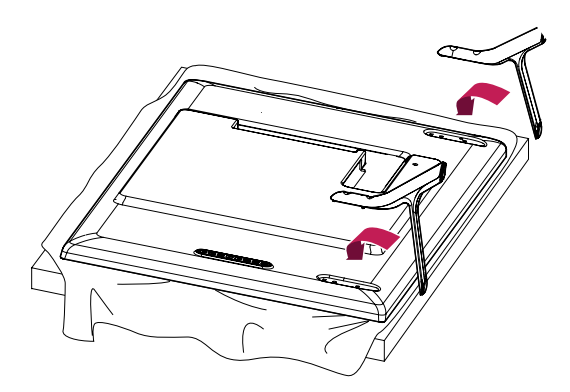

2 Befestigen Sie den Standfuß mit den Schrauben auf der Rückseite desFernsehers, wie in der Abbildung gezeigt.

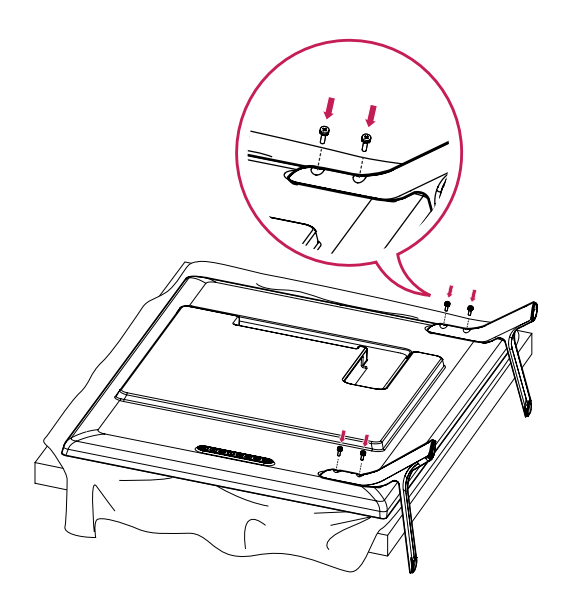

# <span id="page-7-0"></span>**Anschließen der Lautsprecher**

- Nicht für alle Modelle zutreffend.

## 32LS33A

1 Schließen Sie vor dem Installieren der Lautsprecher ein Eingangssignalkabel an. Verwenden Sie zum Organisieren und Befestigen der Kabel einen Kabelbinder.

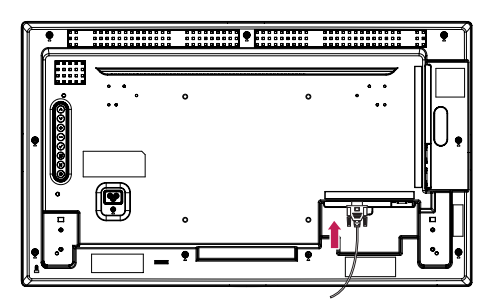

2 Befestigen Sie den Lautsprecher mit einer Schraube wie dargestellt. Schließen Sie dann das Lautsprecherkabel an. Stellen Sie sicher, dass das Stromkabel nicht an eine Steckdose angeschlossen ist.

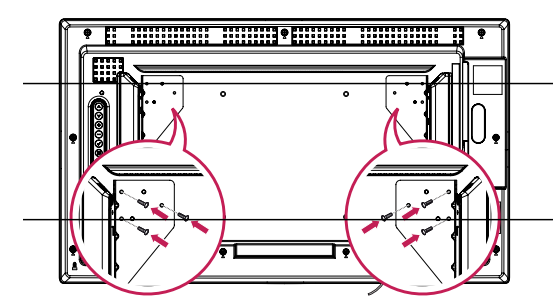

3 Schließen Sie die Lautsprecher an. Achten Sie auf die richtige Polarität.

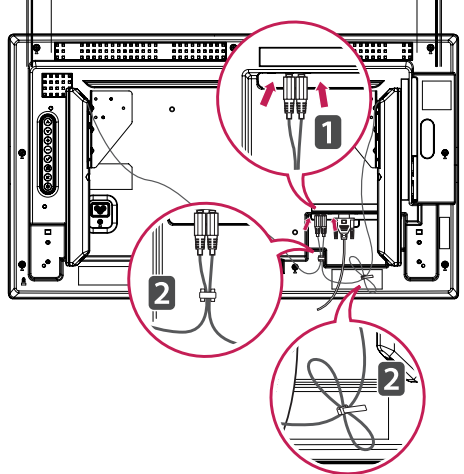

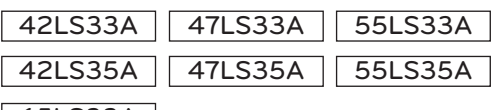

## 65LS33A

1 Schließen Sie vor dem Installieren der Lautsprecher ein Eingangssignalkabel an. Verwenden Sie zum Organisieren und Befestigen der Kabel einen Kabelbinder.

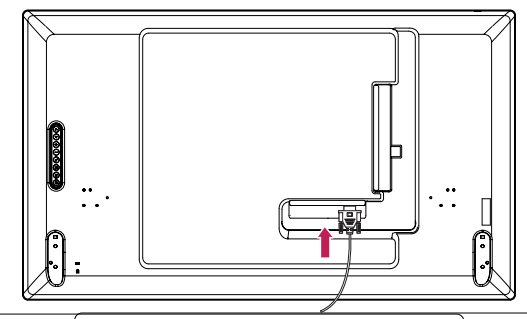

2 Befestigen Sie den Lautsprecher mit einer Schraube wie dargestellt. Schließen Sie dann das Lautsprecherkabel an. Stellen Sie sicher, dass das Stromkabel nicht an eine Steckdose angeschlossen ist.

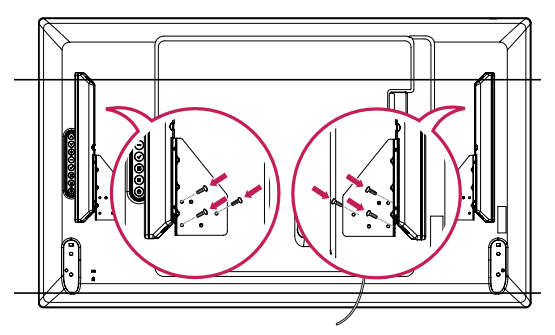

3 Schließen Sie die Lautsprecher an. Achten Sie auf die richtige Polarität.

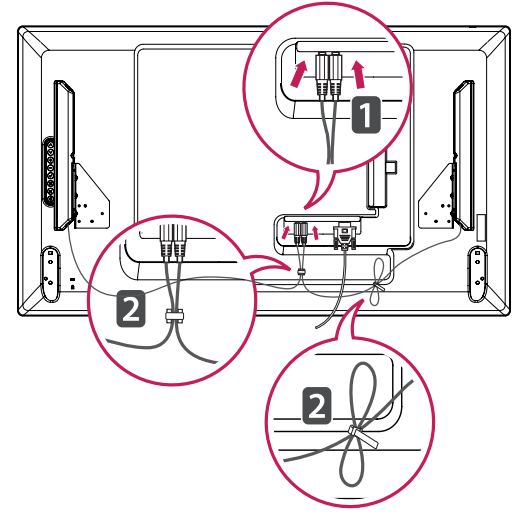

# <span id="page-8-0"></span>**IR-Empfänger**

Hierdurch kann ein Fernbedienungssensor an der von Ihnen gewünschten Stelle platziert werden.Der IR-Empfänger enthält einen Magneten. Kann an der Monitorkante angebracht werden.

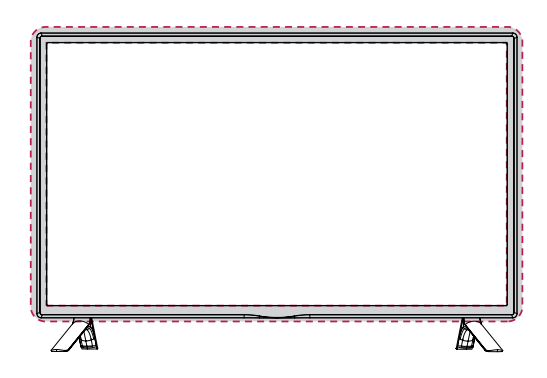

#### **Verwendung des Kensington-Sicherheitssystems**

Der Anschluss des Kensington-Sicherheitssystems befindet sich an der Rückseite des Monitors. Weitere Informationen zur Installation und Verwendung finden Sie im Handbuch, das im Lieferumfang des Kensington-Sicherheitssystems enthalten ist, oder auf der Website unter *http:// www.kensington.com*.

Schließen Sie das Kabel des Kensington-Sicherheitssystems am Monitor und an einem Tisch an.

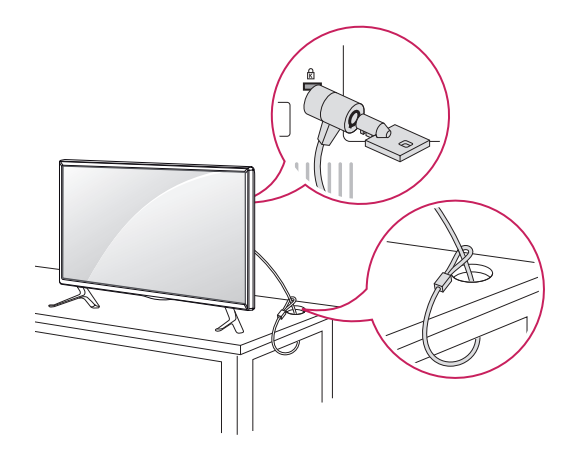

# **HINWEIS**

• Das Kensington-Sicherheitssystem ist optional. Weiteres Zubehör erhalten Sie bei den meisten Elektrohändlern.

# **Portrait Layout**

Zur Installation im Hochformat drehen Sie den Monitor von der Vorderseite gesehen 90 Grad gegen den Uhrzeigersinn.

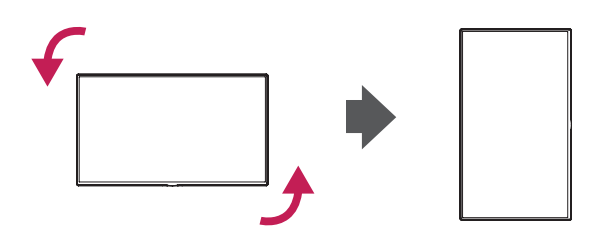

# <span id="page-9-0"></span>**Wandmontage**

Lassen Sie für eine ausreichende Belüftung seitlich und zur Wand einen Abstand von 10 cm. Detaillierte Montageanweisungen erhalten Sie von Ihrem Händler oder in der Montageanleitung der optionalen Wandmontagehalterung.

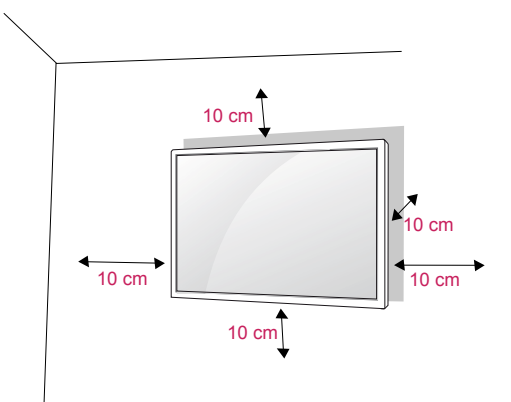

Wenn Sie den Monitor an der Wand montieren, befestigen Sie die Wandhalterung (optional) an der Rückseite des Monitor-Geräts.

Wenn Sie den Monitor mit der optionalen Wandhalterung

montieren wollen, befestigen Sie diese sorgfältig, um ein Herunterfallen zu vermeiden.

- 1 Verwenden Sie Schrauben und eine Wandmontageplatte, die der VESA-Norm entsprechen.
- 2 Wenn Sie Schrauben verwenden, die länger sind als in der Norm vorgeschrieben, kann der Monitor beschädigt werden.
- 3 Wenn Sie ungeeignete Schrauben verwenden, kann das Produkt beschädigt werden oder von der Wand fallen. In diesem Fall übernimmt LG Electronics keine Haftung.
- 4 Nutzen Sie die folgende VESA-Norm.
- 785 mm oder mehr
	- \* Befestigungsschraube: Durchmesser 6,0 mm x Steigung 1,0 mm x Länge 12 mm

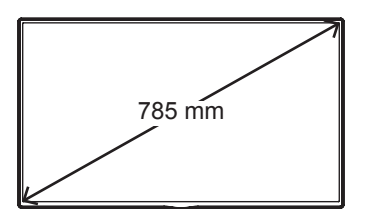

# **VORSICHT**

- Trennen Sie erst das Netzkabel, bevor Sie den Monitor bewegen oder installieren. Ansonsten besteht Stromschlaggefahr.
- Wenn Sie den Monitor an einer Decke oder Wandschräge montieren, kann er herunterfallen und zu schweren Verletzungen führen.
- Verwenden Sie eine autorisierte Wandhalterung von LG, und wenden Sie sich an Ihren Händler vor Ort oder an qualifiziertes Fachpersonal.
- Ziehen Sie die Schrauben nicht zu fest an. da dies Beschädigungen am Monitor hervorrufen und zum Erlöschen Ihrer Garantie führen könnte.
- Verwenden Sie die Schrauben und Wandhalterungen, die der VESA-Norm entsprechen. Schäden oder Verletzungen, die durch unsachgemäße Nutzung oder die Verwendung von ungeeignetem Zubehör verursacht werden, fallen nicht unter die Garantie.

# **HINWEIS**

- Der Wandmontagesatz beinhaltet eine Installationsanleitung und die notwendigen Teile.
- Die Wandhalterung ist optional. Zusätzliches Zubehör erhalten Sie bei Ihrem Elektrohändler.
- Die Schraubenlänge hängt von der Wandbefestigung ab. Verwenden Sie unbedingt Schrauben der richtigen Länge.
- Weitere Informationen können Sie den im Lieferumfang der Wandbefestigung enthaltenen Anweisungen entnehmen.
- Schäden durch die Verwendung des Geräts in übermäßig staubigen Umgebungen werden nicht von der Garantie gedeckt.

# **Befestigen des Geräts an der Wand (optional)**

(Abhängig vom Modell)

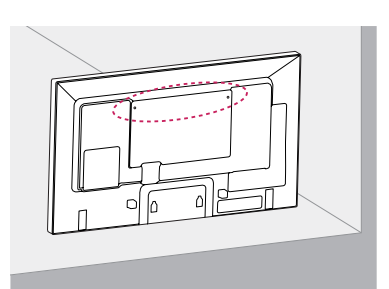

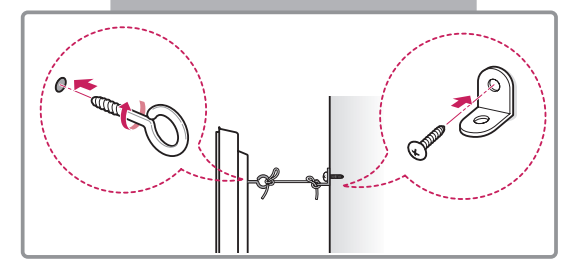

- 1 Setzen Sie die Ringschrauben oder Halterungen und Schrauben an der Rückseite des Geräts ein, und befestigen Sie sie.
	- Wenn an den Ringschraubenpositionen Schrauben eingesetzt sind, entfernen Sie zunächst die Schrauben.
- 2 Montieren Sie die Wandhalterungen mit den Schrauben an der Wand.

Stimmen Sie die Position der Wandhalterung auf die Ringschrauben an der Rückseite des Geräts ab.

3 Verbinden Sie die Ringschrauben und Wandhalterungen fest mit einem stabilen Seil. Achten Sie darauf, dass das Seil horizontal verläuft.

# **VORSICHT**

• Achten Sie darauf, dass Kinder nicht auf das Gerät klettern oder sich daran hängen.

## **HINWEIS**

- Verwenden Sie eine Haltevorrichtung oder einen Schrank, der stark und groß genug ist, um das Gerät sicher abzustützen.
- Halterungen, Schrauben und Seile sind optional. Zusätzliches Zubehör erhalten Sie bei Ihrem Elektrohändler.

- Wenn Sie ein Produkt an einem nicht ausreichend gesicherten Standort aufbauen, besteht die Gefahr, dass es herunterfällt.Viele Unfälle, besonders solche, die Kindern passieren, lassen sich vermeiden, wenn Sie folgende einfache Sicherheitsvorkehrungen treffen:
	- » Verwenden Sie die vom Hersteller des Produkts empfohlenen Gehäuse und Standfüße.
	- » Bauen Sie das Produkt nur an oder auf Möbelstücken auf, die das Gewicht des Produkts tragen können.
	- » Stellen Sie sicher, dass das Produkt an den Kanten der tragenden Möbelstücke nicht hervorsteht.
	- » Bauen Sie das Produkt nicht an oder auf hohen Möbelstücken wie Schränken oder Bücherregalen auf, ohne sowohl das Möbelstück als auch das Produkt ausreichend zu sichern.
	- » Stellen Sie das Produkt nicht auf ein Tuch aus Stoff oder einem ähnlichen Material, das zwischen dem Produkt und dem tragenden Möbelstück liegt.
	- » Erklären Sie Ihren Kindern, wie gefährlich es ist, auf Möbelstücke zu klettern, um das Produkt oder die Fernbedienung dafür zu erreichen.

# <span id="page-11-0"></span>**FERNBEDIENUNG**

Die Beschreibungen in diesem Handbuch basieren auf den Tasten der Fernbedienung. Lesen Sie dieses Handbuch bitte aufmerksam durch, und verwenden Sie den Monitor bestimmungsgemäß.

Um die Batterien zu wechseln, öffnen Sie das Batteriefach, wechseln Sie die Batterien (1,5 V-AAA), legen Sie die ⊕ und --Pole entsprechend der Kennzeichnung im Fach ein, und schließen Sie das Batteriefach. Gehen Sie zum Herausnehmen der Batterien in umgekehrter Reihenfolge vor.

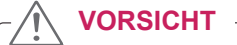

- Verwenden Sie niemals alte zusammen mit neuen Batterien, da dies Schäden an der Fernbedienung hervorrufen kann.
- Stellen Sie sicher, dass die Fernbedienung auf den Sensor am Monitor gerichtet ist.

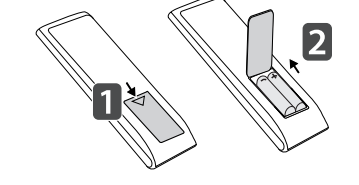

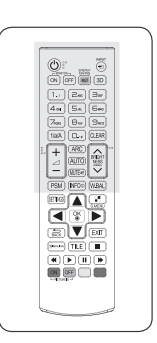

dem OSD-Menü zur nächsten

Dateiliste wechseln.

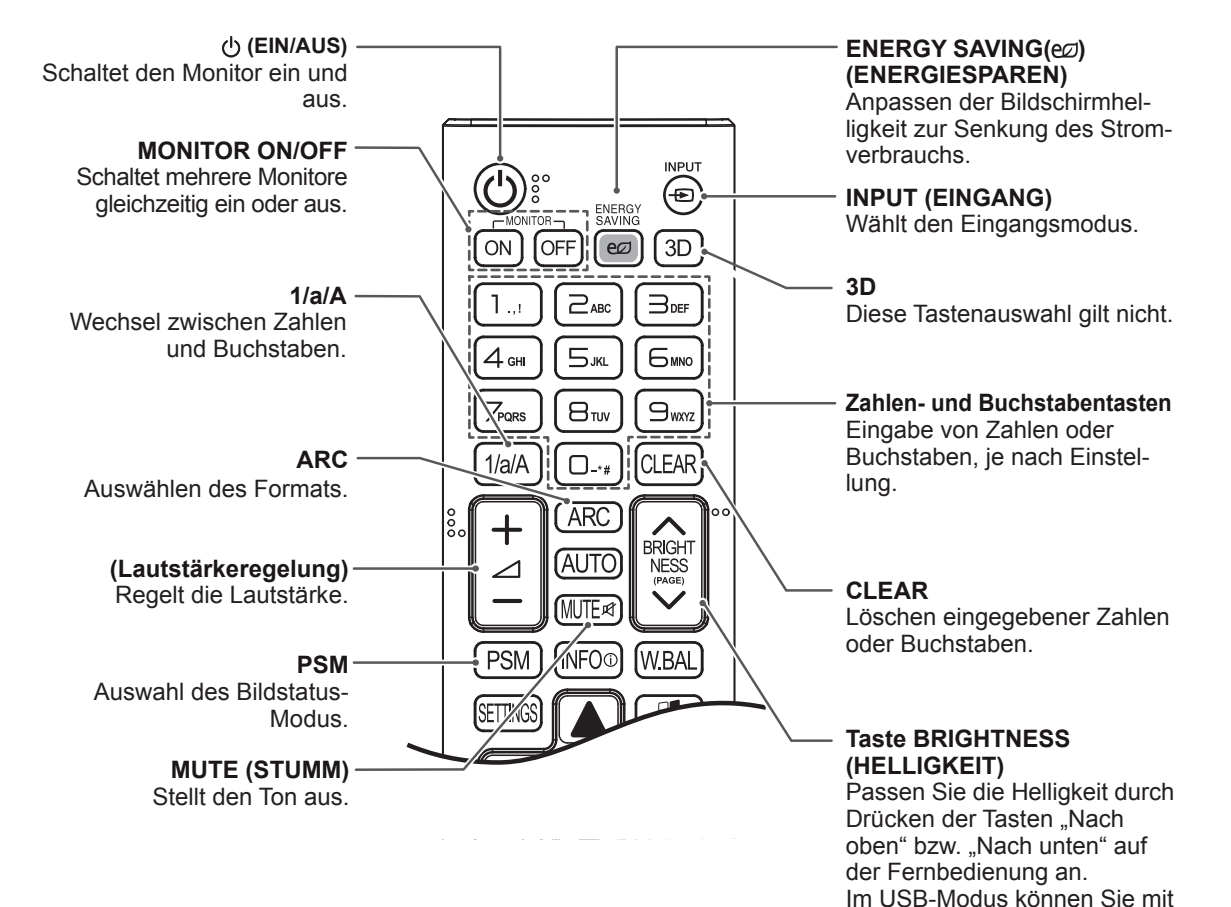

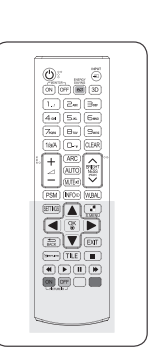

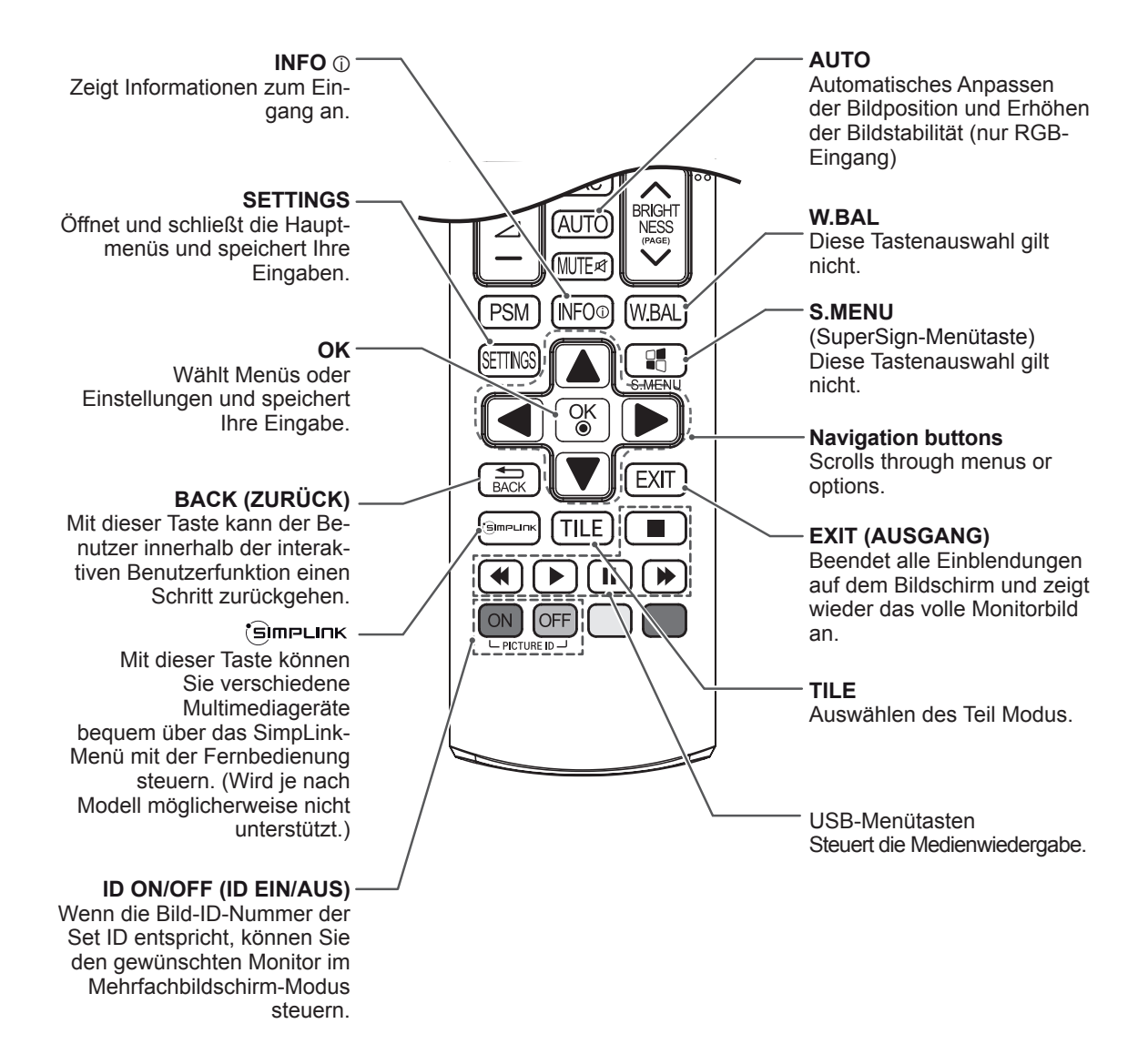

# <span id="page-13-0"></span>**HERSTELLEN VON VERBINDUNGEN**

Schließen Sie mehrere externe Geräte auf der Rückseite des Monitors an.

- 1 Wählen Sie das gewünschte externe Gerät aus, und verbinden Sie es, wie in der folgenden Abbildung gezeigt, mit dem Monitor.
- 2 Überprüfen Sie den Anschlusstyp des externen Geräts.
- 3 Gehen Sie zur entsprechenden Abbildung, und überprüfen Sie die Anschlussdetails.

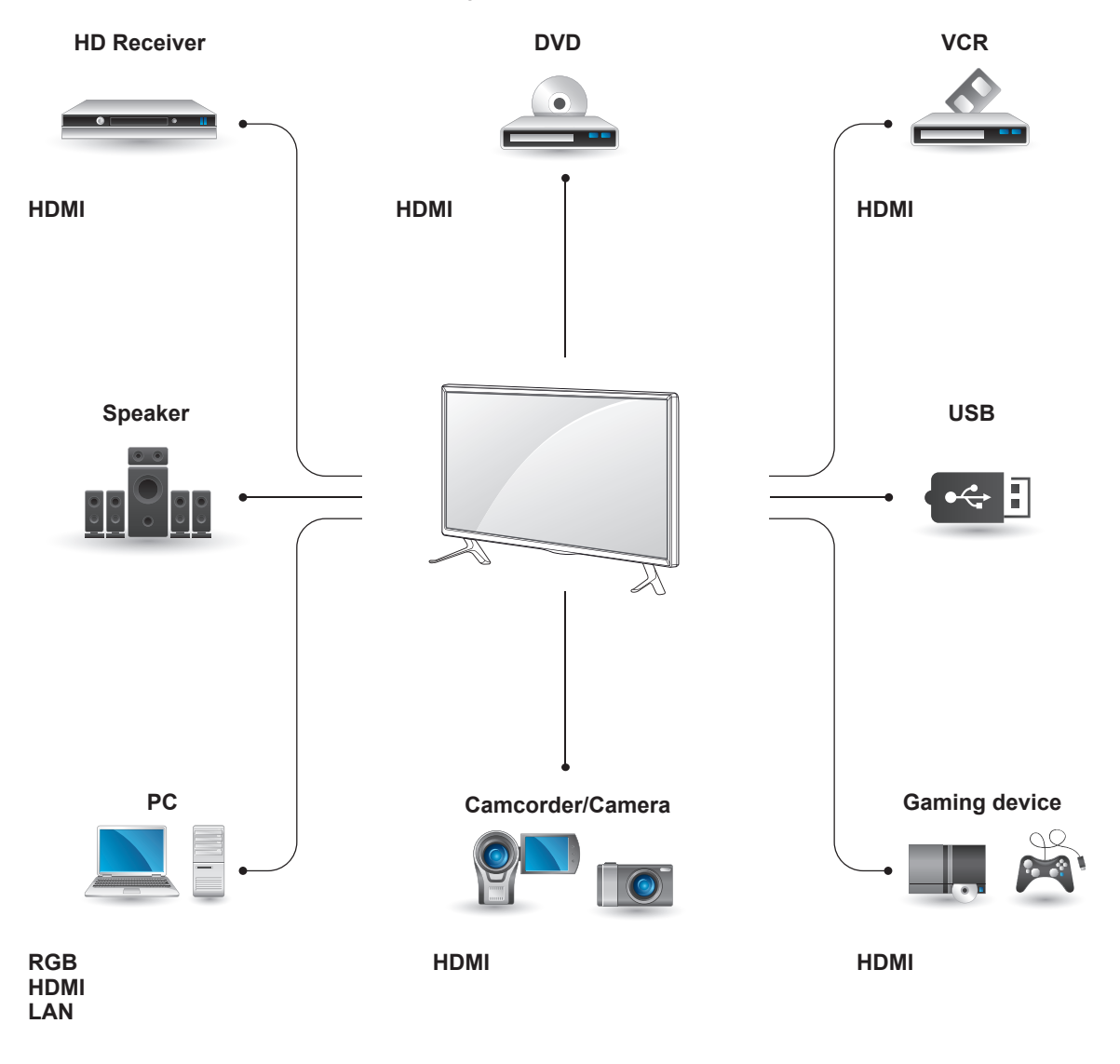

# **HINWEIS**

- Wenn Sie eine Spielekonsole mit dem Monitor verbinden, verwenden Sie das mit der Konsole mitgelieferte Kabel.
- Wir empfehlen Ihnen, den mitgelieferten optionalen Lautsprecher zu verwenden.

#### <span id="page-14-0"></span>**Anweisungen für das Anschließen an einen PC**

Ihr Monitor unterstützt Plug & Play\*.

\* Plug & Play: Mit dieser Funktion kann der Monitor mit einem PC verwendet werden, ohne dass ein Treiber installiert werden muss.

# **Anschließen des RGB**

Überträgt das analoge Videosignal von Ihrem PC an den Monitor. Verbinden Sie den PC und den Monitor wie in der folgenden Abbildung mithilfe des 15-poligen D-Sub-Kabels.

Wählen Sie die RGB-Eingangsquelle.

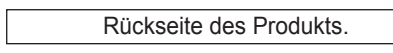

# **HINWEIS**

- Für optimale Bildqualität wird empfohlen, den HDMI-Anschluss des Monitors zu verwenden.
- Zur Einhaltung der geltenden Normen verwenden Sie für das Gerät ein geschirmtes Signalschnittstellenkabel, z. B. ein 15-poliges-D-Sub-Kabel und ein DVI-Kabel mit Ferritkern.
- Wenn Sie den kalten Monitor einschalten, kann das Bild flackern. Dies ist normal.
- Es können rote, grüne oder blaue Punkte auf dem Bildschirm erscheinen. Dies ist normal.
- Wenn das Kabel länger als das mitgelieferte D-Sub-Signalkabel (15-polig) ist, können bestimmte Bilder verschwommen aussehen.

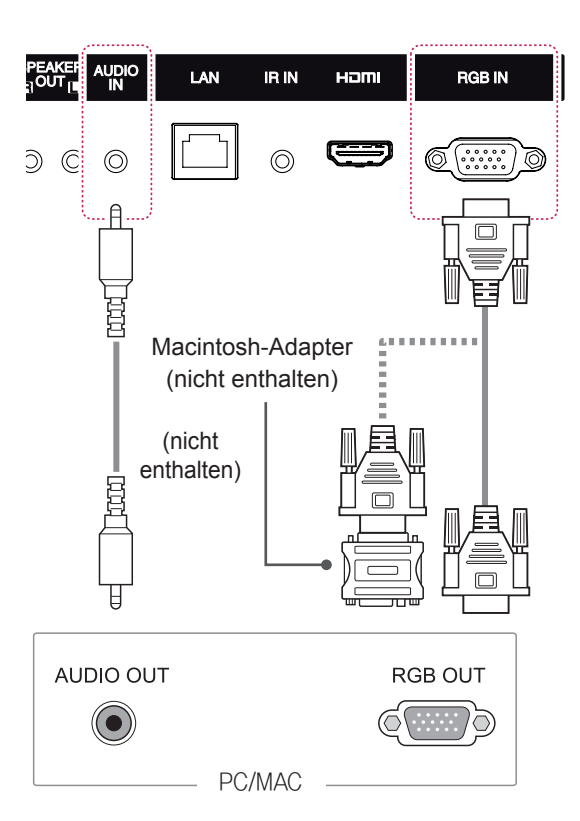

# **VORSICHT**

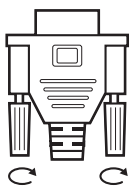

y Schließen Sie das Eingangskabel an, und sichern Sie es, indem Sie die Schrauben im Uhrzeigersinn festziehen.

- Drücken Sie nicht über einen längeren Zeitraum mit dem Finger auf den Bildschirm, da dies zu temporären Verzerrungen führen kann.
- Um ein Einbrennen zu vermeiden, lassen Sie nicht über einen längeren Zeitraum stehende Bilder auf dem Bildschirm anzeigen. Verwenden Sie nach Möglichkeit einen Bildschirmschoner.

# **HINWEIS**

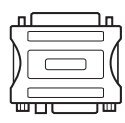

- Verwenden Sie den Macintosh-Standardadapter, da im Handel auch inkompatible Adapter erhältlich sind. (anderes Signalsystem).
- Bei Apple-Computern ist möglicherweise ein Adapter erforderlich, um diesen Monitor zu verbinden. Wenn Sie weitere Informationen benötigen, rufen Sie bei Apple an, oder besuchen Sie die Apple-Website.

# <span id="page-15-0"></span>**HDMI-Anschluss**

Überträgt digitale Video- und Audiosignale von PC oder externem Gerät an den Monitor.

Schließen Sie den PC oder das externe Gerät über das HDMI-Kabel anhand der folgenden Darstellungen an den Monitor an. Wählen Sie nach dem Anschließen den HDMI-Eingang.

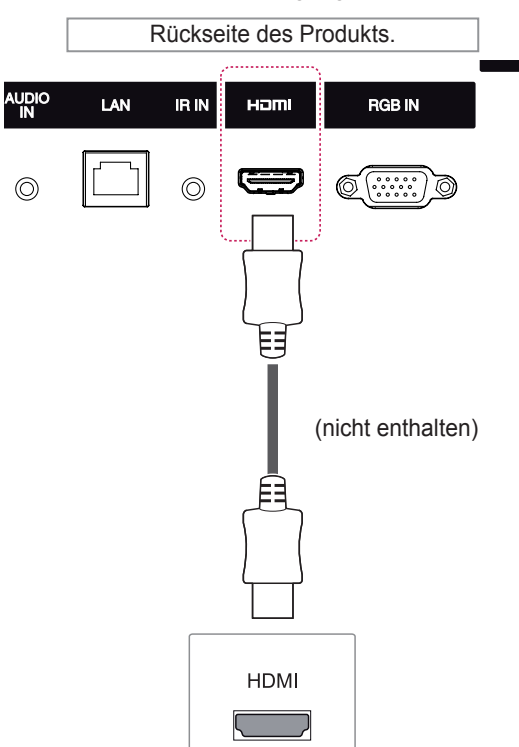

# **IR-Empfängerverbindung**

Ermöglicht die Verwendung einer kabelgebundenen Fernbedienung oder einer IR-Empfängererweiterung.

Rückseite des Produkts.

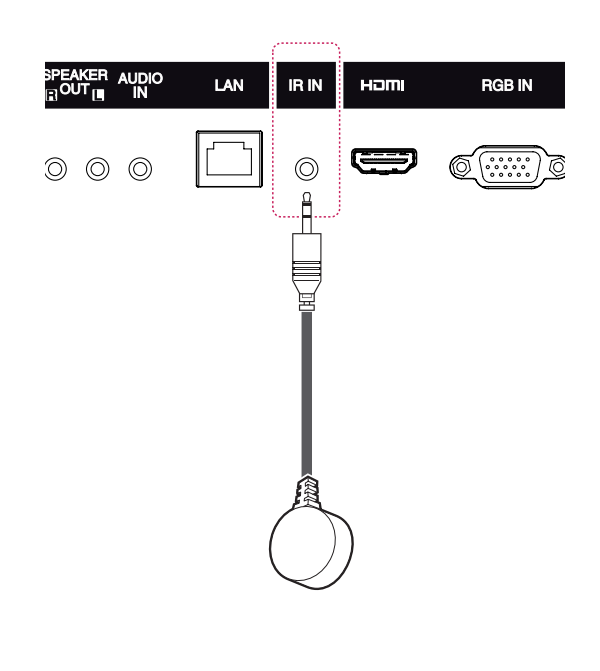

- Verwenden Sie ein High-Speed-HDMI<sup>®</sup>/™-Kabel.
- Wenn Sie den Ton nicht im HDMI-Modus hören, prüfen Sie die PC-Umgebung. Bei einigen PCs müssen Sie die Standardaudioausgabe manuell auf HDMI umstellen.
- Um den HDMI-PC-Modus zu verwenden, müssen Sie für PC/DTV den PC-Modus wählen.
- Wenn Sie HDMI PC verwenden, kann es zu Kompatibilitätsproblemen kommen.
- Verwenden Sie ein zertifiziertes Kabel mit HDMI-Logo. Wenn Sie kein zertifiziertes HDMI-Kabel verwenden, zeigt der Bildschirm eventuell nichts an, oder ein Verbindungsfehler tritt auf.
- Empfohlene Typen von HDMI-Kabeln - High-Speed-HDMI® /™-Kabel
	- High-Speed-HDMI®/™-Kabel mit Ethernet

# **HINWEIS**

HINWEIS **HINWEIS** an eine Steckdose angeschlossen ist.

# <span id="page-16-0"></span>**Anschließen eines USB-Geräts**

Verbinden Sie ein USB-Speichergerät wie einen USB-Flash-Speicher, eine externe Festplatte, einen MP3-Player oder einen USB-Kartenleser für Speicherkarten mit dem Monitor, und greifen Sie auf das USB-Menü zu, um verschiedene Multimediadateien zu verwenden.

# $\leftrightarrow$ oder

**USB** 

# **Verbinden mit dem LAN**

A Verwendung eines Routers (Switch)

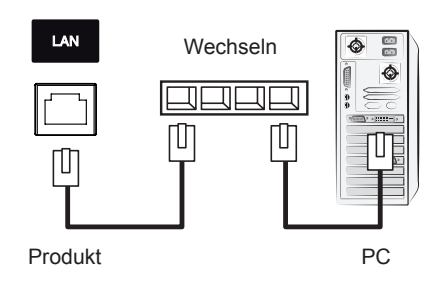

B Verwendung des Internets.

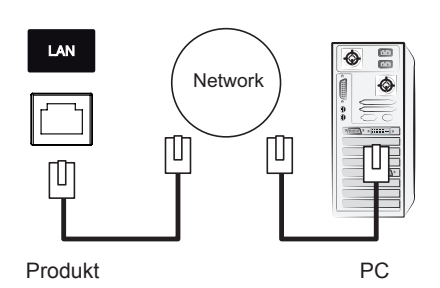

# <span id="page-17-0"></span>**VERWENDEN DES MONITORS**

# **Verwenden der Eingangsliste**

- 1 Drücken Sie auf **INPUT (EINGANG)**, um die Liste mit Eingangssignalen anzuzeigen.
- 2 Drücken Sie die Navigationstasten, um zu einem der Eingangssignale zu gelangen, und drücken Sie **OK**.

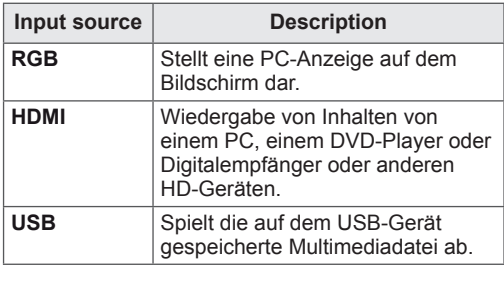

# **Einstellung des Formats**

Ändern der Bildgröße, um das Bild in einer optimalen Größe anzuzeigen, durch Drücken von **ARC** während des Fernsehens.

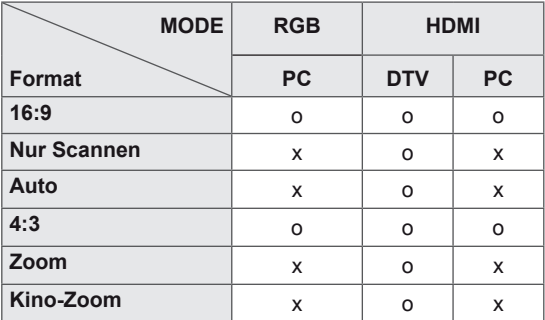

# **HINWEIS**

- Sie können die Bildgröße auch über die Hauptmenüs ändern.
- Ab einer Videosignal-Auflösung von 720p oder höher schaltet das Gerät in den "Just Scan"-Modus um.

# **VORSICHT**

- Wenn auf dem Bildschirm über einen längeren Zeitraum ein stehendes Bild angezeigt wird, brennt sich dieses ein und führt zu einer dauerhaften Veränderung des Bildschirms. Dieses "Einbrennen" wird nicht durch die Garantie abgedeckt.
- Wenn Sie Ihren Monitor nicht verwenden, schalten Sie ihn aus, oder aktivieren Sie einen Bildschirmschoner auf dem PC oder dem System, um ein Einbrennen des Bildes zu vermeiden.
- Wird das Format über einen längeren Zeitraum auf 4:3 eingestellt, kann es in dem Letterbox-Bereich des Bildschirms zum Einbrennen kommen.
- **16:9**: Mit folgender Auswahl haben Sie die Möglichkeit, das Bild horizontal in linearer Proportion anzupassen, damit es den gesamten Bildschirm ausfüllt (nützlich beim Betrachten von DVDs im Format 4:3).
- **4:3**: Mit der folgenden Auswahl können Sie das Original-4:3-Format nutzen, links, und rechts auf dem Bildschirm erscheinen graue Balken.

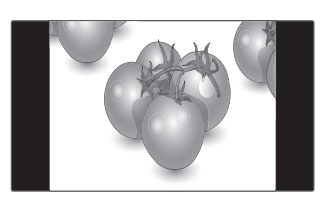

- **Nur Scannen**: Bei Auswahl dieser Option wird das Bild auf die optimale Größe ohne Verluste eingestellt. Hinweis: Wenn das Originalbild verrauscht ist, können Sie das Rauschen an der Kante sehen.
- **Zoom**: Mit folgender Auswahl haben Sie die Möglichkeit, ein Bild ohne Veränderungen anzusehen, wobei das Bild den gesamten Bildschirm füllt. Jedoch wird das Bild oben und unten abgeschnitten.

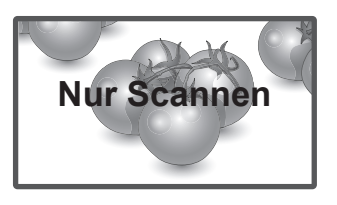

- **Auto**: Das Anzeigeformat wird in Abhängigkeit des Eingangssignals auf 4:3 oder 16:9 eingestellt.

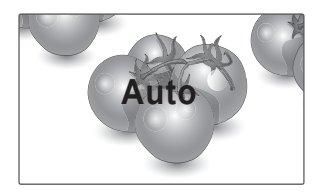

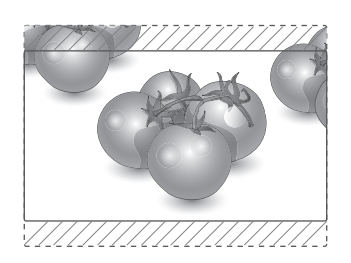

- Kino-Zoom: Wählen Sie "Kino-Zoom", wenn Sie das Bild mit den korrekten Proportionen anzeigen möchten. Hinweis: Beim Vergrößern bzw. Verkleinern des Bilds wird dieses möglicherweise verzerrt.

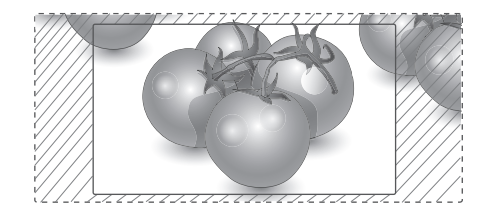

# <span id="page-19-0"></span>**UNTERHALTUNG**

# **Verwenden des Netzwerks**

## **Verbindung mit einem Netzwerk herstellen**

Verbinden Sie für kabelgebundene Netzwerkverbindungen das Display über den LAN-Anschluss mit einem "Local Area Network" (LAN) (siehe nachfolgende Abbildung). Richten Sie dann die Netzwerkeinstellungen ein. Schließen Sie für kabellose Netzwerkverbindungen das Wi-Fi-USB-Modul an den USB-Anschluss an. Richten Sie dann die Netzwerkeinstellungen ein. Nach Herstellen der physischen Verbindung müssen Sie eventuell die Netzwerkeinrichtung des Displays anpassen. Bei den meisten privaten Netzwerken wird das Display automatisch und ohne weitere Einstellungen verbunden. Weitere Informationen erhalten Sie von Ihrem Internetdienstanbieter oder aus Ihrem Routerhandbuch.

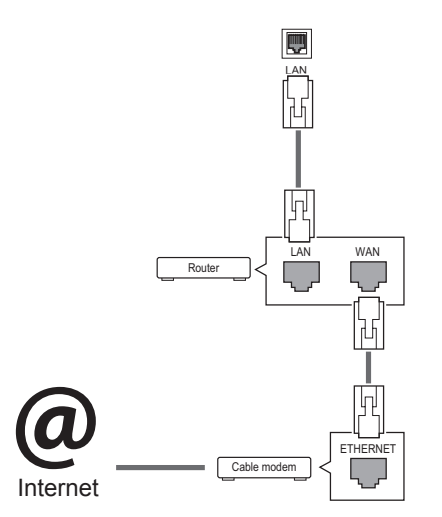

# **VORSICHT**

- Schließen Sie an den LAN-Port kein modulares Telefonkabel an.
- Da mehrere Verbindungsmethoden möglich sind, sollten Sie sich an die Spezifikationen Ihres Telekommunikations- oder Internetdienstanbieters halten.

So nehmen Sie die Netzwerkeinstellungen vor: (Auch wenn das Display bereits automatisch verbunden wurde, schadet ein nochmaliges Ausführen der Einrichtung nicht).

#### **Verbindung mit einem kabelgebundenen Netzwerk herstellen**

- 1 Drücken Sie die Taste **SETTINGS**, um zu den Hauptmenüs zu gelangen.
- 2 Drücken Sie die Navigationstasten, um zu **NETZWERK** zu gelangen, und drücken Sie **OK**.
- 3 Drücken Sie die Navigationstasten, um **Netzwerkeinst.** auszuwählen, und drücken Sie **OK**.
- 4 Bei bereits vorgenommener Netzwerkeinrichtung wählen Sie **Zurücksetzen**. Die neuen Verbindungseinstellungen überschreiben die aktuelle Netzwerkeinrichtung.
- 5 Wählen Sie **Automatische IP-Einstellung** oder **Manuelle IP-Einstellung** aus.
	- **Manuelle IP-Einstellung** : Drücken Sie die Navigations- und Zifferntasten. IP-Adressen müssen manuell eingegeben werden.
	- **Automatische IP-Einstellung** : Wählen Sie diese Option, wenn im LAN (Local Area Network) über eine kabelgebundene Verbindung ein DHCP-Server (Router) angeschlossen ist. In diesem Fall wird dem Display automatisch eine IP-Adresse zugewiesen. Wenn Sie einen Breitbandrouter bzw. ein Breitbandmodem verwenden, das über eine Funktion für einen DHCP-Server (Dynamic Host Configuration Protocol) verfügt. Die IP-Adresse wird automatisch festgelegt.
- 6 Drücken Sie abschließend **EXIT (AUSGANG)**.

#### **Verbindung mit einem kabelgebundenen Netzwerk herstellen**

- 1 Drücken Sie die Taste **SETTINGS**, um zu den Hauptmenüs zu gelangen.
- 2 Drücken Sie die Navigationstasten, um zu **NETZWERK** zu gelangen, und drücken Sie **OK**.
- 3 Drücken Sie die Navigationstasten, um **Netzwerkeinst.** auszuwählen, und drücken Sie **OK**.
- 4 Wählen Sie **Einstellung aus AP-Liste** oder **Einfache Einstellung (über WPS-Taste)** aus. **- Einstellung aus AP-Liste:**
	- Wählen Sie einen Router aus, um eine Verbindung zu einem kabellosen Netzwerk herzustellen.
	- **Einfache Einstellung (über WPS-Taste):** Drücken Sie die Taste auf dem kabellosen Router mit PBC-Unterstützung, um ganz leicht eine Verbindung mit dem Router herzustellen.
- 5 Drücken Sie abschließend **EXIT (AUSGANG)**.

# **VORSICHT**

- Das Menü "Netzwerkeinrichtung" ist erst verfügbar, wenn das Display mit dem Netzwerk verbunden ist.
- Da mehrere Verbindungsmethoden möglich sind, sollten Sie sich an die Spezifikationen Ihres Telekommunikations- oder Internetdienstanbieters halten.

# **HINWEIS**

- Wenn Sie direkt über das Display auf das Internet zugreifen möchten, sollte die Internetverbindung ständig eingeschaltet sein.
- Wenn Sie nicht auf das Internet zugreifen können, prüfen Sie die Netzwerkbedingungen über einen PC in Ihrem Netzwerk.
- **Wenn Sie Netzwerkeinrichtung** verwenden, prüfen Sie das LAN-Kabel, oder prüfen Sie, ob DHCP im Router aktiviert ist.
- Wenn Sie die Netzwerkeinrichtung nicht fertig stellen, funktioniert das Netzwerk möglicherweise nicht ordnungsgemäß.

#### **Tipps für die Netzwerkeinrichtung**

- Verwenden Sie für dieses Display ein LAN-Standardkabel. Cat5 oder besser mit einem R.I45-Stecker
- Viele Probleme mit der Netzwerkverbindung. die während der Einrichtung auftreten, können durch Zurücksetzen des Routers bzw. des Modems gelöst werden. Nach der Verbindung des Displays mit dem Heimnetzwerk müssen Sie das Gerät kurz ausschalten und/ oder das Netzkabel des Routers bzw. Kabelmodems für das Heimnetzwerk ziehen. Schalten Sie das Gerät dann wieder ein, und/oder stecken Sie das Netzkabel wieder in die Steckdose.
- Je nach Internetdienstanbieter und deren Nutzungsbedingungen kann die Anzahl der Geräte, die für die Internetdienste vorgesehen sind, variieren. Details erfahren Sie von Ihrem Internetdienstanbieter.
- LG ist nicht für Fehlfunktionen des Displays und/oder der Internetverbindung verantwortlich, die durch Kommunikationsfehler im Rahmen der Internetverbindung oder durch andere Geräte auftreten.
- LG ist nicht für Internetverbindungsprobleme verantwortlich.
- Möglicherweise treten unerwünschte Ergebnisse auf, wenn die Geschwindigkeit der Netzwerkverbindung nicht den Anforderungen des Inhalts entspricht, auf den Sie zugreifen möchten.
- Einige Internetverbindungsvorgänge sind eventuell nicht möglich, wenn der Internetdienstanbieter, der Ihre Internetverbindung bereitstellt, diese Vorgänge nicht unterstützt.
- Für Gebühren, die der Internetdienstanbieter Ihnen in Rechnung stellt (insbesondere Verbindungsgebühren), haben Sie aufzukommen.
- Für die kabelgebundene Verbindung mit diesem Display ist ein 10 Base-T- oder 100 Base-TX LAN-Anschluss erforderlich. Wenn Ihr Internetdienst eine solche Verbindung nicht unterstützt, können Sie das Display nicht mit dem Internet verbinden.
- Für die Verwendung des DSL-Dienstes ist ein DSL-Modem erforderlich. Für die Verwendung des Kabelmodemdienstes ist ein Kabelmodem erforderlich. Abhängig von der Zugriffsmethode und dem Abonnementvertrag mit Ihrem Internetdienstanbieter können Sie die für dieses Display vorgesehene Internetverbindung eventuell nicht nutzen, oder die Anzahl der Geräte, die gleichzeitig auf das Internet zugreifen können, ist beschränkt. (Wenn Ihr Internetdienstanbieter das Abonnement auf ein Gerät beschränkt, kann das Display möglicherweise nicht auf das Internet zugreifen, wenn bereits ein PC an das Netzwerk angeschlossen ist.)
- Abhängig von den Richtlinien und Beschränkungen Ihres Internetdienstanbieters ist die Verwendung eines Routers möglicherweise nicht zulässig. Details erfahren Sie direkt von Ihrem Internetdienstanbieter.

#### <span id="page-21-0"></span>**Tipps zur Drahtlosnetzwerkeinrichtung**

- Drahtlose Netzwerke können von Interferenzen anderer Geräte, die das 2,4-GHz-Frequenzband nutzen, beeinträchtigt werden (schnurlose Telefone, Bluetooth-Geräte oder Mikrowellen-Geräte). Störungen können auch durch Geräte verursacht werden, welche das 5-GHz-Frequenzband nutzen, z. B. andere Wi-Fi-Geräte.
- Je nach Wireless-Umgebung kann die Übertragungsgeschwindigkeit des Netzwerks begrenzt sein.
- Für eine Verbindung über einen Router muss dieser drahtlose Verbindungen unterstützen, und die entsprechende Funktion des Geräts muss aktiviert sein. Bei Fragen zur Verfügbarkeit einer drahtlosen Verbindung über Ihren Router wenden Sie sich an Ihren Dienstanbieter.
- Prüfen Sie die SSID- und Sicherheitseinstellungen des Routers, um eine Verbindung über diesen herzustellen. Beachten Sie die entsprechende Dokumentation für SSID- und Sicherheitseinstellungen des Routers.
- Falsche Einstellungen an Netzwerkgeräten (kabelgebundene/drahtlose Geräte zur gemeinsamen Nutzung einer Verbindung, Hubs) können dazu führen, dass der Monitor langsamer läuft oder nicht ordnungsgemäß funktioniert. Installieren Sie die Geräte ordnungsgemäß gemäß den Angaben in den entsprechenden Betriebsanleitungen, und sorgen Sie für korrekte Netzwerkeinstellungen.
- Die Verbindungsart kann bei Routern je nach Hersteller variieren.

## **Netzwerkstatus**

- 1 Drücken Sie die Taste **SETTINGS**, um zu den Hauptmenüs zu gelangen.
- 2 Drücken Sie die Navigationstasten, um zu **NETZWERK** zu gelangen, und drücken Sie **OK**.
- 3 Drücken Sie die Navigationstasten, um **Netzwerkstatus** auszuwählen.
- 4 Drücken Sie **OK**, um den Netzwerkstatus zu prüfen.
- 5 Drücken Sie abschließend **EXIT (Ausgang)**.

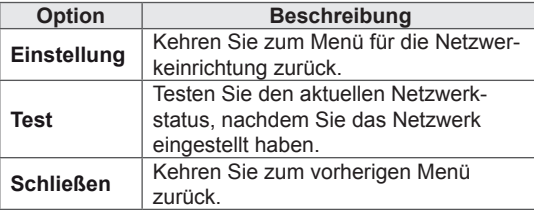

# **Verwenden von Meine Medien**

## **Anschließen von USB-Speichergeräten**

Schließen Sie USB-Speichergeräte wie einen USB-Flash-Speicher oder eine externe Festplatte an den Monitor an, oder verwenden Sie **Signage** (internes Speichergerät), und nutzen Sie die Multimediafunktionen.

Schließen Sie wie in der Abbildung unten dargestellt einen USB-Flash-Speicher oder einen USB-Speicherkartenleser an den Monitor an, um den Bildschirm **MEINE MEDIEN** anzuzeigen.

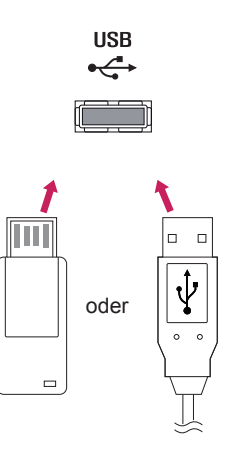

# **VORSICHT**

- Schalten Sie das Display nicht aus, und entfernen Sie nicht das USB-Speichergerät, solange das Menü "EMF (Meine Medien)" aktiviert ist. Dies könnte zu Dateiverlust oder Beschädigung des USB-Speichergeräts führen.
- Sichern Sie die auf dem USB-Speichergerät enthaltenen Dateien regelmäßig, da es zu einem Verlust oder Schäden an Dateien kommen kann, was nicht von der Garantie abgedeckt wird.

### **Tipps zur Verwendung von USB-Speichergeräten**

- Es kann nur ein USB-Speichergerät erkannt werden.
- Falls das USB-Speichergerät über einen USB-Hub angeschlossen wird, wird das Gerät nicht erkannt.
- Ein USB-Speichergerät mit automatischem Erkennungsprogramm wird möglicherweise nicht erkannt.
- Ein USB-Speichergerät, das einen eigenen Treiber verwendet, wird möglicherweise nicht erkannt.
- Die Dauer, bis ein USB-Speichergerät erkannt wird, hängt vom jeweiligen Gerät ab.
- Schalten Sie das Display nicht ab bzw. ziehen Sie das USB-Gerät nicht aus der Buchse, wenn das angeschlossene USB-Speichergerät in Betrieb ist. Wenn ein solches Gerät plötzlich getrennt oder aus der Buchse gezogen wird, können die gespeicherten Daten oder das USB-Speichergerät beschädigt werden.
- Schließen Sie kein USB-Speichergerät an, das nicht ordnungsgemäß vom PC getrennt wurde. Das Gerät kann verursachen, dass das Produkt nicht ordnungsgemäß funktioniert oder Daten nicht wiedergegeben werden können. Denken Sie stets daran, nur solche USB-Speicher zu verwenden, auf denen Musikdateien, Bilddateien oder Filmdateien gespeichert sind.
- Bitte verwenden Sie nur USB-Speicher, die mit dem FAT32-Dateisystem bzw. dem NTFS-Dateisystem formatiert wurden, das vom Windows-Betriebssystem verwendet wird. Falls ein Speicher mit einem anderen Dateisystem formatiert wurde, das nicht von Windows unterstützt wird, wird der Speicher möglicherweise nicht erkannt.
- Schließen Sie das USB-Speichergerät, sofern es eine externe Stromversorgung benötigt (mehr als 0,5 A), an die Stromversorgung an. Ansonsten wird das Gerät möglicherweise nicht erkannt.
- Verbinden Sie einen USB-Speicher mit dem vom Hersteller gelieferten Kabel.
- Einige USB-Speichergeräte werden möglicherweise nicht unterstützt oder funktionieren nicht störungsfrei.
- Die Art der Dateizuordnung des USB-Speichergeräts ist ähnlich wie bei Windows XP, und der Dateiname kann bis zu 100 Zeichen beinhalten.
- Sichern Sie wichtige Dateien, denn es besteht die Möglichkeit, dass Daten auf einem USB-Speicher beschädigt werden. LG übernimmt keine Verantwortung für entstehende Datenverluste.
- Wenn eine USB-Festplatte ohne externe Stromversorgung verbunden wird, wird das USB-Gerät möglicherweise nicht erkannt. Stellen Sie deshalb sicher, dass die externe Stromversorgung angeschlossen ist.
	- Verwenden Sie zur externen Stromversorgung bitte ein entsprechendes Netzteil. Für ein USB-Kabel einer externen Stromversorgung kann keine Garantie gewährt werden.
- Falls Ihr USB-Speichergerät mehrere Partitionen hat oder Sie ein USB-Lesegerät für verschiedene Speicherkartentypen verwenden, können Sie bis zu 4 Partitionen oder USB-Speichergeräte verwenden.
- Wenn sich ein USB-Speicher in einem USB-Mehrfachkartenleser befindet, wird möglicherweise die Datenträgerbezeichnung nicht erkannt.
- Falls das USB-Speichergerät nicht ordnungsgemäß funktioniert, trennen Sie das Gerät und schließen es erneut an.
- Wie schnell ein USB-Speicher erkannt wird, ist von Gerät zu Gerät unterschiedlich.
- Falls das USB-Gerät im Standby-Modus angeschlossen wurde, wird die entsprechende Festplatte automatisch geladen, wenn das Display eingeschaltet wird.
- Die empfohlene Speicherkapazität beträgt max. 1 TB für eine externe USB-Festplatte und max. 32 GB für einen USB-Speicher.
- Eine höhere als die empfohlene Kapazität kann die Funktionsweise des jeweiligen Geräts beeinträchtigen.
- Falls eine mit einer Energiesparfunktion ausgestattete externe USB-Festplatte nicht funktioniert, schalten Sie die Festplatte aus und wieder ein.
- USB-Speichergeräte unter der Version USB 2.0 werden ebenfalls unterstützt. Jedoch kann es sein, dass diese in der Filmliste nicht ordnungsgemäß funktionieren.
- In einem Ordner können maximal 999 Dateien oder Unterordner gespeichert werden.
- Es wird empfohlen, ein zertifiziertes USB-Speichergerät und -Kabel zu verwenden. Andernfalls kann es passieren, dass das USB-Speichergerät nicht erkannt wird oder die Wiedergabe fehlerhaft ist.
- Zur Wiedergabe der von SuperSign Manager bereitgestellten und gespeicherten Dateien kann nur ein USB-Speicherstick verwendet werden. Mit USB-Festplatten oder -Mehrfachkartenlesern ist eine Wiedergabe nicht möglich.
- Die von SuperSign Manager bereitgestellten und gespeicherten Dateien können nur auf einem Speichergerät wiedergegeben werden, das mit FAT32 formatiert ist.
- Ein USB-3.0-Speichergerät funktioniert möglicherweise nicht.

## <span id="page-23-0"></span> **Durchsuchen von Dateien**

Suchen von Bilddateien auf einem USB-Speichergerät.

- 1 Öffnen Sie das Hauptmenü mit der Taste **SETTINGS** (EINSTELLUNGEN).
- 2 Wählen Sie die Option "Suchen", um zu **MEINE MEDIEN** zu gelangen, und drücken Sie **OK**.
- 3 Wählen Sie die Option "Suchen", um zur gewünschten **Filmliste**, **Fotoliste**, **Musikliste** oder **Inhaltsverzeichnis** zu gelangen, und drücken Sie **OK**.

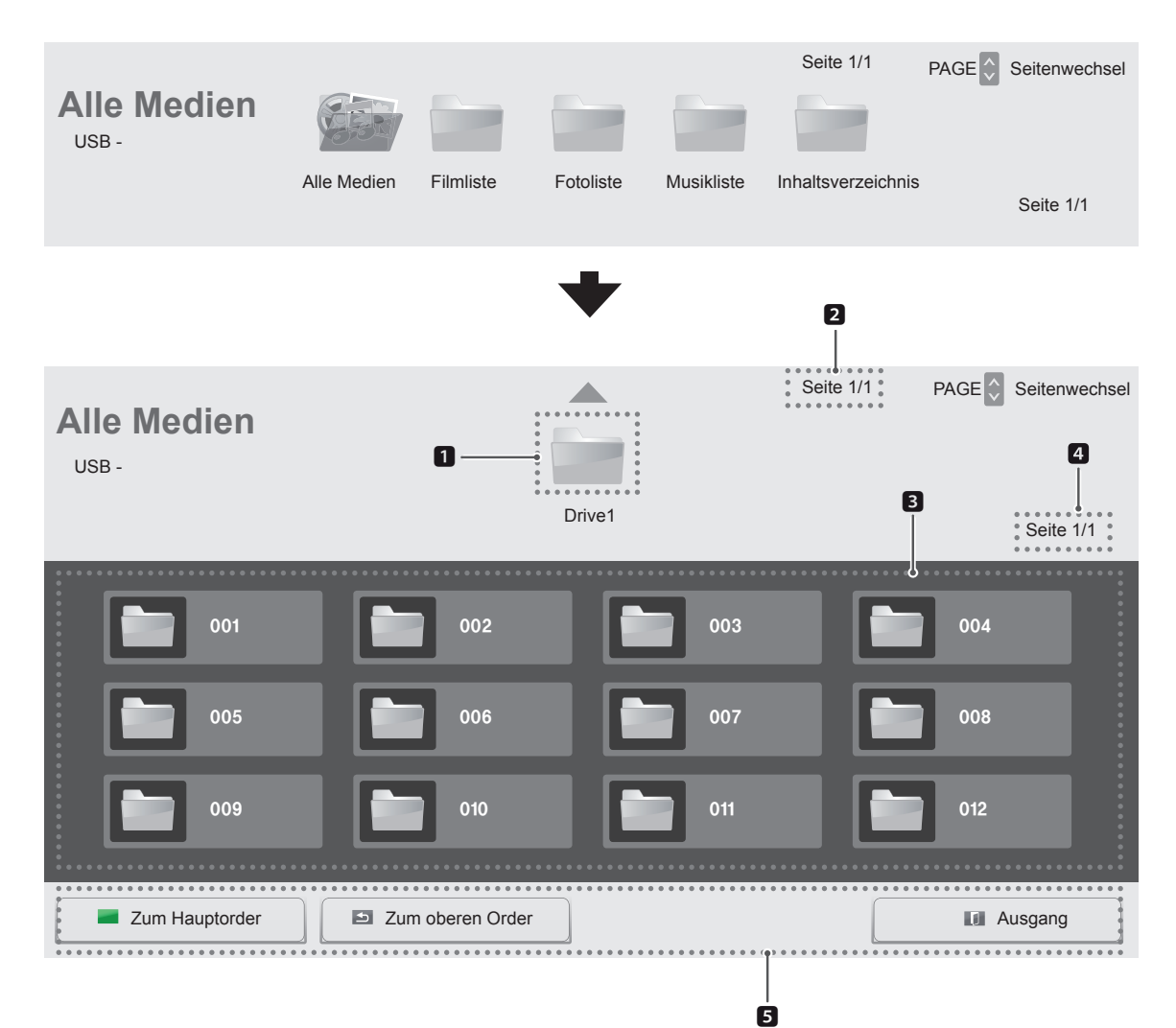

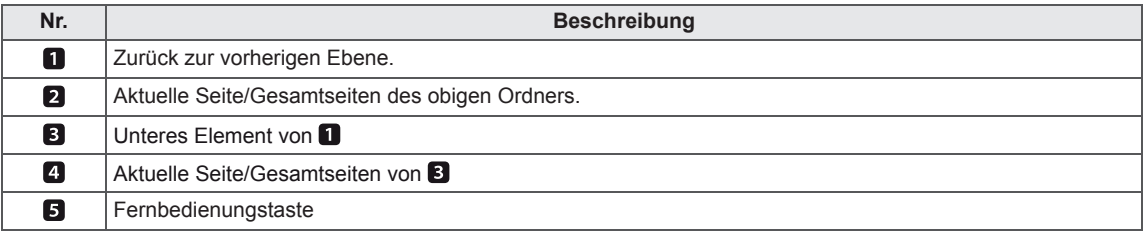

## **Unterstützte Dateiformate**

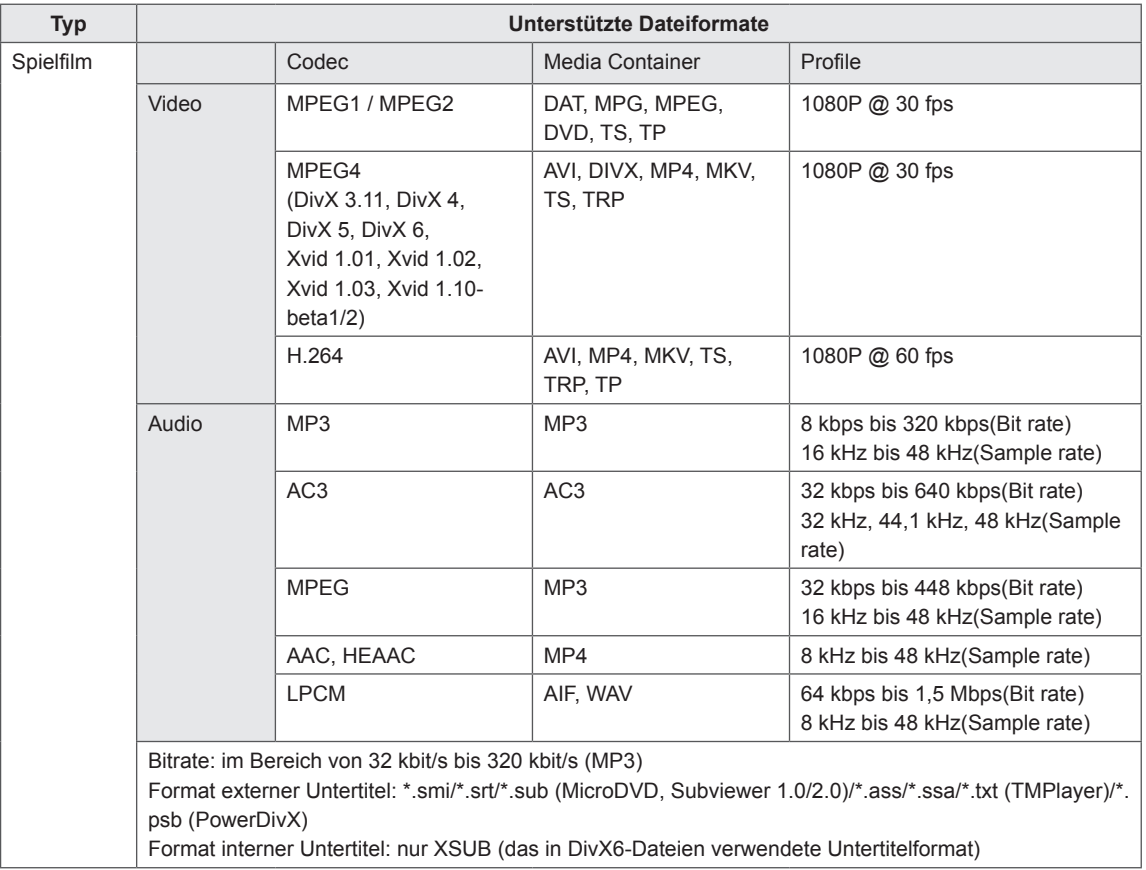

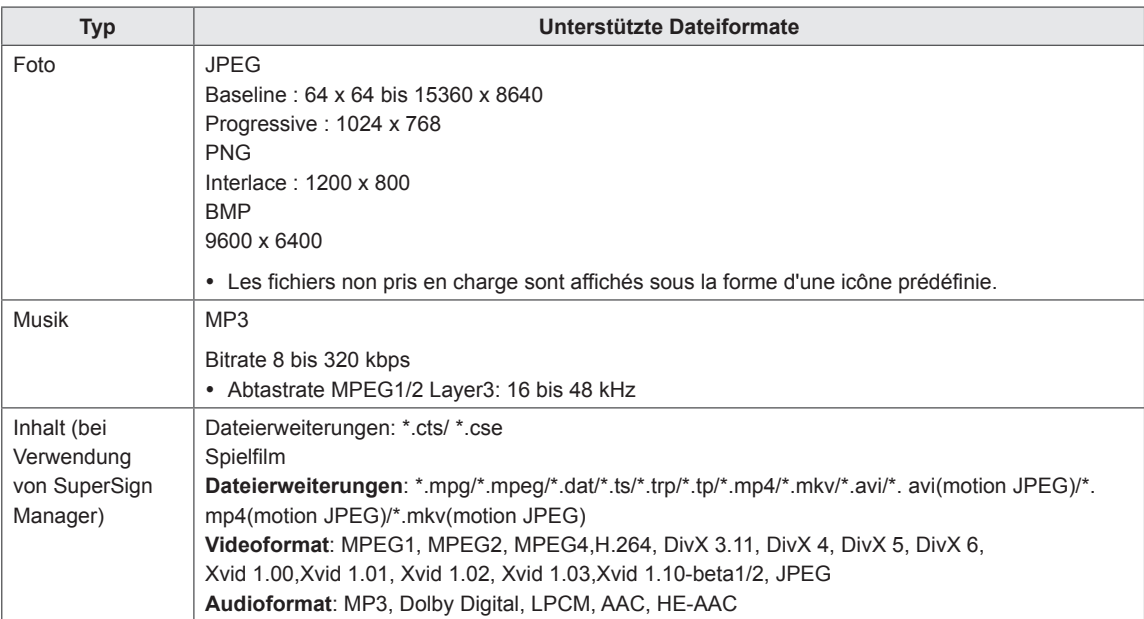

# <span id="page-26-0"></span>**Wiedergabe von Filmen**

Gibt auf dem USB-Speichergerät gespeicherte Videodateien wieder.

- 1 Öffnen Sie das Hauptmenü mit der Taste **SETTINGS** (EINSTELLUNGEN).
- 2 Drücken Sie die Navigationstasten, um zu **MEINE MEDIEN** zu gelangen, und drücken Sie **OK**.
- 3 Gehen Sie mithilfe der Navigationstasten zur **Filmliste**, und drücken Sie **OK**.
- 4 Drücken Sie die Navigationstasten, um zum gewünschten Ordner zu gelangen, und drücken Sie **OK**.
- 5 Drücken Sie die Navigationstasten, um zur gewünschten Datei zu gelangen, und drücken Sie **OK**.

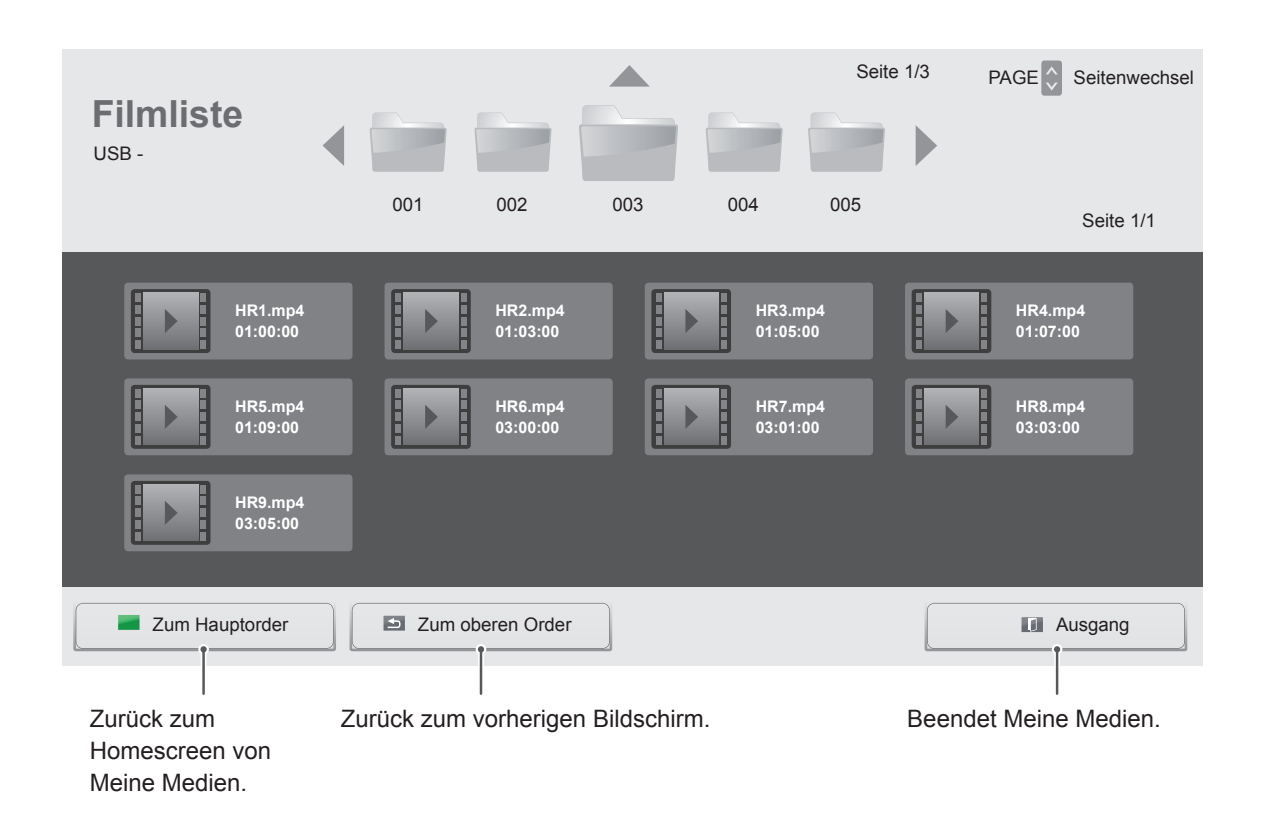

6 Drücken Sie während der Videowiedergabe **OK**, um zu den folgenden Einstellungen zu gelangen.

Wählt die gewünschte Stelle aus, ab der die Wiedergabe erfolgt.

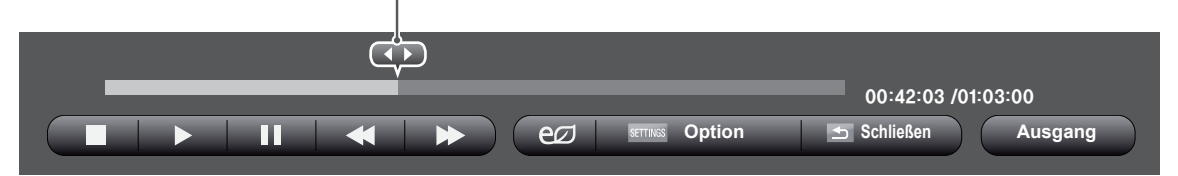

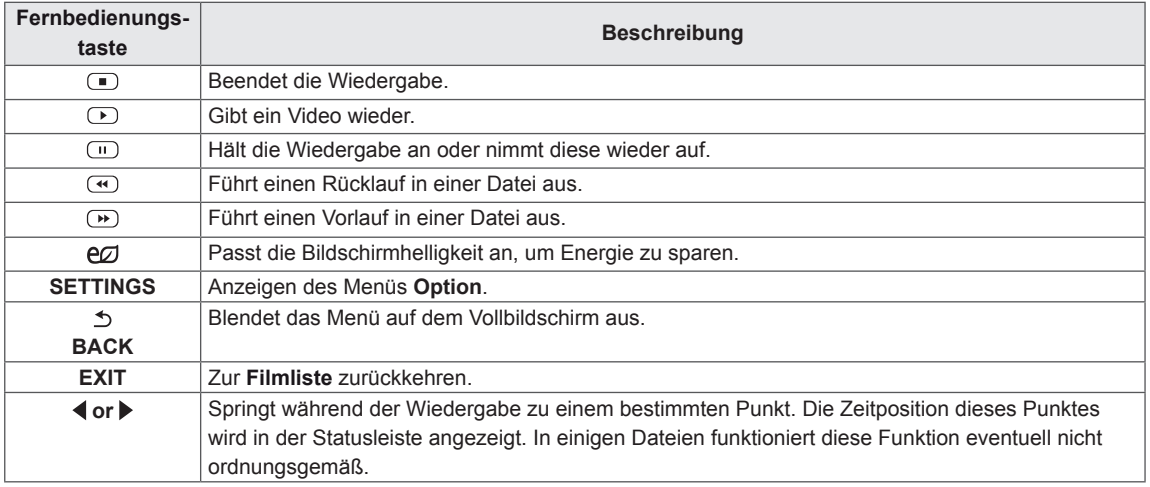

#### **Tipps zur Wiedergabe von Videodateien**

- Bestimmte, vom Benutzer erzeugte Untertitel funktionieren möglicherweise nicht ordnungsgemäß.
- y Einige Sonderzeichen werden in den Untertiteln nicht unterstützt.
- HTML-Tags werden in den Untertiteln nicht unterstützt.
- Untertitel in anderen Sprachen außer den unterstützten Sprachen sind nicht verfügbar.
- Auf dem Bildschirm kann es beim Wechseln der Audiosprache zu vorübergehenden Unterbrechungen kommen (Bild wird angehalten, schnellere Wiedergabe usw.).
- y Eine beschädigte Spielfilmdatei wird möglicherweise nicht ordnungsgemäß wiedergegeben, oder einige der Player-Funktionen sind nicht verfügbar.
- Spielfilmdateien, die durch bestimmte Encoder erstellt wurden, werden möglicherweise nicht ordnungsgemäß wiedergegeben.
- Bei Dateien mit nicht ineinander verschachtelter Video- und Audio-Struktur wird entweder Video oder Audio abgespielt.
- HD-Videos mit einer Auflösung von maximal 1920 x 1080 bei 25/30 Bildern/Sek. bzw. 1280 x 720 bei 50/60 Bildern/Sek. werden abhängig von der Bildwiederholrate unterstützt.
- HD-Videos mit einer Auflösung von mehr als 1920 x 1080 bei 25/30 Bildern/Sek. bzw. 1280 x 720 bei 50/60 Bildern/Sek. werden abhängig von der Bildwiederholrate möglicherweise nicht ordnungsgemäß wiedergegeben.
- Andere Filmdateitypen und -formate als die angegebenen funktionieren möglicherweise nicht ordnungsgemäß.
- Die maximale Bitrate für abspielbare Spielfilmdateien beträgt 20 Mbit/s. (außer Motion JPEG: 10 Mbit/s)
- LG garantiert keine einwandfreie Wiedergabe von Profilen, die in H.264/AVC mit Level 4.1 oder höher codiert wurden.
- DTS-Audio wird nicht unterstützt.
- Die Wiedergabe von Spielfilmdateien mit einer Dateigröße von mehr als 30 GB wird nicht unterstützt.
- Eine DivX-Videodatei und die zugehörige Untertiteldatei müssen im selben Ordner gespeichert sein.
- Der Name der Videodatei und der Name der Untertiteldatei müssen identisch sein, damit die Wiedergabe funktioniert.
- Die Wiedergabe eines Videos über eine USB-Verbindung, die keine hohe Übertragungsgeschwindigkeit unterstützt, funktioniert möglicherweise nicht ordnungsgemäß.
- Dateien, die mit GMC (Global Motion Compensation) codiert wurden, können möglicherweise nicht wiedergegeben werden.

#### **Videooptionen**

- 1 Drücken Sie **SETTINGS** (EINSTELLUNGEN), um zu den Popup-Menüs zu gelangen.
- 2 Drücken Sie die Navigationstasten, um zu **Wählen Sie die Video-Wiedergabe aus.**, **Wählen Sie die Video-Einstellungen aus.** oder **Wählen Sie die Audio-Einstellungen aus.** zu gelangen,und drücken Sie **OK**.

# **HINWEIS**

- y Die Werte für Optionen, die in der **Filmliste** geändert werden, haben keinen Einfluss auf die **Fotoliste** oder die **Musikliste**.Daher werden sie durch Werte für Optionen, die in der **Fotoliste** oder **Musikliste** geändert werden, nicht beeinflusst.
- y Die Werte für Optionen, die in der **Fotoliste** und der **Musikliste** geändert werden, beeinflussen sich gegenseitig.
- Wird die Wiedergabe einer Videodatei gestoppt, wird die erneute Wiedergabe wieder an dem Punkt fortgesetzt, an dem zuvor gestoppt wurde.

Wählen Sie **Wählen Sie die Video-Wiedergabe aus.**, um auf folgende Menüs zuzugreifen:

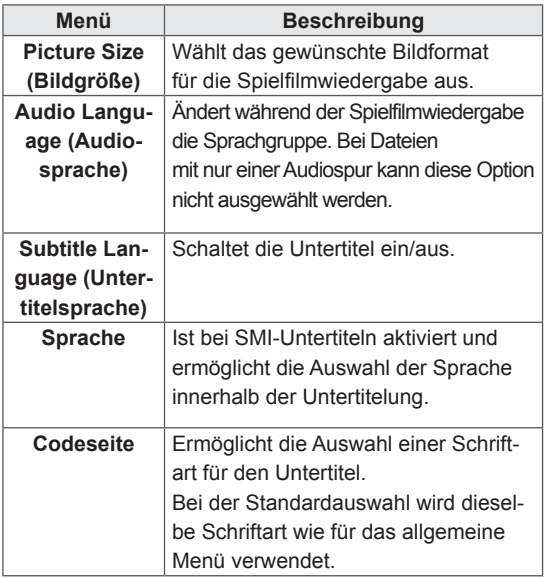

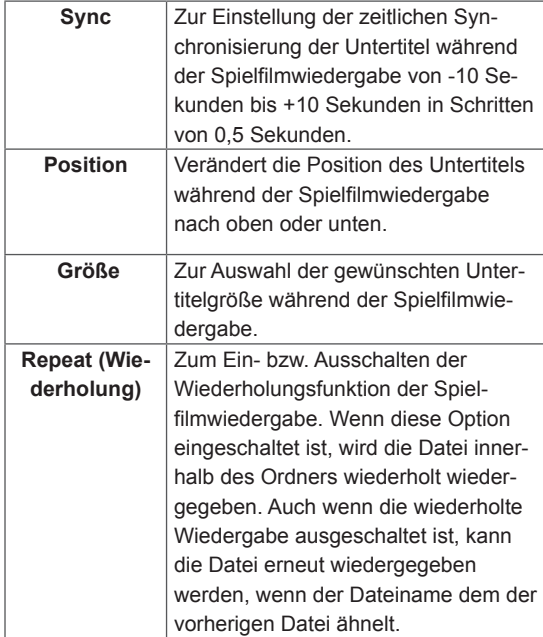

# **HINWEIS**

- Innerhalb einer Untertiteldatei können nur 10.000 Synchronisierungsblöcke unterstützt werden.
- Sie können die Bildgröße beim Abspielen von Videos anpassen, indem Sie die Taste **ARC** drücken.
- Untertitel in Ihrer Sprache sind nur verfügbar, wenn die entsprechende Sprache im OSD-Menü eingestellt wurde.
- Je nach Sprache der Untertiteldateien können die Optionen für die Codepage deaktiviert sein.
- Wählen Sie für die Untertiteldateien eine passende Codepage aus.

Weitere Informationen zum Menü Wählen Sie die Video-Einstellungen aus. finden Sie im Abschnitt CUSTOMIZE SETTINGS (ANPASSEN VON EINSTELLUNGEN). [Siehe S.37](#page-36-1)

Weitere Informationen zum Menü Wählen Sie die Audio-Einstellungen aus. finden Sie im Abschnitt CUSTOMIZE SETTINGS (ANPASSEN VON EINSTELLUNGEN). [Siehe S.40](#page-39-1)

## <span id="page-29-0"></span>**Anzeigen von Fotos**

Anzeigen von Bilddateien auf einem USB-Speichergerät.

- 1 Öffnen Sie das Hauptmenü mit der Taste **SETTINGS** (EINSTELLUNGEN).
- 2 Drücken Sie die Navigationstasten, um zu **MEINE MEDIEN** zu gelangen, und drücken Sie **OK**.
- 3 Gehen Sie mithilfe der Navigationstasten auf **Fotoliste**, und drücken Sie **OK**.
- 4 Drücken Sie die Navigationstasten, um zum gewünschten Ordner zu gelangen, und drücken Sie **OK**.
- 5 Drücken Sie die Navigationstasten, um zur gewünschten Datei zu gelangen, und drücken Sie **OK**.

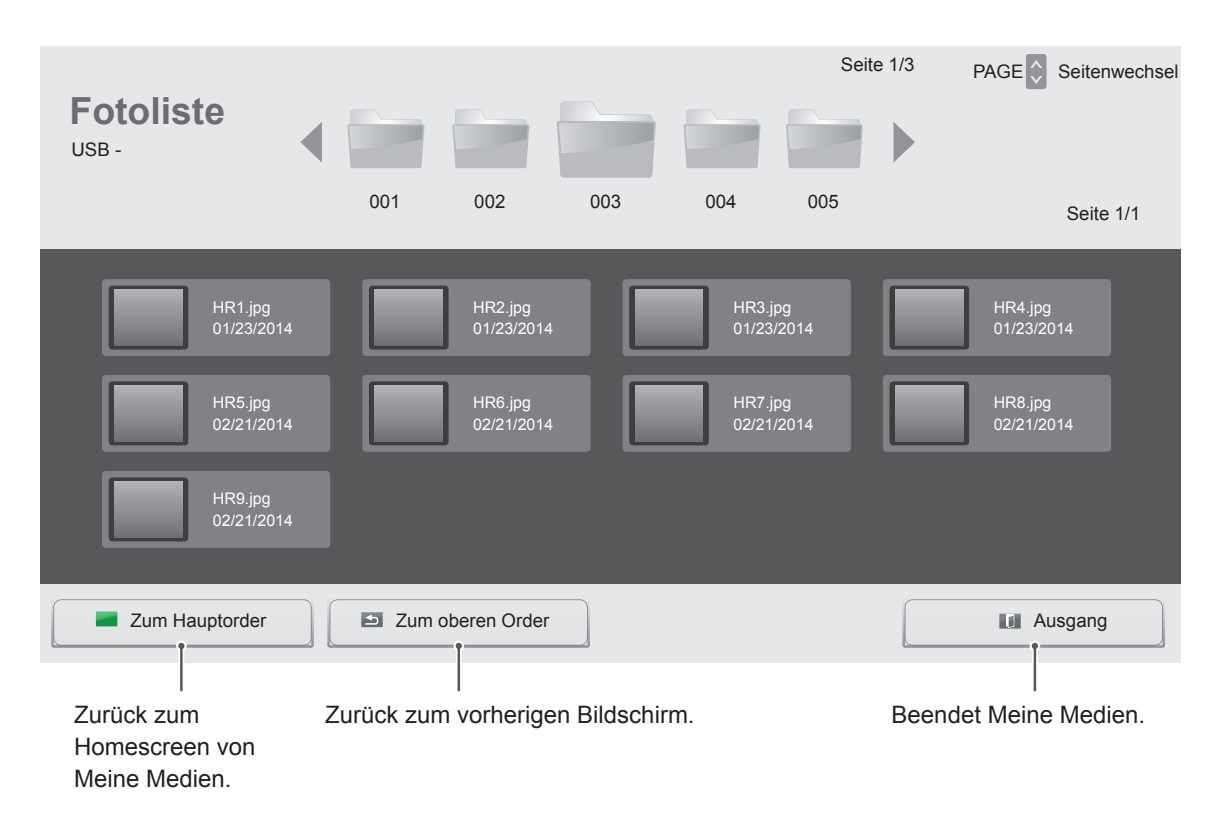

6 Während der Anzeige von Fotos können Sie auf die folgenden Einstellungen zugreifen.

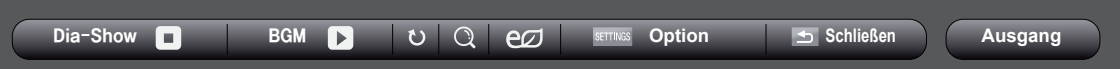

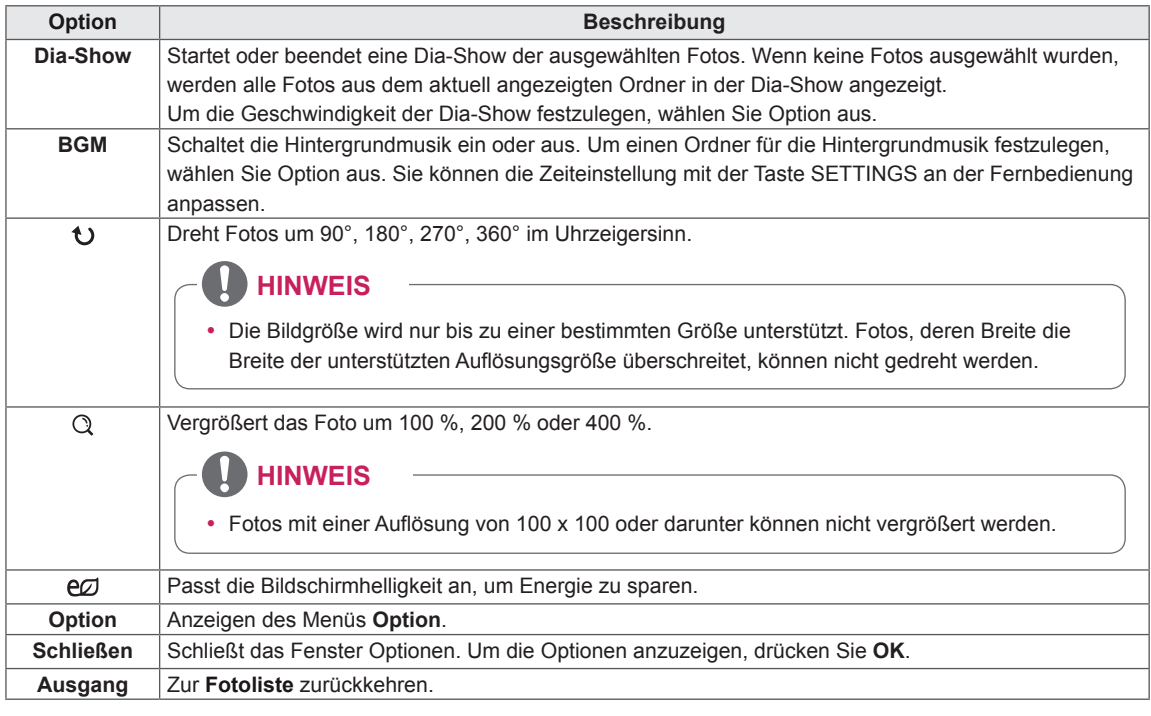

#### **Fotooptionen**

- 1 Drücken Sie **SETTINGS**, um das Menü **Option** anzuzeigen.
- 2 Drücken Sie die Navigationstasten, um zu **Wählen Sie die Foto-Ansicht aus.**, **Wählen Sie die Video-Einstellungen aus.**oder **Wählen Sie die Audio-Einstellungen aus.** zu gelangen,und drücken Sie **OK**.

## **HINWEIS**

- y Werte für Optionen, die in der **Filmliste** geändert werden, haben keinen Einfluss auf die **Fotoliste** und die **Musikliste.**
- y Werte für Optionen, die in der **Fotoliste** bzw. der **Musikliste** geändert werden, werden entsprechend in der **Fotoliste** und der **Musikliste geändert,** jedoch nicht in der **Filmliste**.

Wählen Sie "Setting Photo View" (Foto-Ansicht einstellen), um auf die folgenden Menüs zuzugreifen:

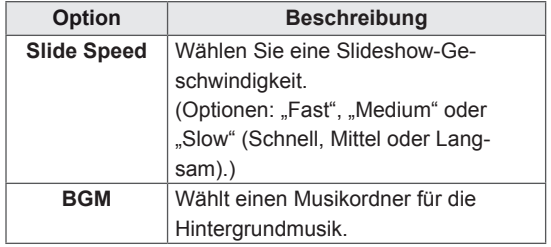

Weitere Informationen zum Menü Wählen Sie die Video-Einstellungen aus. finden Sie im Abschnitt CUSTOMIZE SETTINGS (ANPASSEN VON EINSTELLUNGEN). [Siehe S.37](#page-36-1)

Weitere Informationen zum Menü Wählen Sie die Audio-Einstellungen aus. finden Sie im Abschnitt CUSTOMIZE SETTINGS (ANPASSEN VON EINSTELLUNGEN). [Siehe S.40](#page-39-1)

## <span id="page-31-0"></span>**Wiedergabe von Musik**

Gibt Musikdateien, die auf dem USB-Speichergerät gespeichert sind, wieder.

- 1 Öffnen Sie das Hauptmenü mit der Taste **SETTINGS** (EINSTELLUNGEN).
- 2 Drücken Sie die Navigationstasten, um zu **MEINE MEDIEN** zu gelangen, und drücken Sie **OK**.
- 3 Gehen Sie mithilfe der Navigationstasten zur **Musikliste**, und drücken Sie **OK**.
- 4 Drücken Sie die Navigationstasten, um zum gewünschten Ordner zu gelangen, und drücken Sie **OK**.
- 5 Drücken Sie die Navigationstasten, um zur gewünschten Datei zu gelangen, und drücken Sie **OK**.

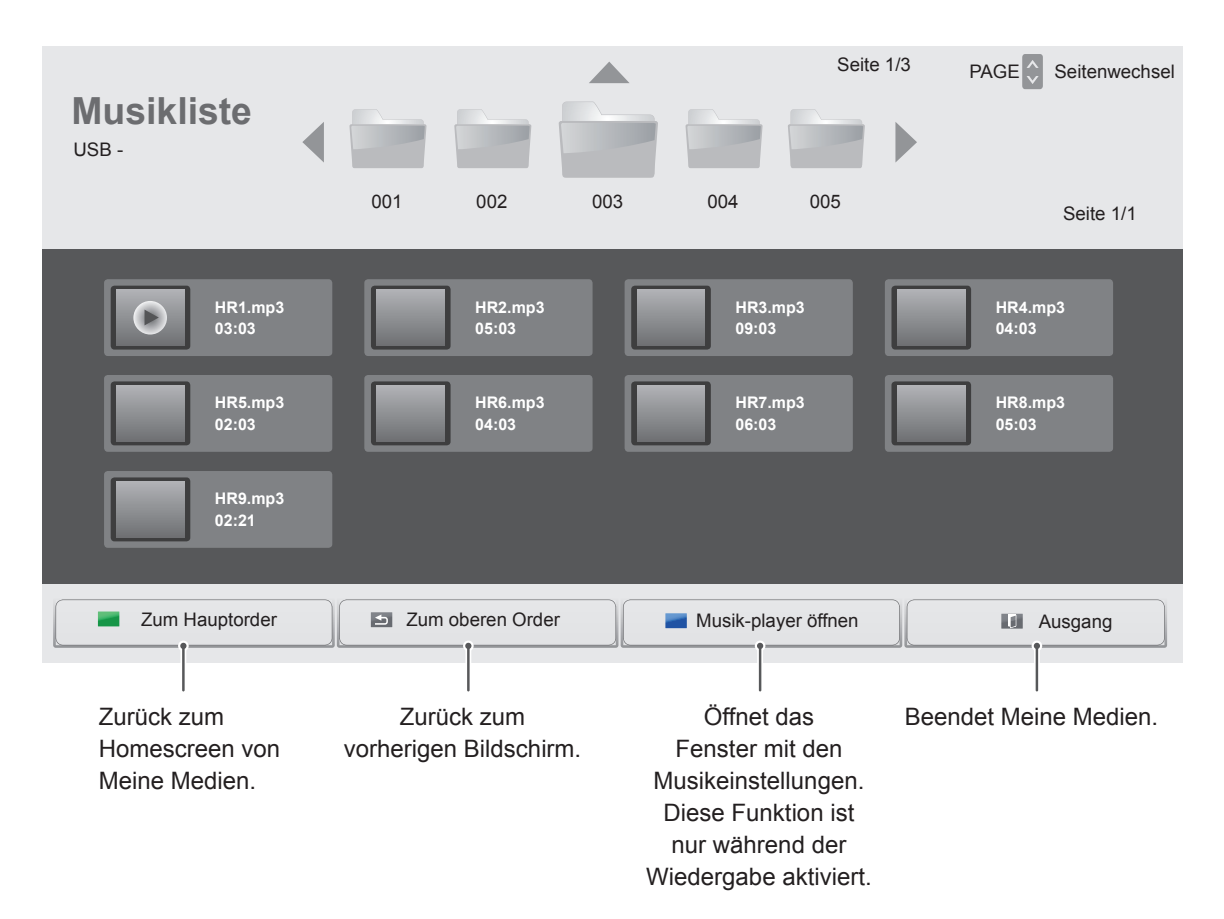

6 Drücken Sie während der Musikwiedergabe OK oder die blaue Taste (=), um auf die folgenden Einstellungen zuzugreifen.

Wählt die gewünschte Stelle aus, ab der die Wiedergabe erfolgt.

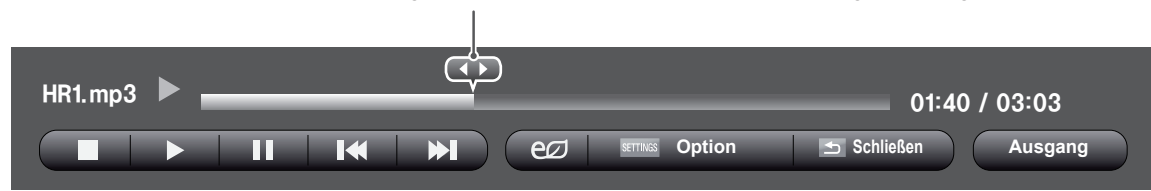

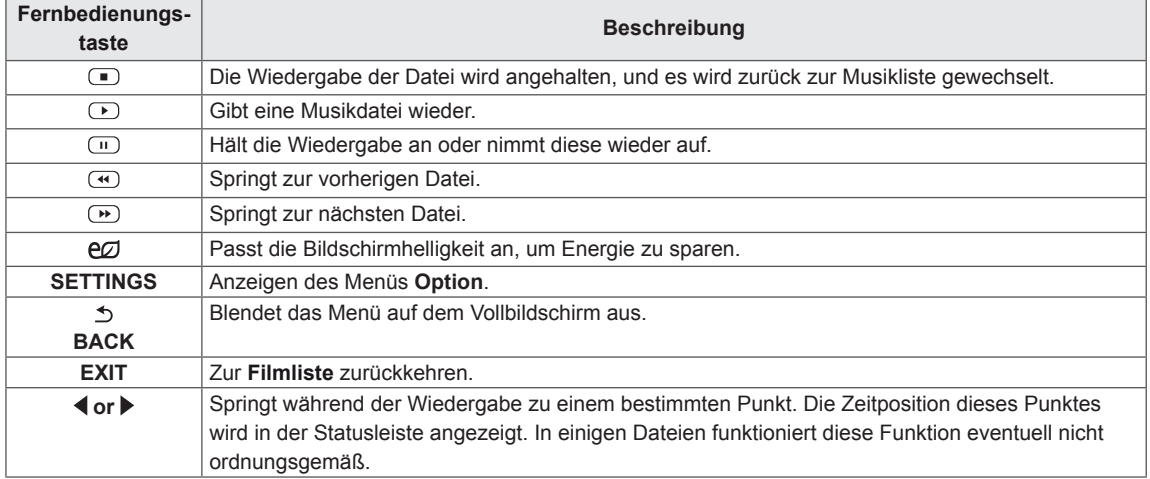

#### **Tipps zum Abspielen von Musikdateien**

• Diese Einheit unterstützt keine ID3-Tags, die

## **HINWEIS**

- Eine beschädigte oder fehlerhafte Musikdatei wird nicht wiedergegeben, sondern in der Wiedergabezeit wird 00:00 angezeigt.
- Musik, die von einem Bezahldienst mit Urheberrechtsschutz heruntergeladen wurde, wird nicht wiedergegeben, sondern zeigt in der Wiedergabezeit unpassende Informationen an.
- Wenn Sie die Taste OK oder r drücken, wird der Bildschirmschoner gestoppt.
- Die Tasten PLAY( $\odot$ ), Pause( $\odot$ ),  $\odot$ ,  $\odot$ ,  $\textcircled{e}$  auf der Fernbedienung sind in diesem Modus ebenfalls verfügbar.
- Mithilfe der Taste i können Sie die nächste Musikdatei auswählen. Mithilfe der Taste v können Sie die vorherige Musikdatei auswählen.

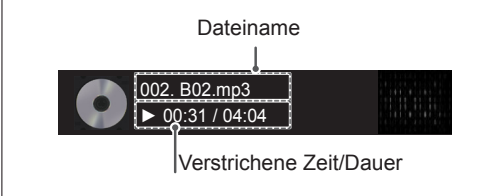

#### **Musikoptionen**

- in MP3-Dateien eingebettet sind. <sup>1</sup> Drücken Sie **SETTINGS**, um zu den **Popup**-Menüs zu gelangen.
	- 2 Drücken Sie die Navigationstasten, um zu **Set Audio Play (Audio-Wiedergabe-Einstellungen)** oder **Set Audio (Audio-Einstellungen)** zu gelangen,und drücken Sie **OK**.

# **HINWEIS**

- y Werte für Optionen, die in der **Filmliste**  geändert werden, haben keinen Einfluss auf die **Fotoliste** und die **Musikliste**.
- y Werte für Optionen, die in der **Fotoliste** bzw. der **Musikliste** geändert werden, werden entsprechend in der **Fotoliste** und der **Musikliste** geändert, jedoch nicht in der **Filmliste.**

Bei Auswahl der **Set Audio Play (Audio-Wiedergabe)**:

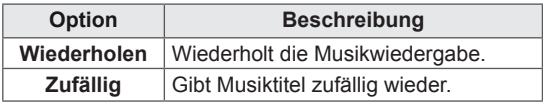

Weitere Informationen zum Menü Wählen Sie die Audio-Einstellungen aus. finden Sie im Abschnitt CUSTOMIZE SETTINGS (ANPASSEN VON EINSTELLUNGEN). [Siehe S.40](#page-39-1)

# <span id="page-34-0"></span>**Inhaltsliste betrachten**

Wiedergabe der gespeicherten Dateien mithilfe der **Exportoption** in **SuperSign Manager.**

- 1 Öffnen Sie das Hauptmenü mit der Taste **SETTINGS** (EINSTELLUNGEN).
- 2 Drücken Sie die Navigationstasten, um zu **MEINE MEDIEN** zu gelangen, und drücken Sie **OK**.
- 3 Gehen Sie mithilfe der Navigationstasten zur **Inhaltsverzeichnis**, und drücken Sie **OK**.
- 4 Drücken Sie die Navigationstasten, um zum gewünschten Ordner zu gelangen, und drücken Sie **OK**.
- 5 Drücken Sie die Navigationstasten, um zur gewünschten Datei zu gelangen, und drücken Sie **OK**.

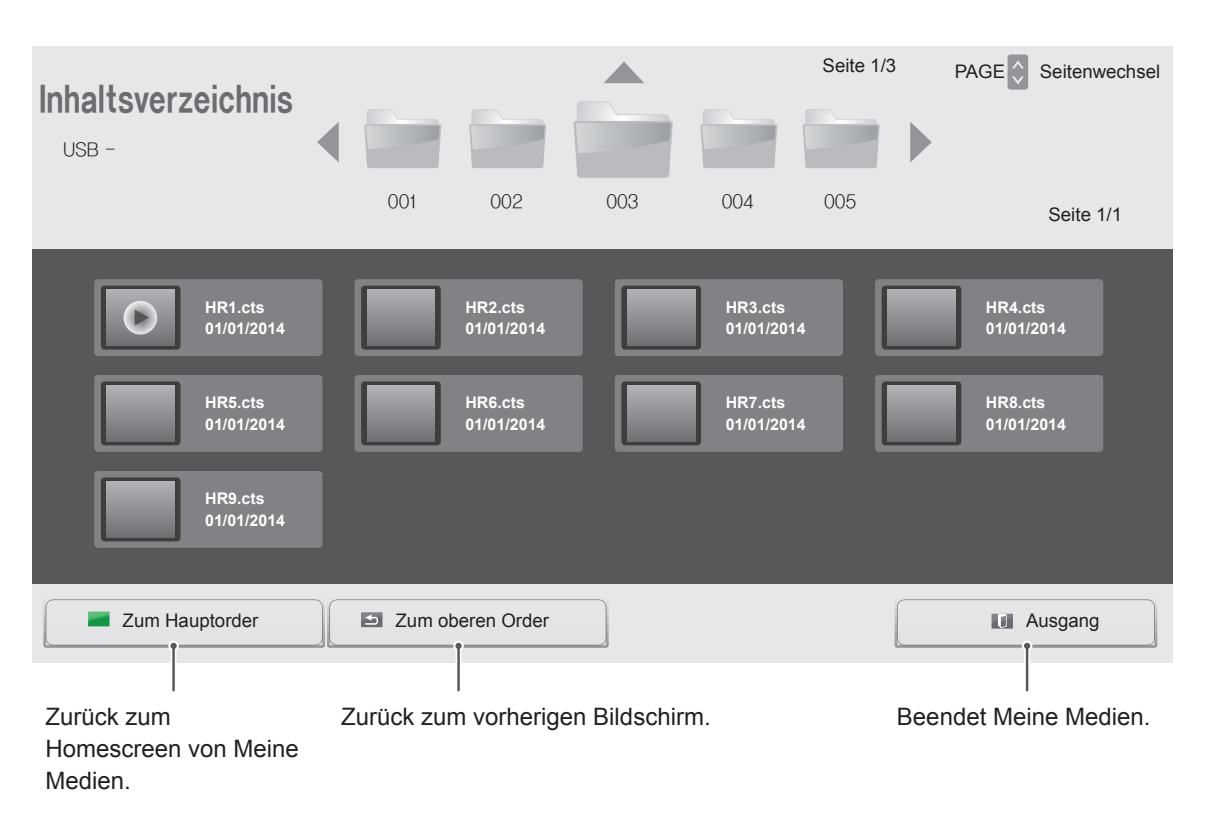

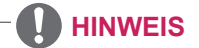

- y Während der Wiedergabe von Mediendateien aus der **Inhaltsliste** sind nur die Schaltflächen **ZU-RÜCK**, **EXIT** (BEENDEN) und **"Lautstärke"** verfügbar. Bei Auswahl der Schaltflächen **ZURÜCK** oder **EXIT (BEENDEN)** wird die Wiedergabe der Mediendateien angehalten und wieder die **Inhaltsliste**  aufgerufen.
- Wenn sich der Ordner "AutoPlay" im USB-Speichergerät befindet, und die Dateiformate in diesem Ordner unterstützt werden, werden die Dateien beim Anschluss des USB-Geräts an den Monitor automatisch wiedergegeben.

# <span id="page-35-0"></span>**ANPASSEN VON EINSTELLUNGEN**

# **Zugriff auf die Hauptmenüs**

- 1 Drücken Sie die Taste **SETTINGS**, um zu den Hauptmenüs zu gelangen.
- 2 Drücken Sie die Navigationstasten, um zu einem der folgenden Menüs zu gelangen, und drücken Sie **OK**.
- 3 Drücken Sie die Navigationstasten, um zur gewünschten Einstellung oder Option zu gelangen, und drücken Sie **OK**.
- 4 Drücken Sie abschließend **EXIT (Ausgang)** Um zum vorherigen Menü zurückzukehren, drücken Sie **BACK (Zurück)**.

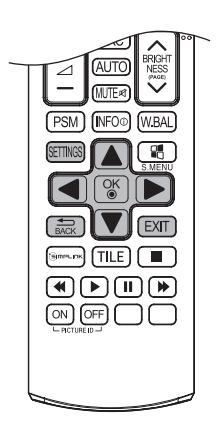

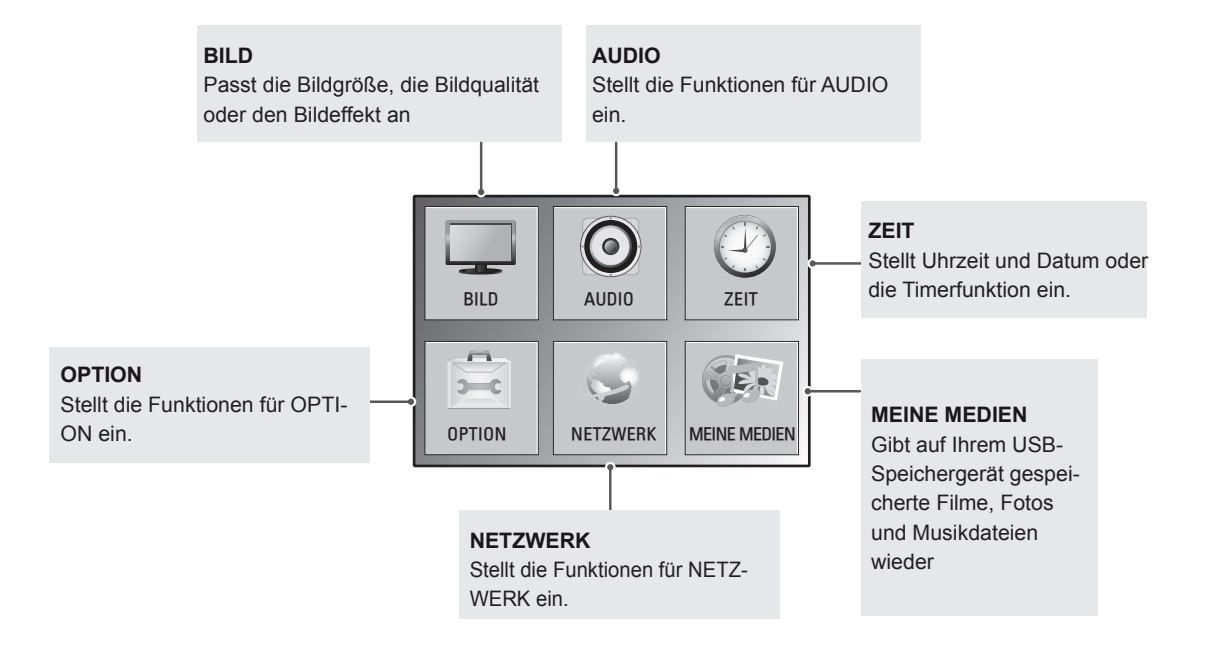
# **Einstellungen im Menü BILD**

- 1 Drücken Sie die Taste **SETTINGS**, um zu den Hauptmenüs zu gelangen.
- 2 Drücken Sie die Navigationstasten, um zu **BILD** zu gelangen, und drücken Sie **OK**.
- 3 Drücken Sie die Navigationstasten, um zur gewünschten Einstellung oder Option zu gelangen, und drücken Sie **OK**.
	- Um zur vorherigen Stufe zurückzukehren, drücken Sie **BACK (Zurück)**.
- 4 Drücken Sie abschließend **EXIT (Ausgang)**. Um zum vorherigen Menü zurückzukehren, drücken Sie **BACK (Zurück)**.

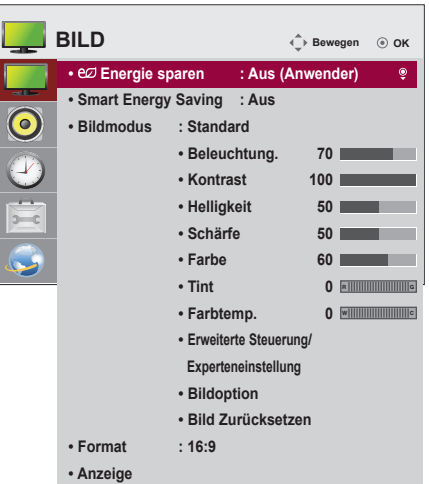

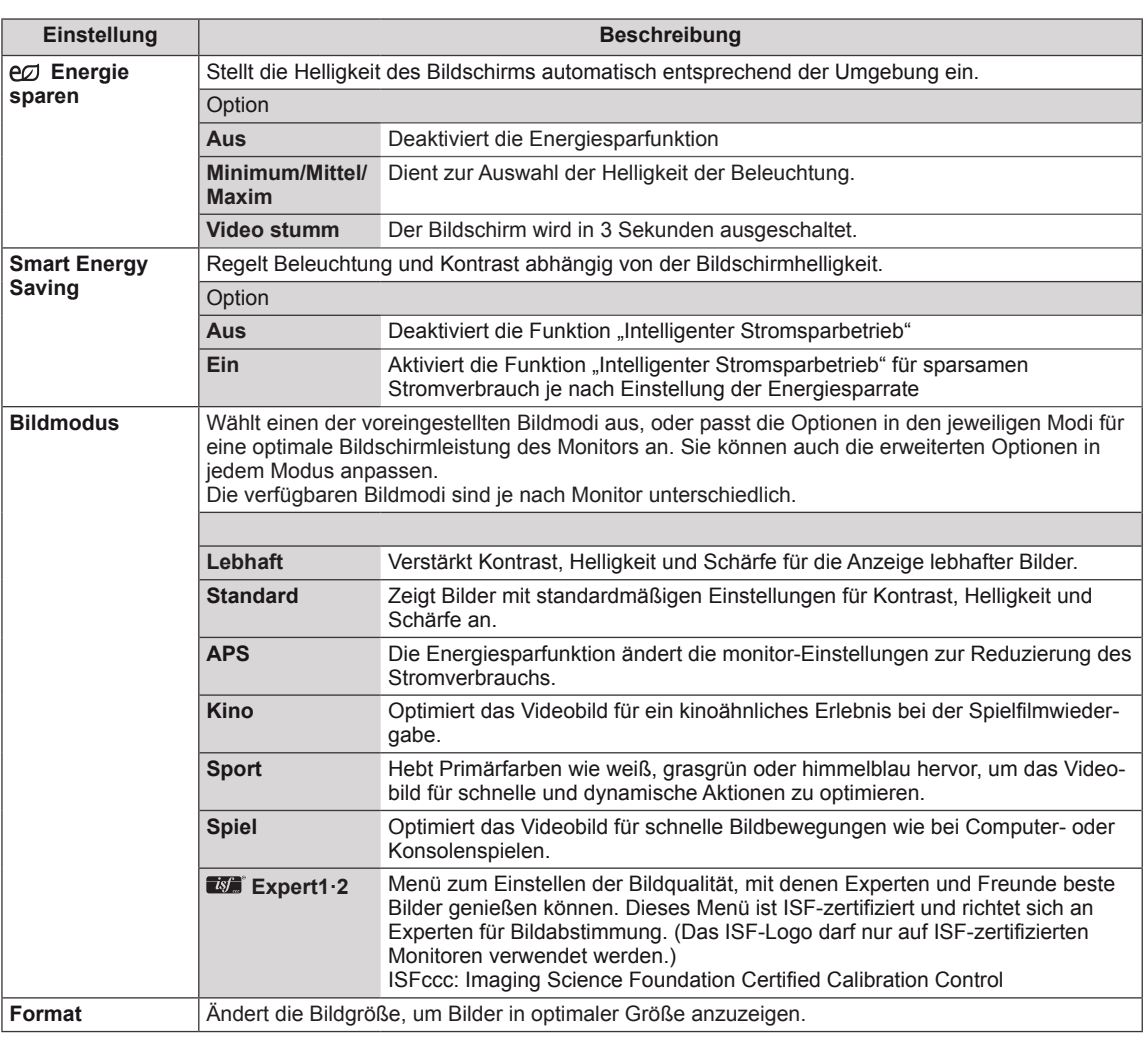

In der folgenden Tabelle werden die verfügbaren Bildeinstellungen beschrieben:

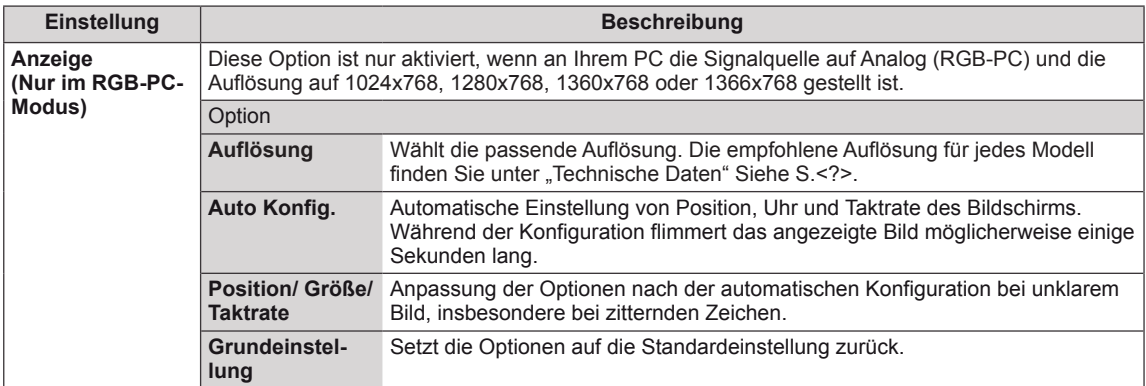

#### **Optionen für den Bildmodus**

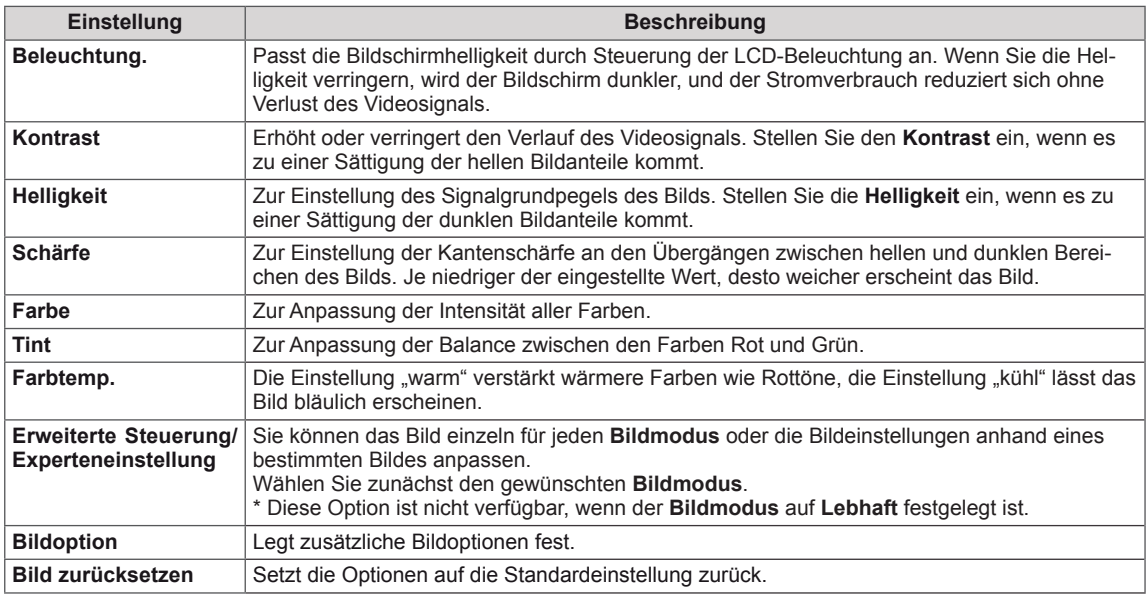

# **HINWEIS**

- Wenn Sie einen Bildmodus wählen, werden zugehörige Menüs automatisch festgelegt.
- Bei Verwendung der Funktion "Intelligenter Stromsparbetrieb" kommt es auf dem Monitor möglicherweise bei Standbildern zu einer Sättigung der hellen Bereiche.
- Wird die Funktion "Energie sparen" auf "Minimum", "Mittel" oder "Maxim" gestellt, wird die Funktion "Intelligenter Stromsparbetrieb" deaktiviert.

# **Erweiterte Steuerung - Bildmodus (Standard/ APS/ Sport/ Spiel)**

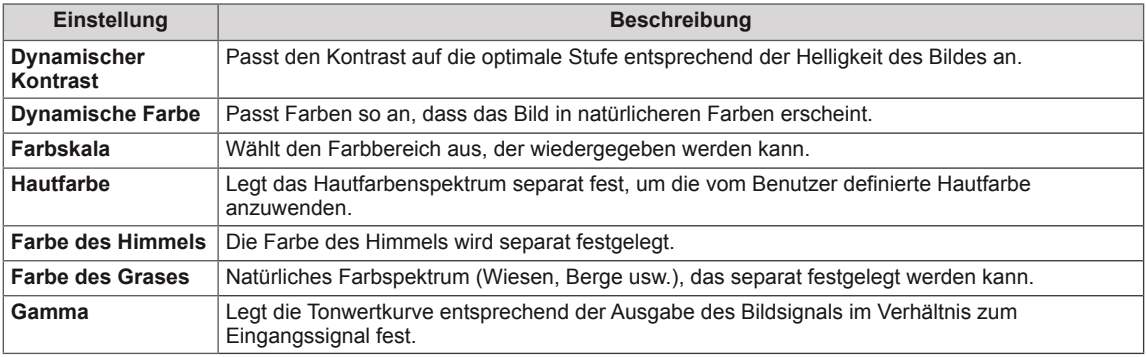

# **Experteneinstellung - Bildmodus (Kino/ Expert1/ Expert2)**

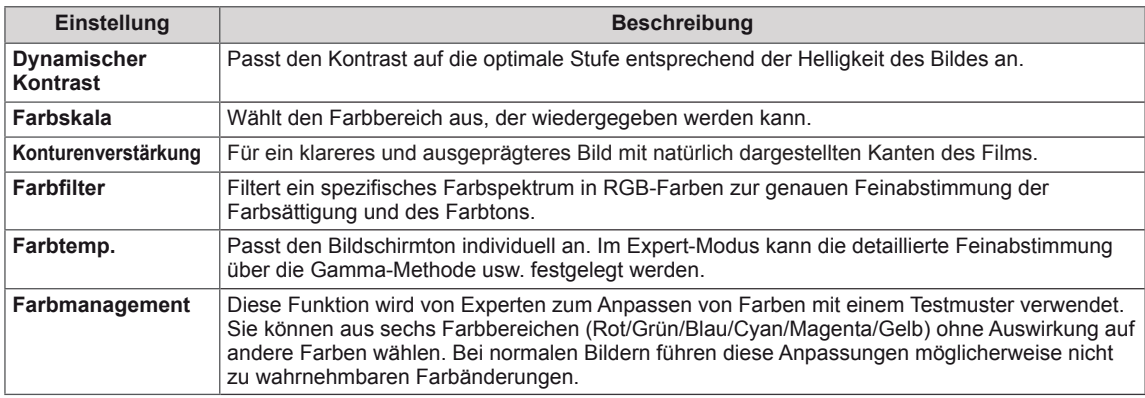

### **Bildoption - Modus HDMI (DTV)**

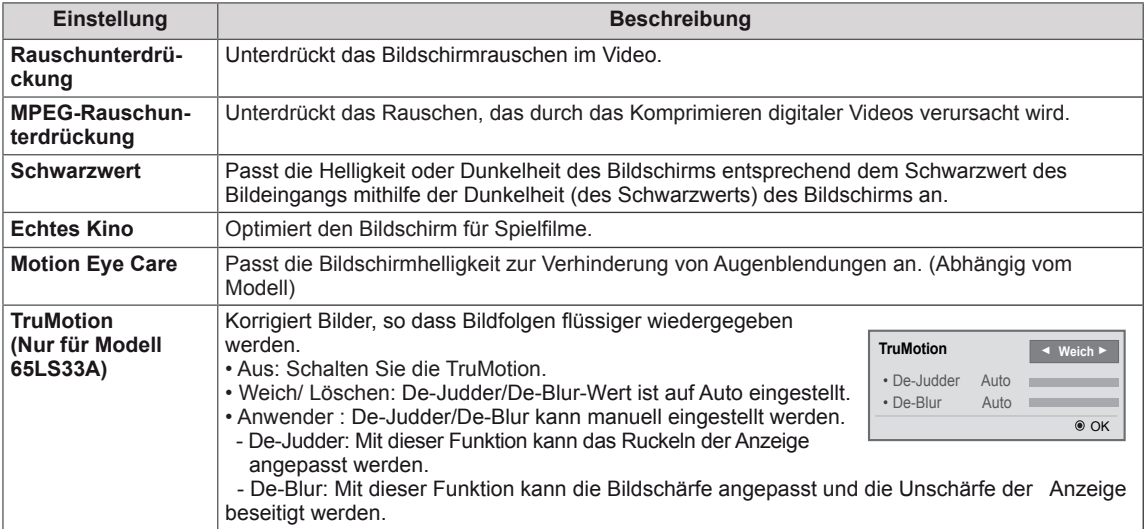

# **Einstellungen im Menü AUDIO**

- 1 Drücken Sie die Taste **SETTINGS**, um zu den Hauptmenüs zu gelangen.
- 2 Drücken Sie die Navigationstasten, um zu **AUDIO** zu gelangen, und drücken Sie **OK**.
- 3 Drücken Sie die Navigationstasten, um zur gewünschten Einstellung oder Option zu gelangen, und drücken Sie **OK**.
	- Um zur vorherigen Stufe zurückzukehren, drücken Sie **BACK (Zurück)**.
- 4 Drücken Sie abschließend **EXIT (Ausgang)**. Um zum vorherigen Menü zurückzukehren, drücken Sie **BACK (Zurück)**.

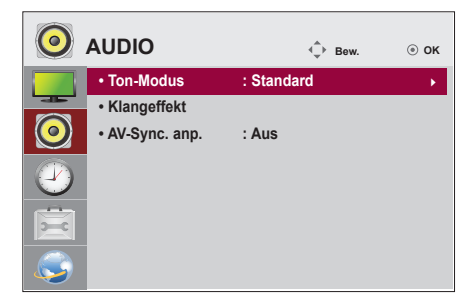

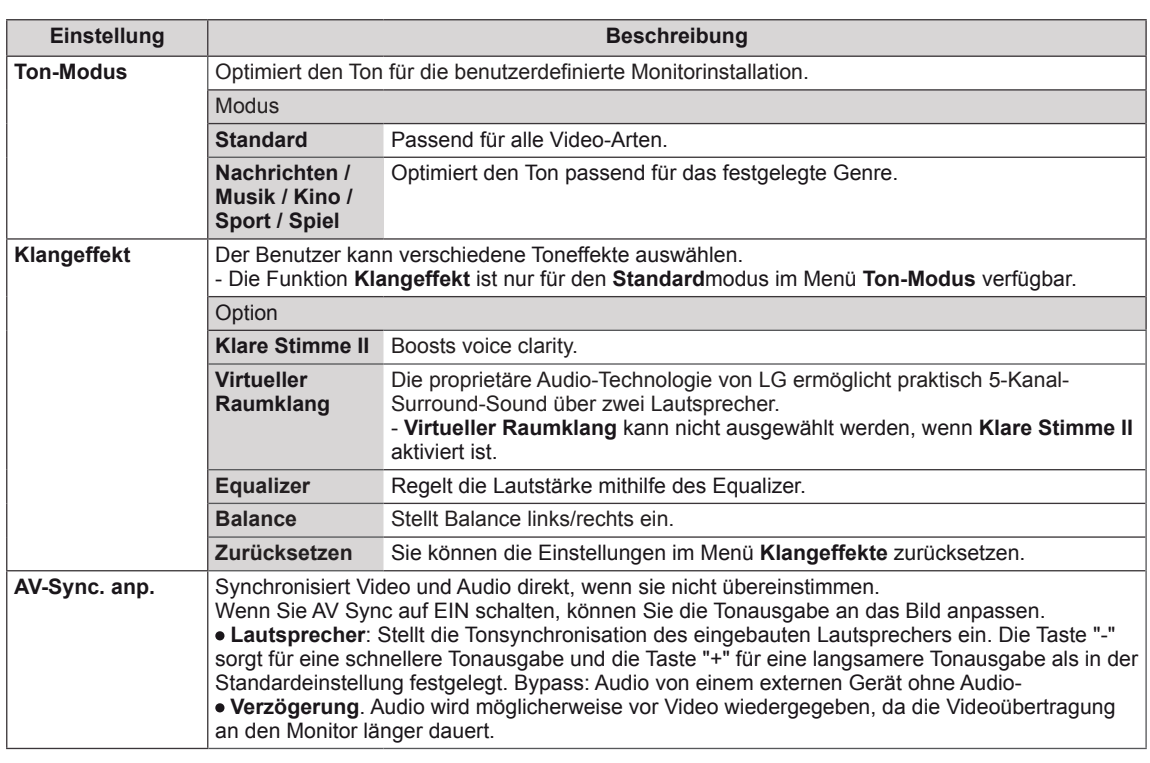

In der folgenden Tabelle werden die verfügbaren Audio-Optionen beschrieben:

# **HINWEIS**

• Einige Modelle verfügen möglicherweise nicht über integrierte Lautsprecher. In diesem Fall müssen Sie externe Lautsprecher anschließen, um Ton wiedergeben zu können.

# **Einstellungen im Menü ZEIT**

- 1 Drücken Sie die Taste **SETTINGS**, um zu den Hauptmenüs zu gelangen.
- 2 Drücken Sie die Navigationstasten, um zu **ZEIT** zu gelangen, und drücken Sie **OK**.
- 3 Drücken Sie die Navigationstasten, um zur gewünschten Einstellung oder Option zu gelangen, und drücken Sie **OK**.
	- Um zur vorherigen Stufe zurückzukehren, drücken Sie **BACK (Zurück)**.
- 4 Drücken Sie abschließend **EXIT (Ausgang)**. Um zum vorherigen Menü zurückzukehren, drücken Sie **BACK (Zurück)**.

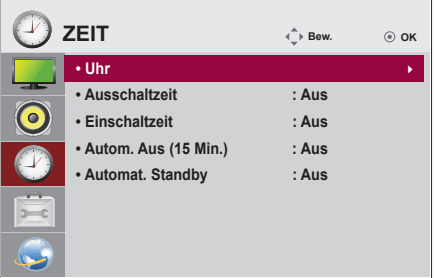

In der folgenden Tabelle werden die verfügbaren Zeiteinstellungen beschrieben:

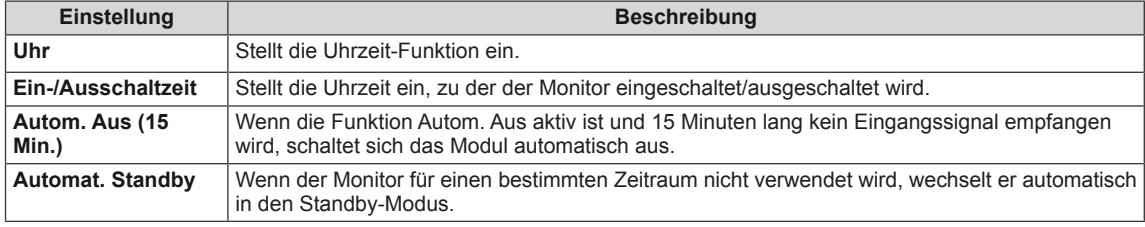

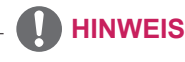

- Die Ein-/Ausschaltzeit kann für bis zu sieben Zeitpläne gespeichert werden. Der Monitor wird jeweils zur voreingestellten Zeit ein- bzw. ausgeschaltet. Wenn in der Zeitplanliste mehrere Zeiten voreingestellt sind, wird der jeweils nächstliegende Zeitpunkt berücksichtigt.
- Nach Festlegung der Ein- bzw. Ausschaltzeit treten diese Funktionen täglich zur angegebenen Zeit in Kraft.
- Wenn die festgelegten Zeiten zum Ein- und Ausschalten identisch sind, hat die Ausschaltzeit Priorität über die Einschaltzeit, wenn das Gerät eingeschaltet ist. Die Einschaltzeit hat Priorität, wenn das Gerät ausgeschaltet ist.

# **Allgemeine Bedienung**

- <sup>1</sup> Drücken Sie die Taste **SETTINGS**, um zu den Hauptmenüs zu gelangen.
- 2 Drücken Sie die Navigationstasten, um zu **OPTION** zu gelangen, und drücken Sie **OK**.
- 3 Drücken Sie die Navigationstasten, um zur gewünschten Einstellung oder Option zu gelangen, und drücken Sie **OK**. - Um zur vorherigen Stufe zurückzukehren, drücken Sie
	- **BACK (Zurück)**.
- <sup>4</sup> Drücken Sie abschließend **EXIT (Ausgang)**. Um zum vorherigen Menü zurückzukehren, drücken Sie **BACK (Zurück)**.

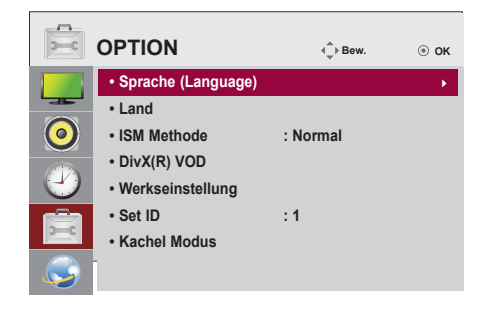

In der folgenden Tabelle werden die verfügbaren Optionseinstellungen beschrieben:

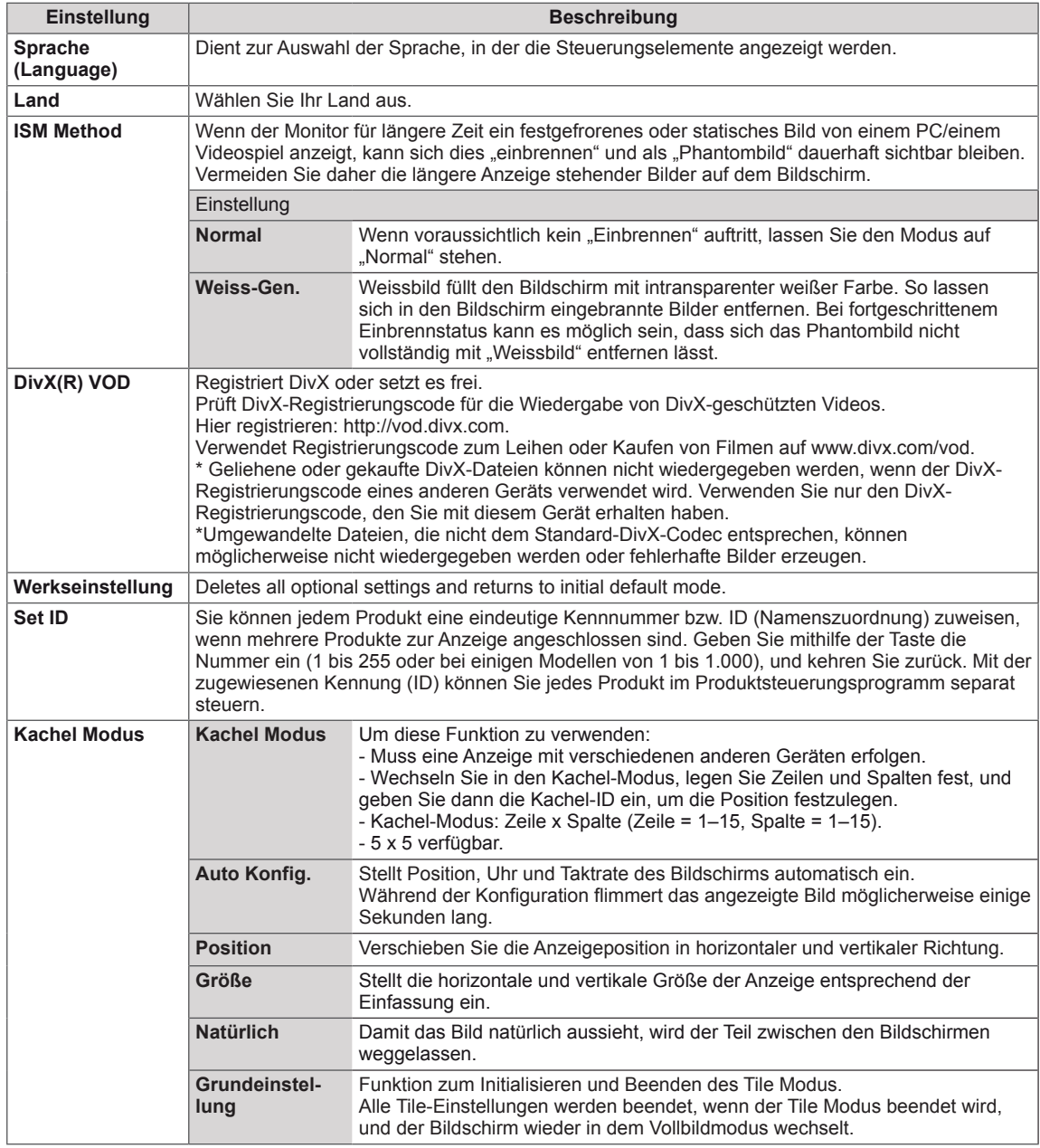

# **Einstellungen im Menü NETZWERK**

- 1 Drücken Sie die Taste **SETTINGS**, um zu den Hauptmenüs zu gelangen.
- 2 Drücken Sie die Navigationstasten, um zu **NETZWERK** zu gelangen, und drücken Sie **OK**.
- 3 Drücken Sie die Navigationstasten, um zur gewünschten Einstellung oder Option zu gelangen, und drücken Sie **OK**.
	- Um zur vorherigen Stufe zurückzukehren, drücken Sie **BACK (Zurück)**.
- 4 Drücken Sie abschließend **EXIT (Ausgang)**. Um zum vorherigen Menü zurückzukehren, drücken Sie **BACK (Zurück)**.

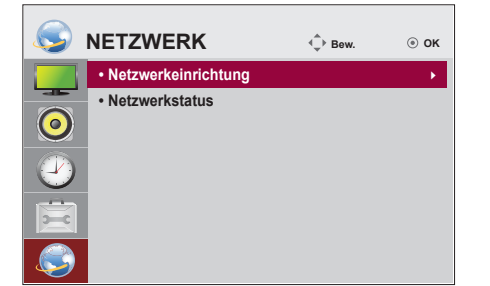

In der folgenden Tabelle werden die verfügbaren Optionseinstellungen beschrieben:

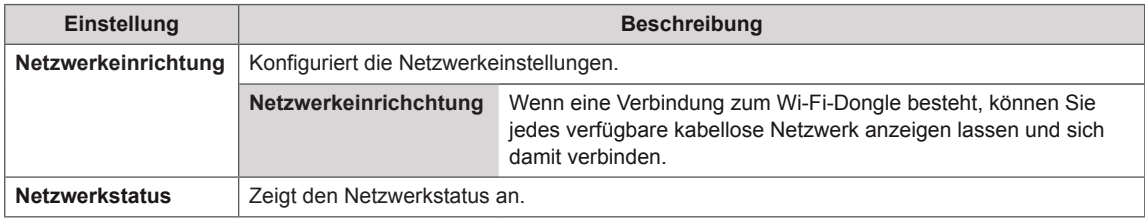

#### **Netzwerk-Verbindungsoptionen**

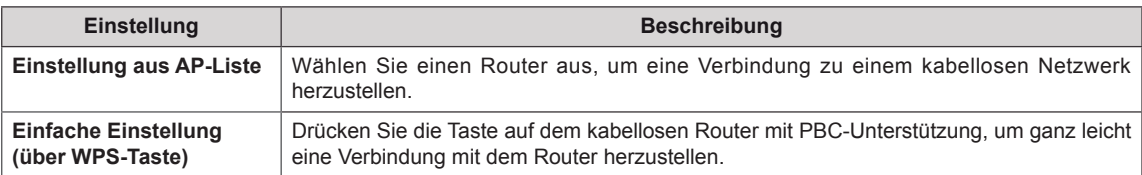

### **Teil Modus**

Diesem Monitor können zusätzliche Monitore als Teile hinzugefügt werden, um einen großen, geteilten Bildschirm zu erstellen.

• 5X5:

Mit 25 Monitoren

#### • Aus:

Wenn die Option Teil Modus deaaktiviert ist

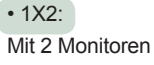

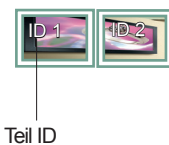

• 2X2: Mit 4 Monitoren

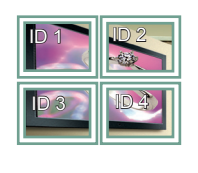

• 3X3: Mit 9 Monitoren

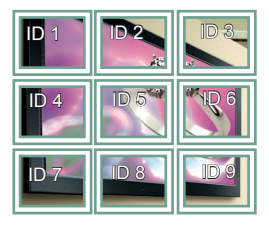

• 4X4: Mit 16 Monitoren

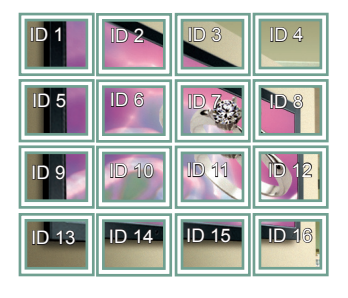

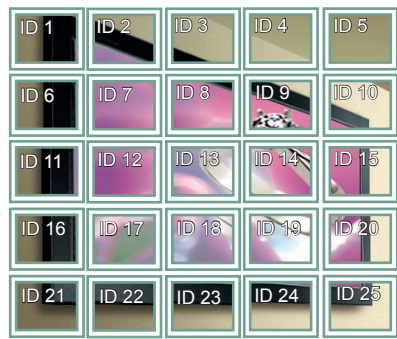

#### **Teil Modus - Natürlicher Modus**

Wenn dieser Modus aktiv ist, wird der Teil des Bildes ausgelassen, der normalerweise in der Lücke zwischen den Monitoren erscheinen würde.

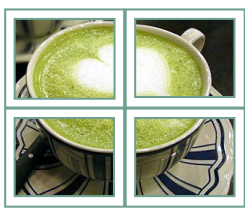

Vorher Nachher

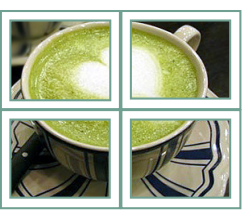

# **FEHLERBEHEBUNG**

### **Es wird kein Bild angezeigt.**

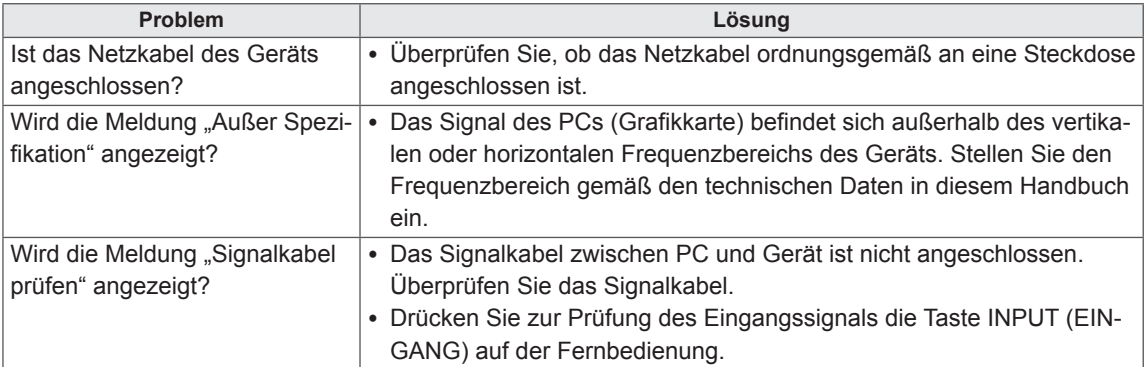

# Wenn das Gerät angeschlossen wird, erscheint die Meldung "Unknown Product" (Unbekanntes) **Gerät).**

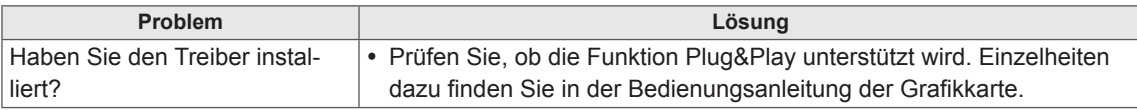

### **Es wird kein normales Bild angezeigt.**

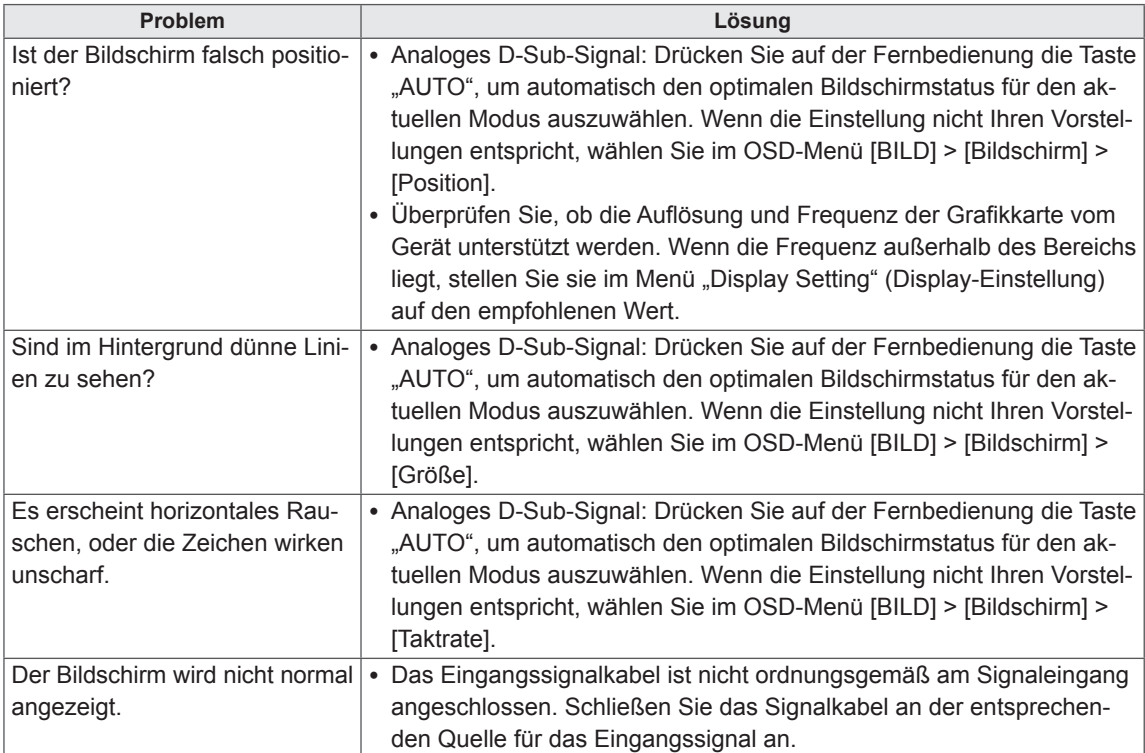

# **Auf dem Gerät wird ein Nachbild angezeigt.**

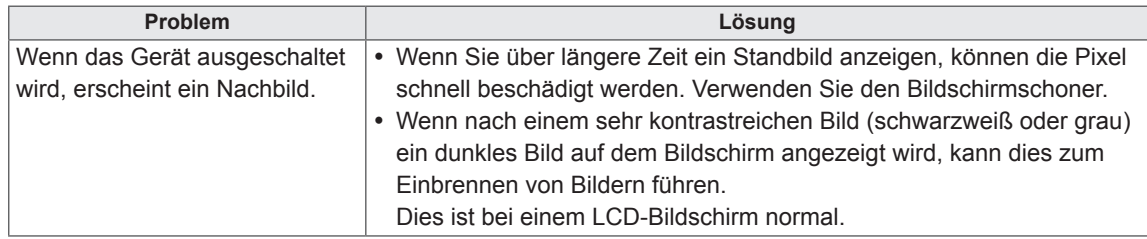

# **Die Audiofunktion funktioniert nicht.**

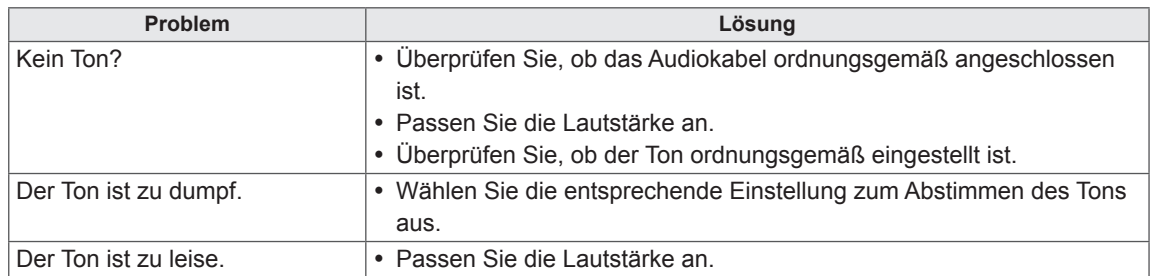

# **Die Bildschirmfarbe ist nicht normal.**

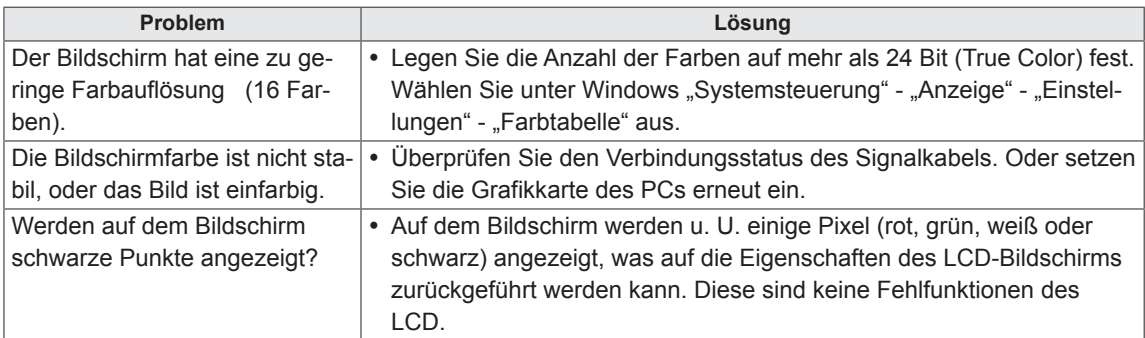

## **Das Gerät funktioniert nicht ordnungsgemäß.**

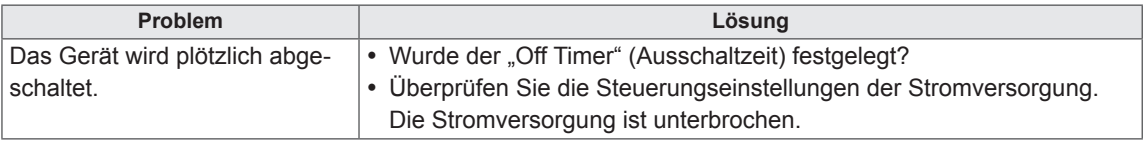

# **TECHNISCHE DATEN**

# 32LS33A

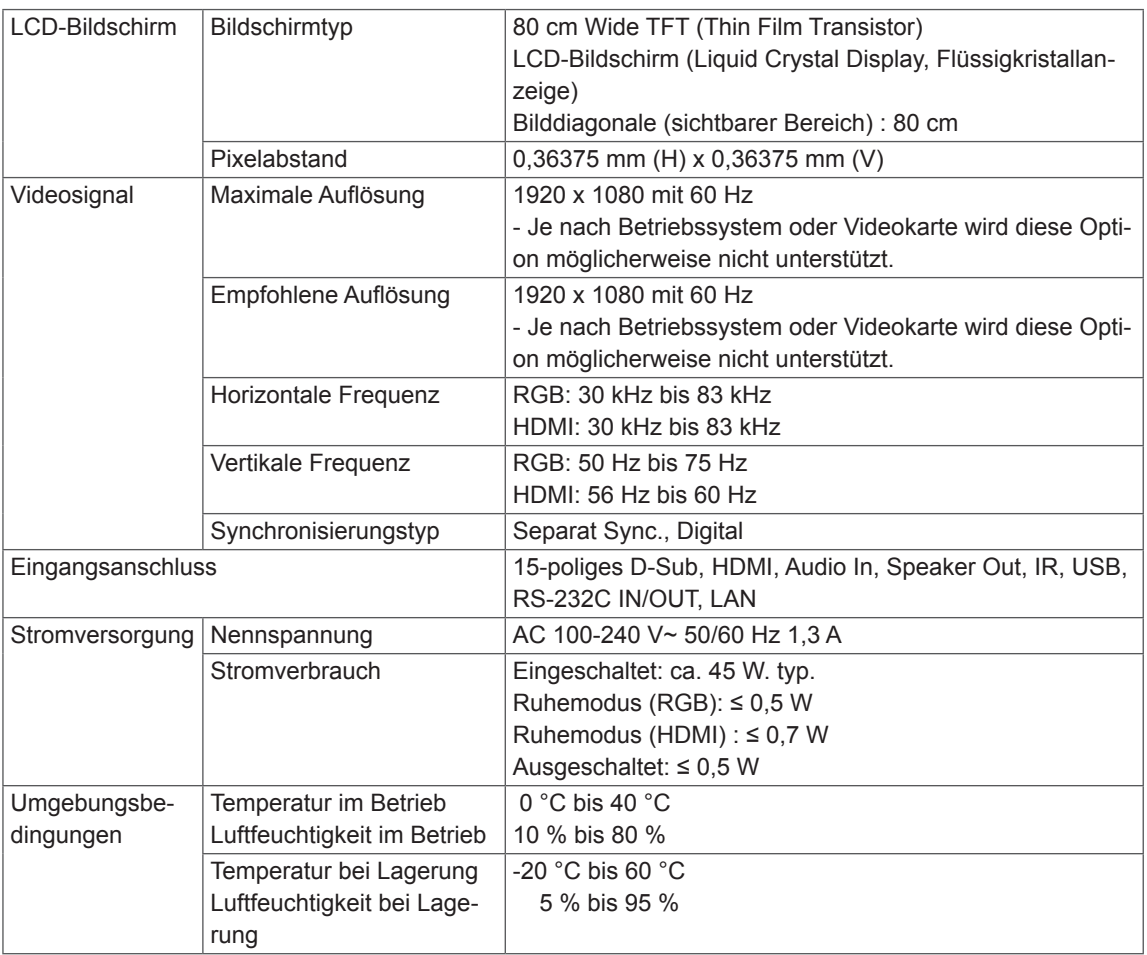

Product specifications shown above may be changed without prior notice due to upgrade of product functions.

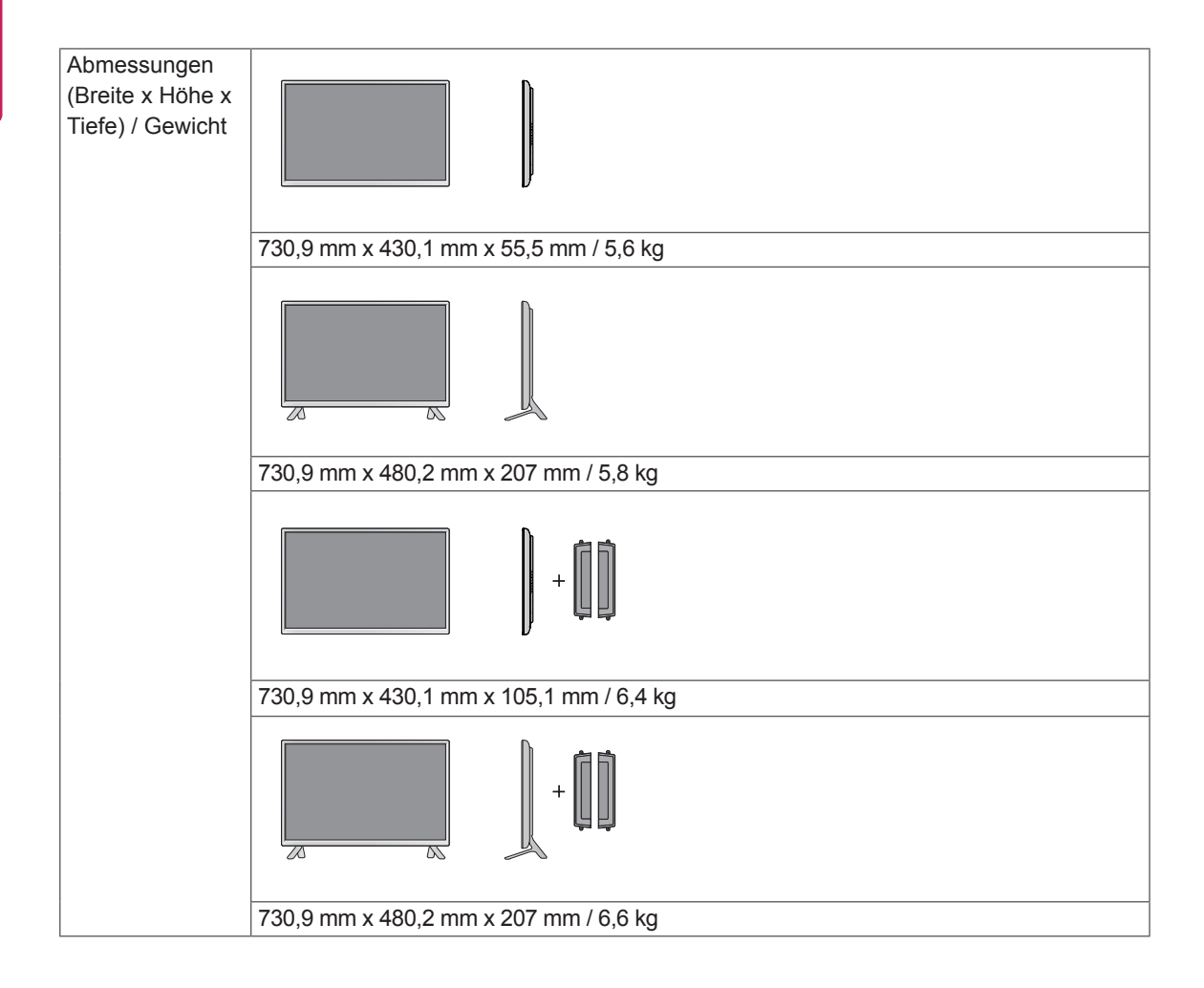

### **\* Nur für Modelle verfügbar, die die Lautsprecher unterstützen.**

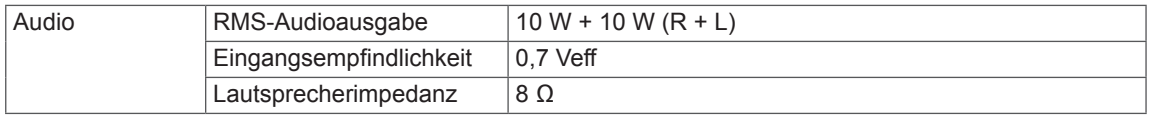

# 42LS33A 42LS35A

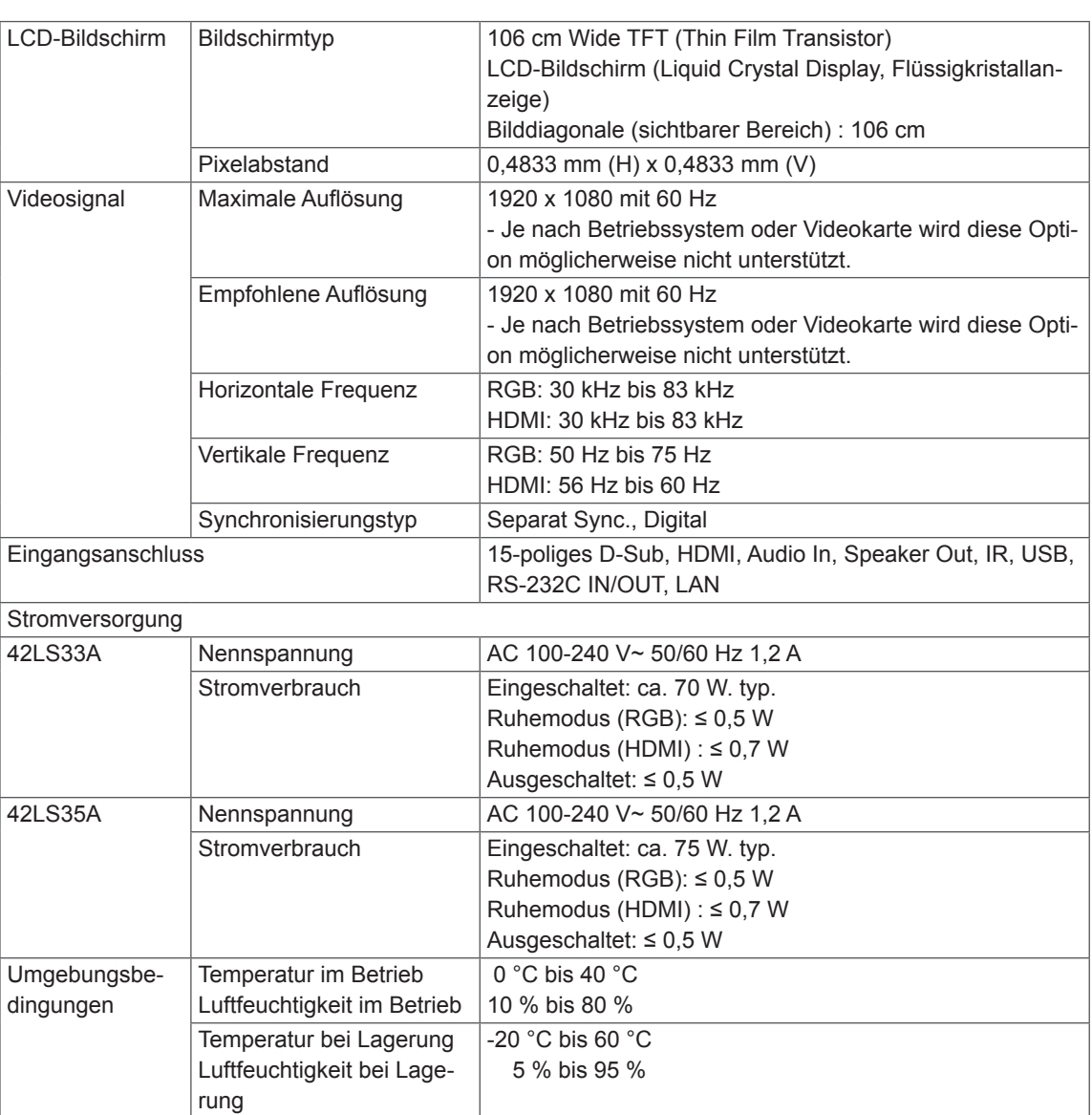

Product specifications shown above may be changed without prior notice due to upgrade of product functions.

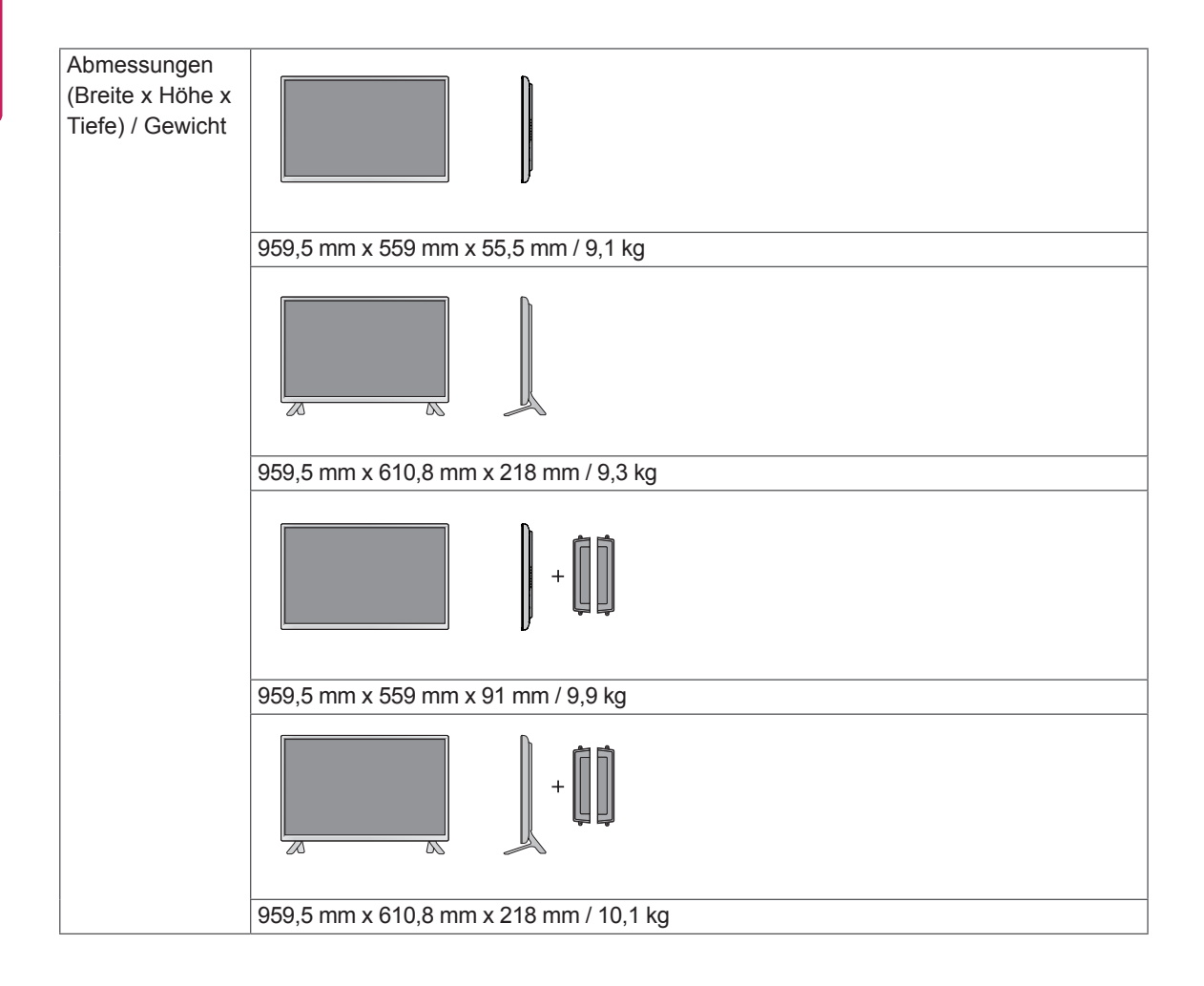

## **\* Nur für Modelle verfügbar, die die Lautsprecher unterstützen.**

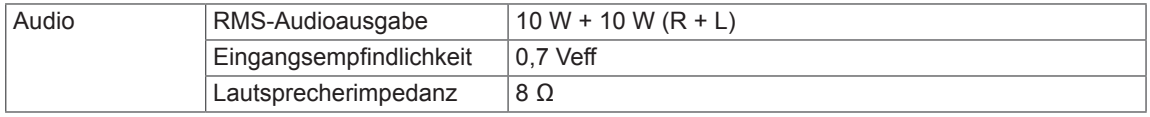

#### 47LS33A 47LS35A

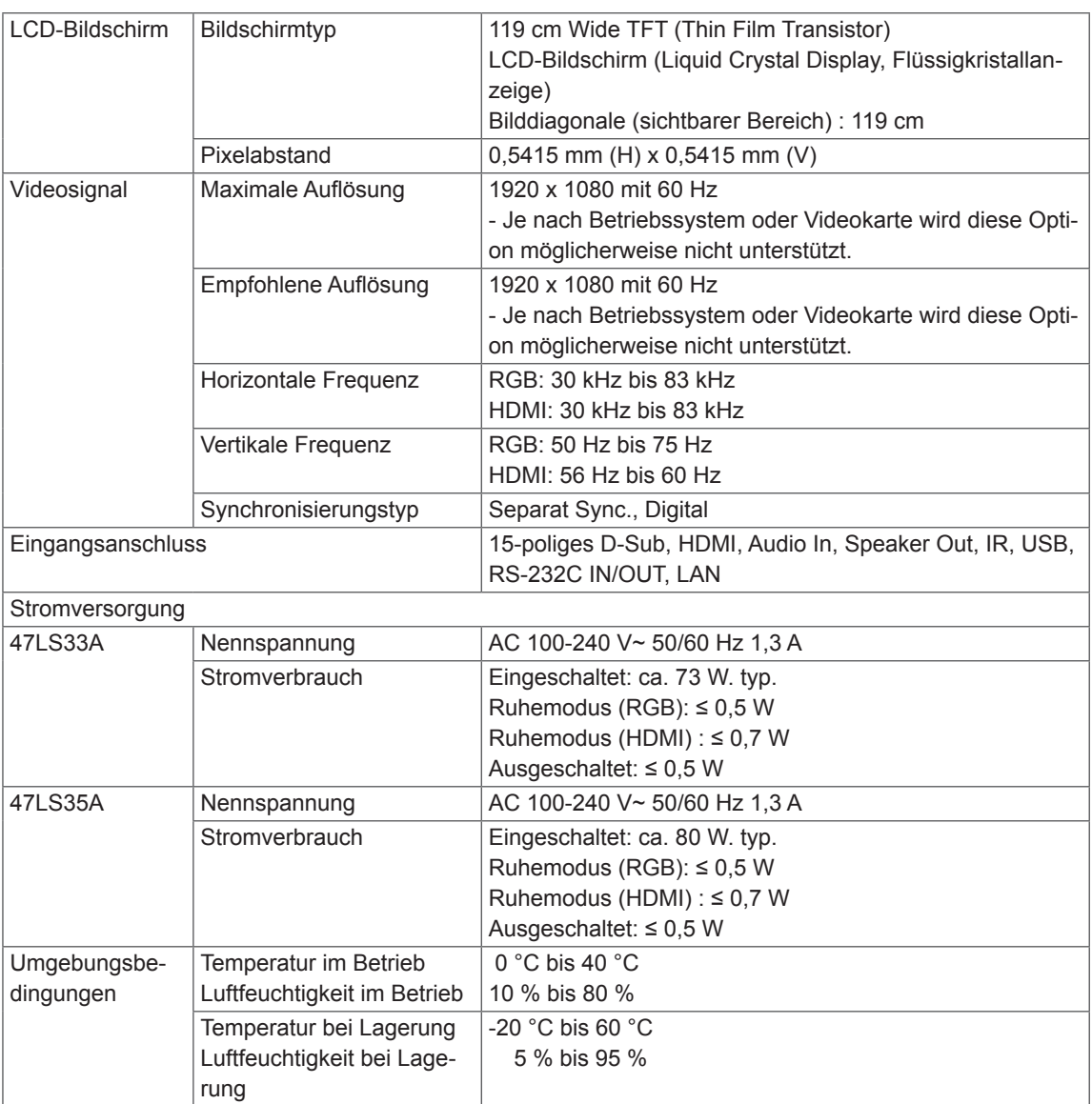

Product specifications shown above may be changed without prior notice due to upgrade of product functions.

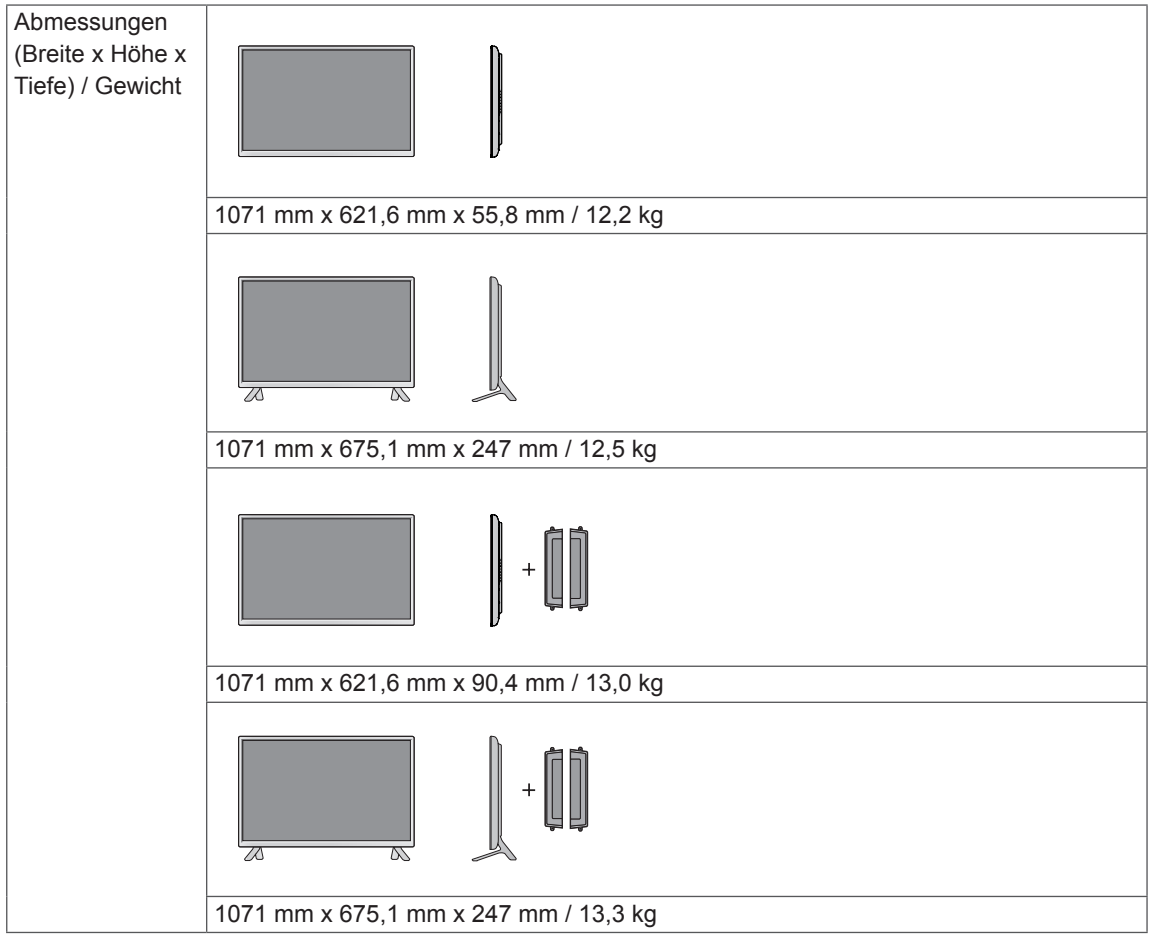

## **\* Nur für Modelle verfügbar, die die Lautsprecher unterstützen.**

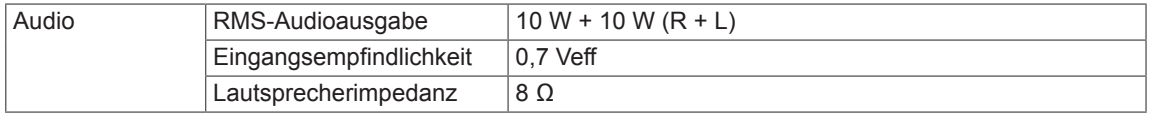

#### 55LS33A 55LS35A

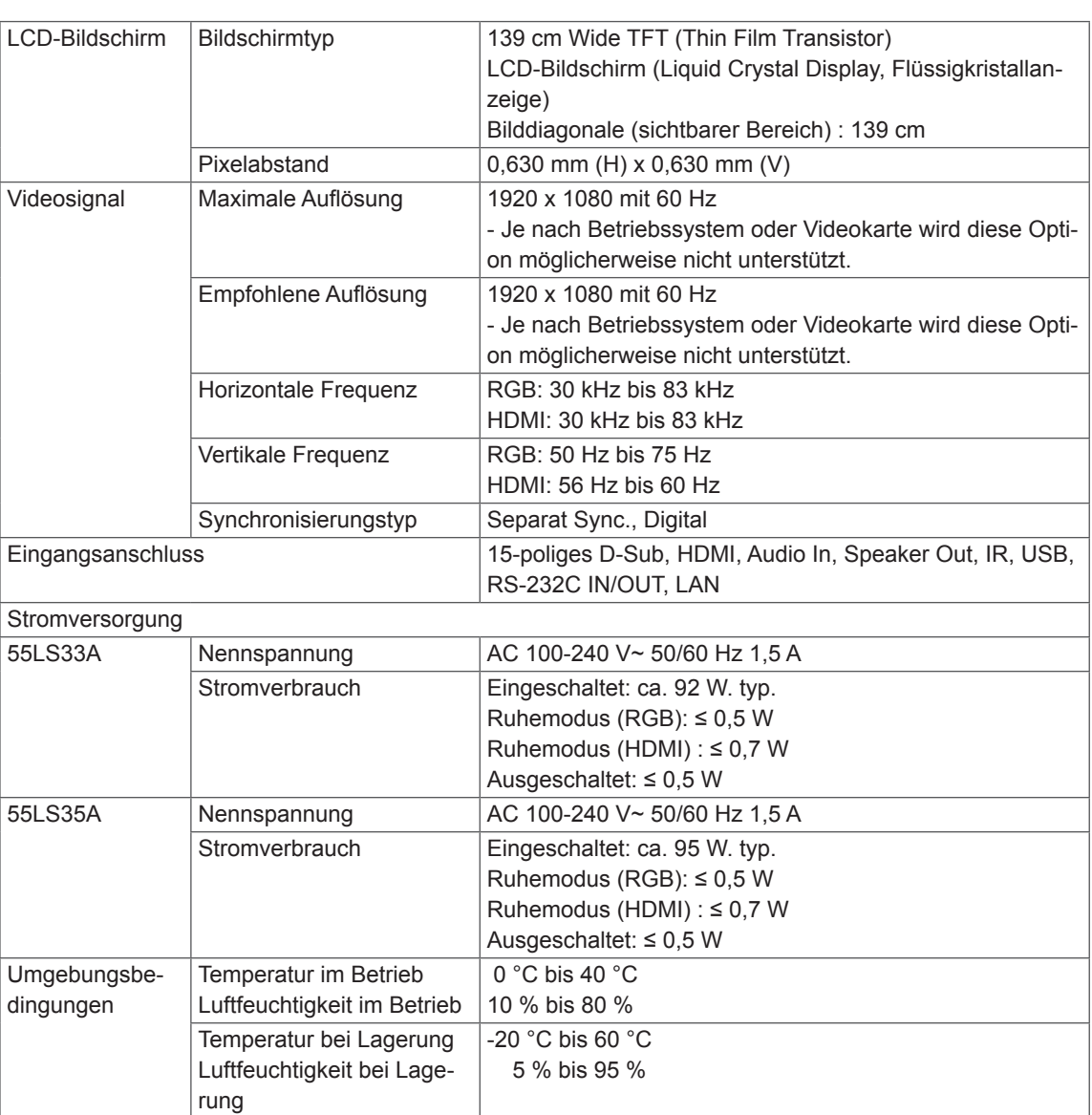

Product specifications shown above may be changed without prior notice due to upgrade of product functions.

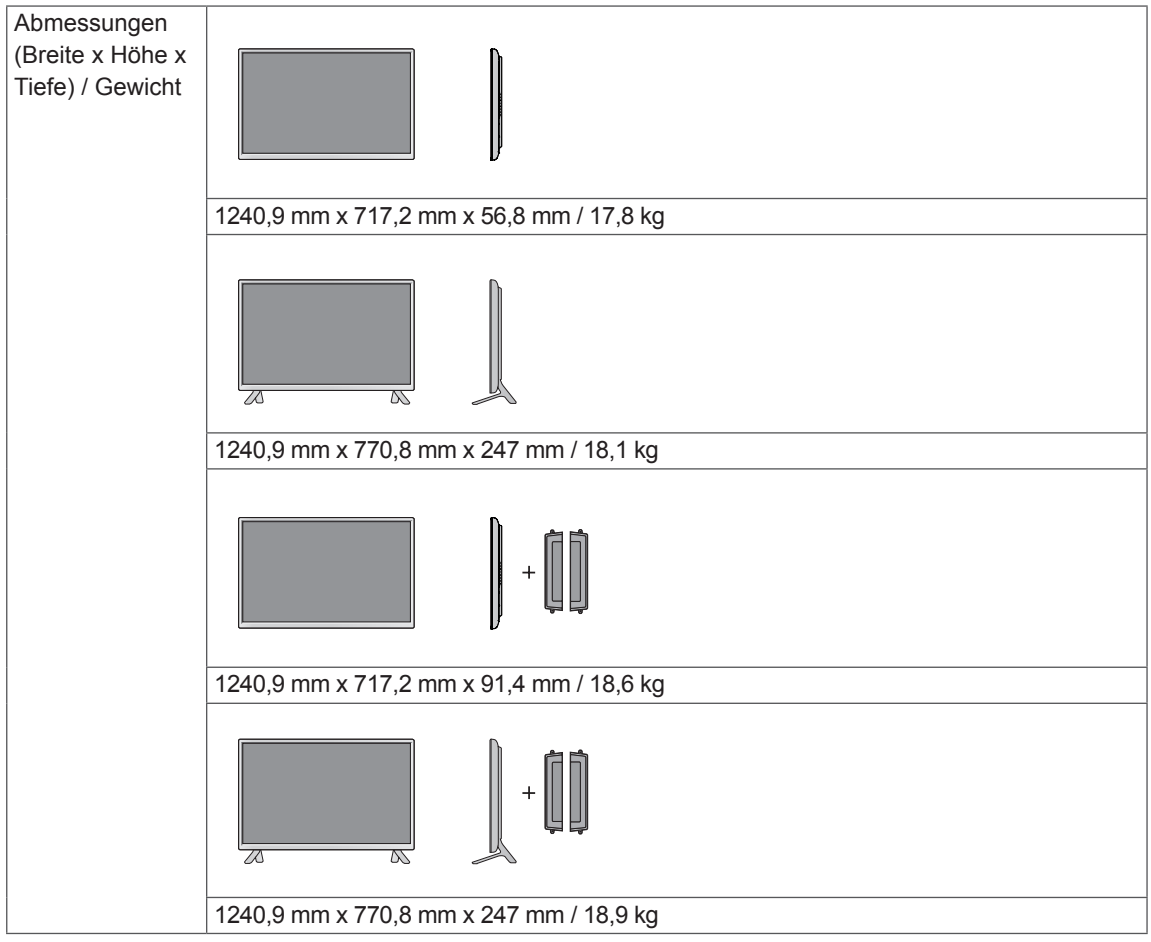

## **\* Nur für Modelle verfügbar, die die Lautsprecher unterstützen.**

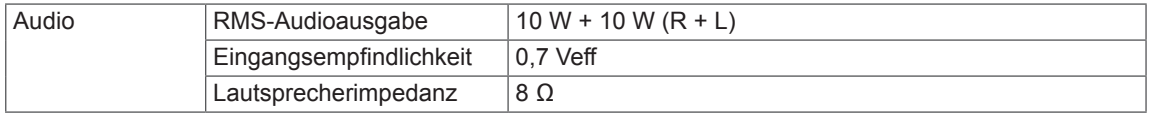

# 65LS33A

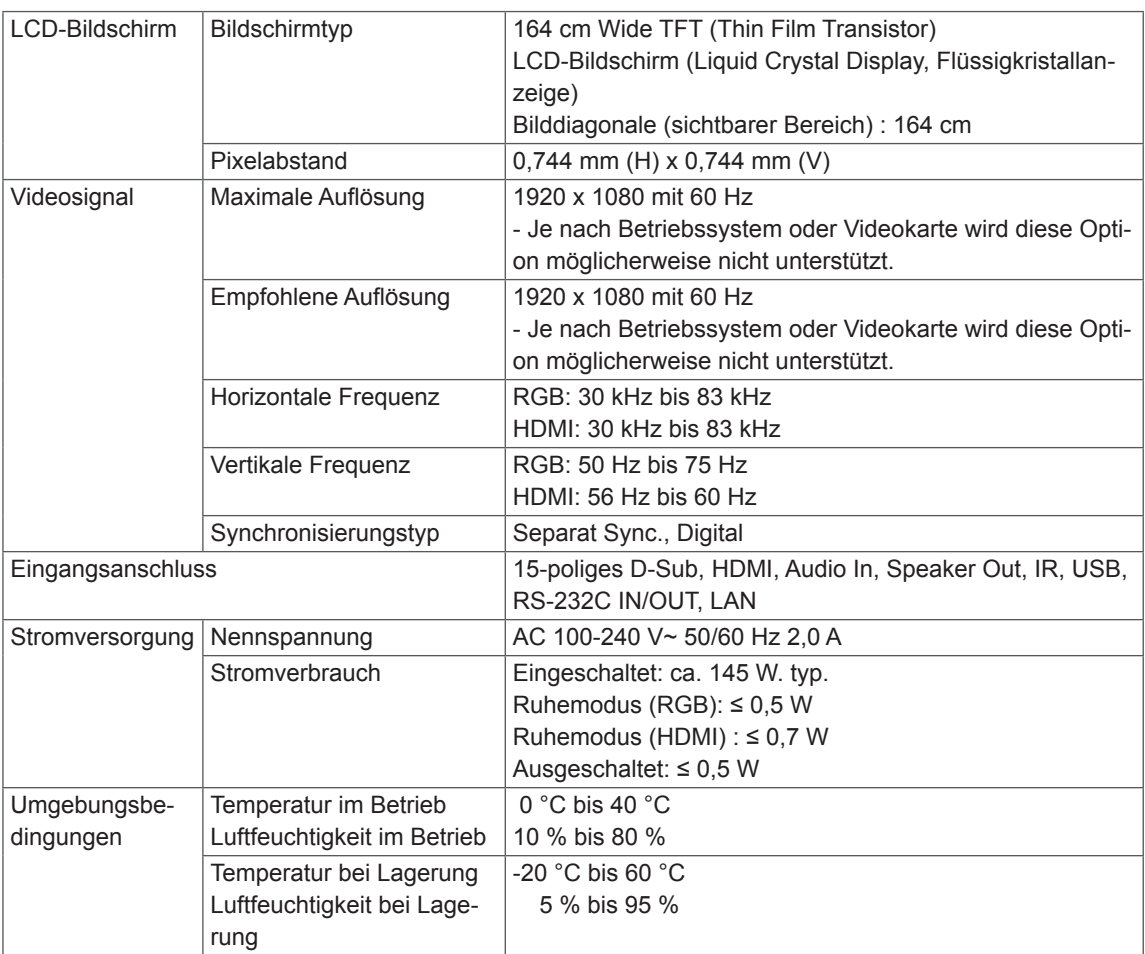

Product specifications shown above may be changed without prior notice due to upgrade of product functions.

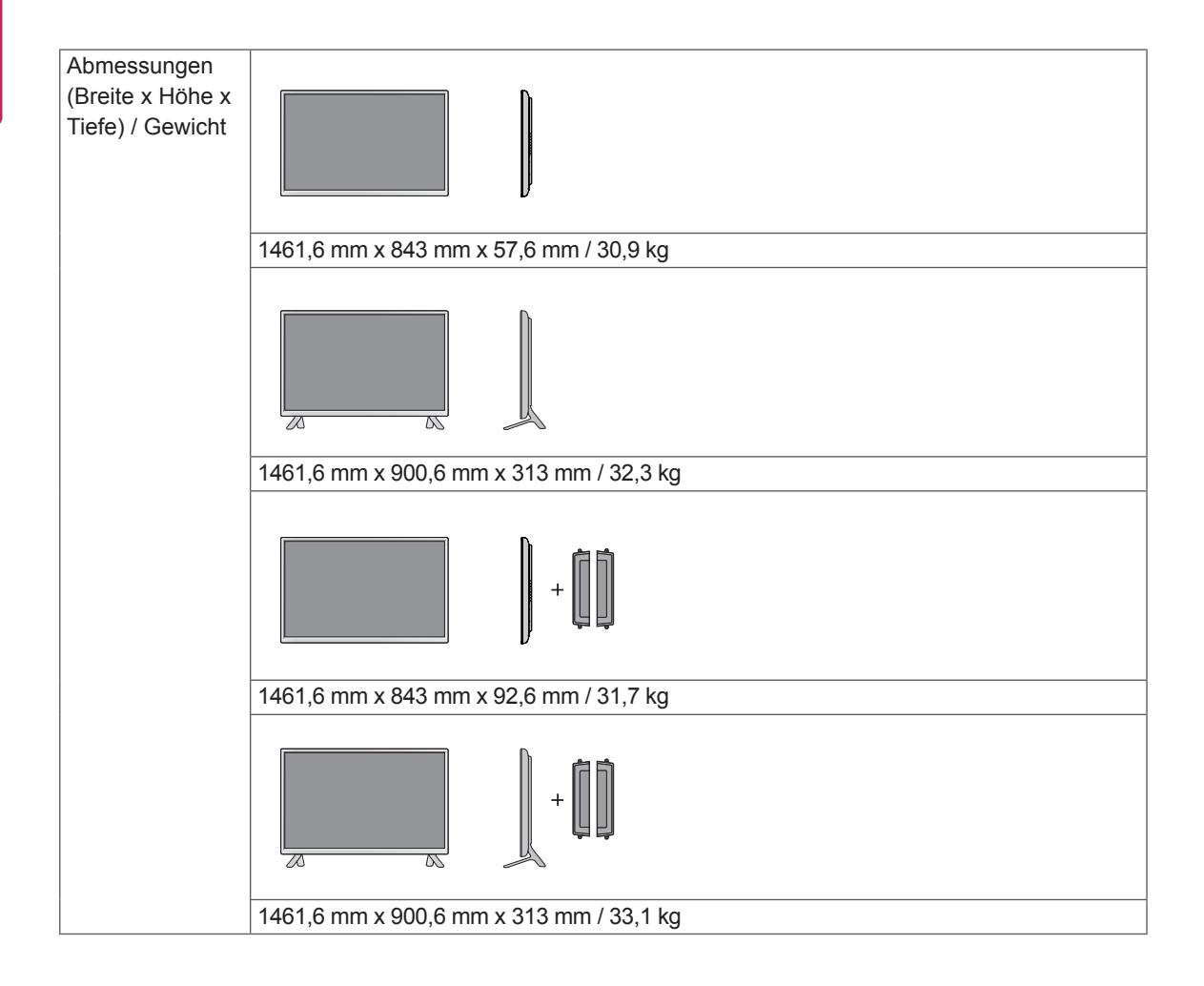

### **\* Nur für Modelle verfügbar, die die Lautsprecher unterstützen.**

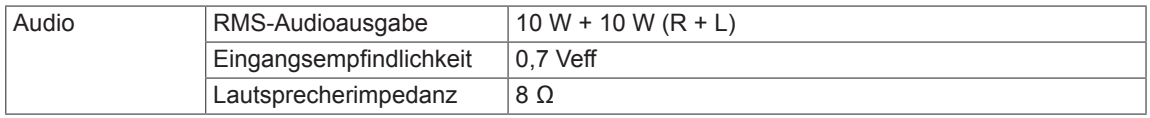

Die Abbildungen im Handbuch unterscheiden sich möglicherweise von Ihrem Gerät und dem Zubehör. Angaben zu den Schraubengrößen erhalten Sie im Abschnitt "Wandmontage".

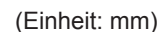

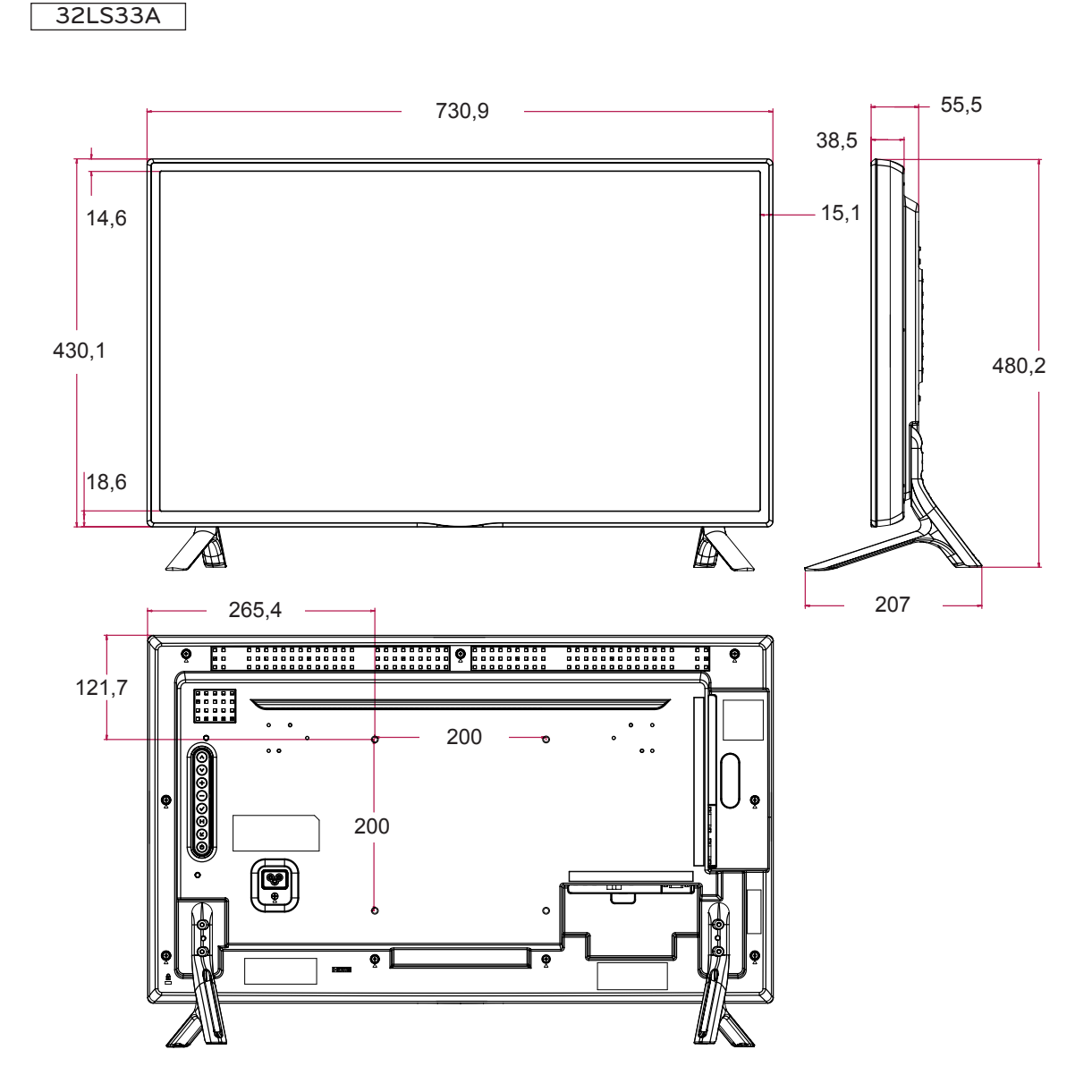

Die Abbildungen im Handbuch unterscheiden sich möglicherweise von Ihrem Gerät und dem Zubehör. Angaben zu den Schraubengrößen erhalten Sie im Abschnitt "Wandmontage".

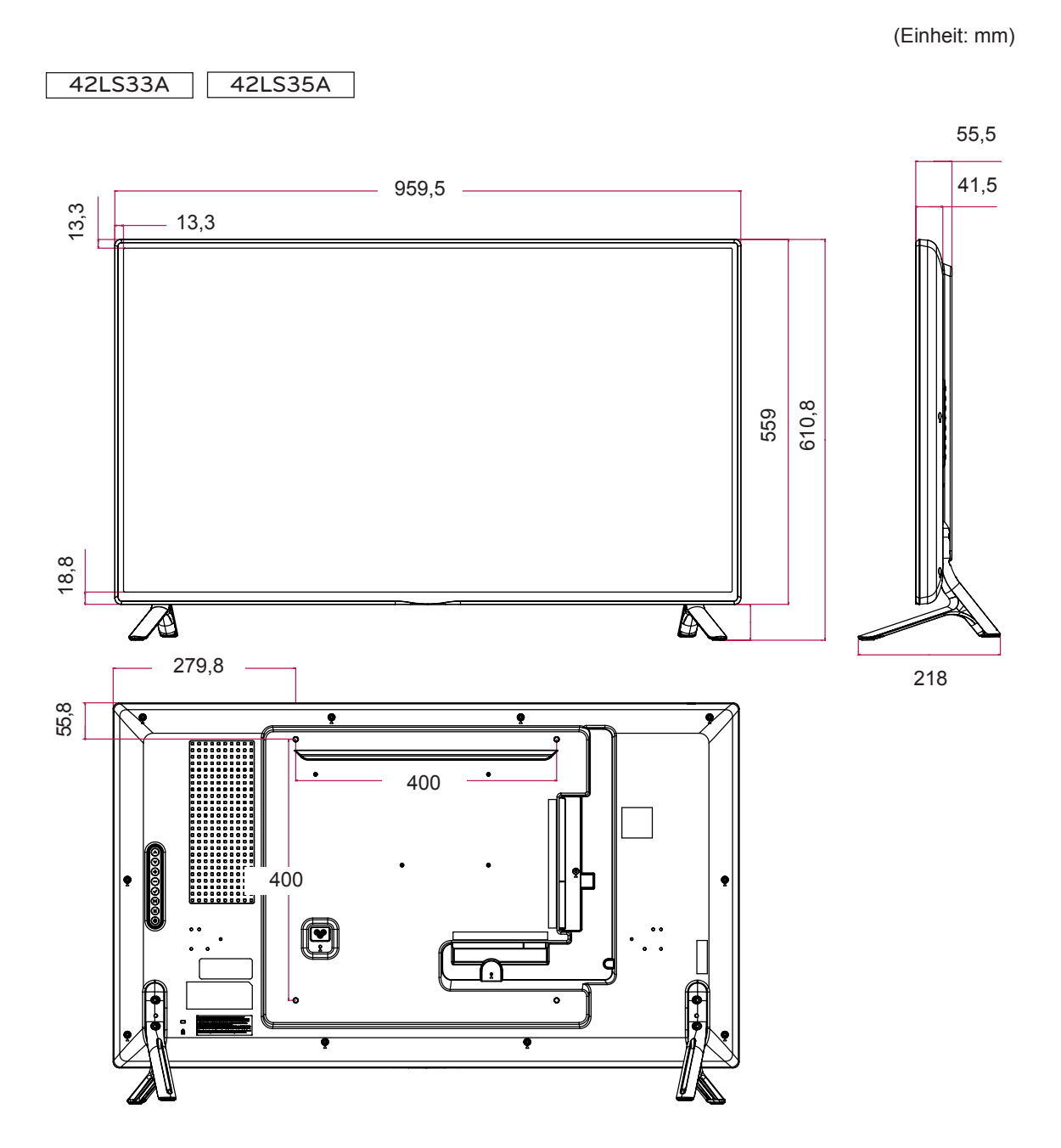

Die Abbildungen im Handbuch unterscheiden sich möglicherweise von Ihrem Gerät und dem Zubehör. Angaben zu den Schraubengrößen erhalten Sie im Abschnitt "Wandmontage".

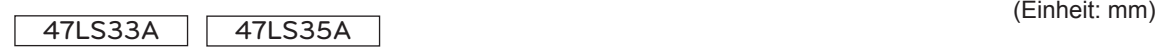

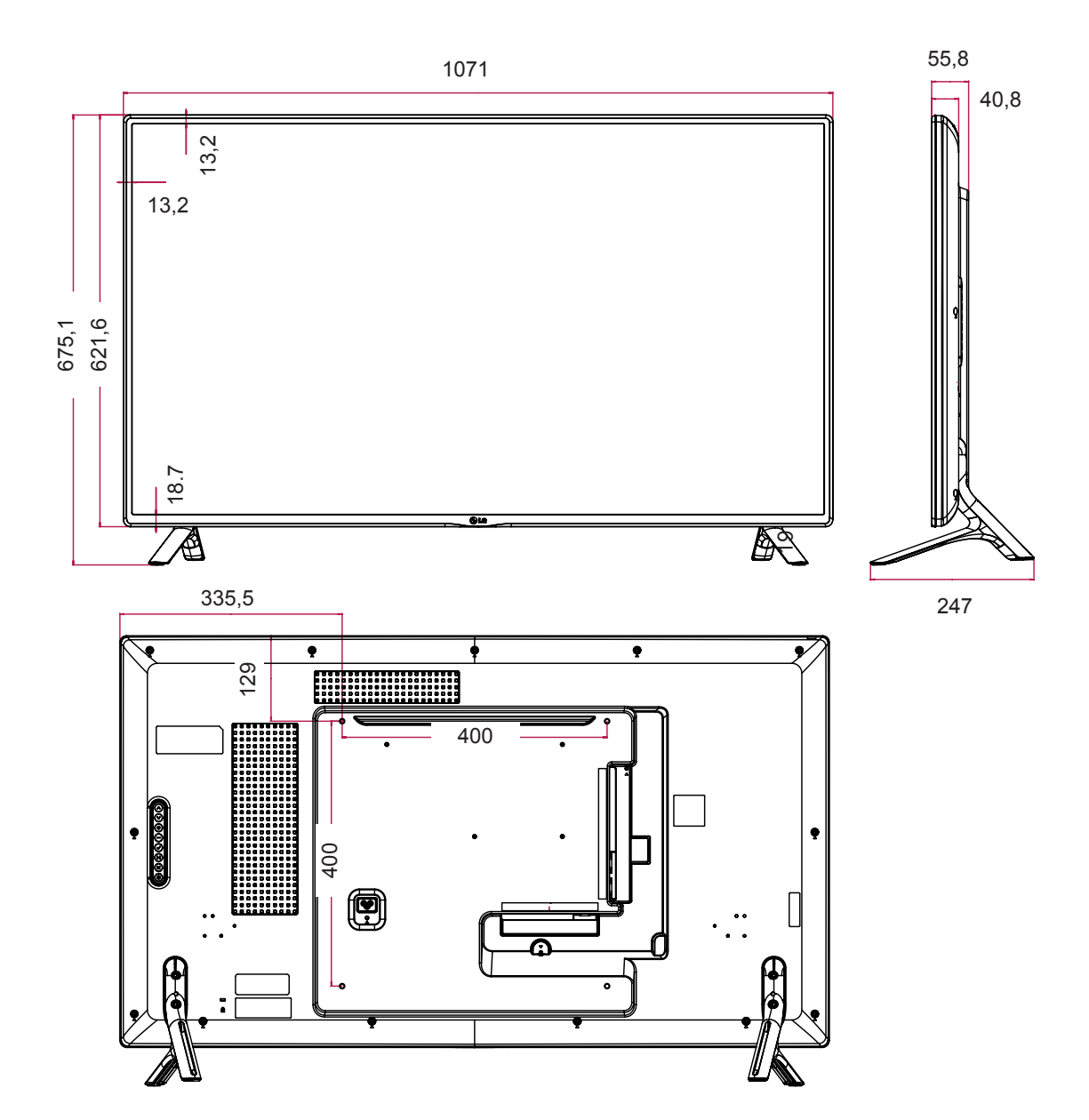

Die Abbildungen im Handbuch unterscheiden sich möglicherweise von Ihrem Gerät und dem Zubehör. Angaben zu den Schraubengrößen erhalten Sie im Abschnitt "Wandmontage".

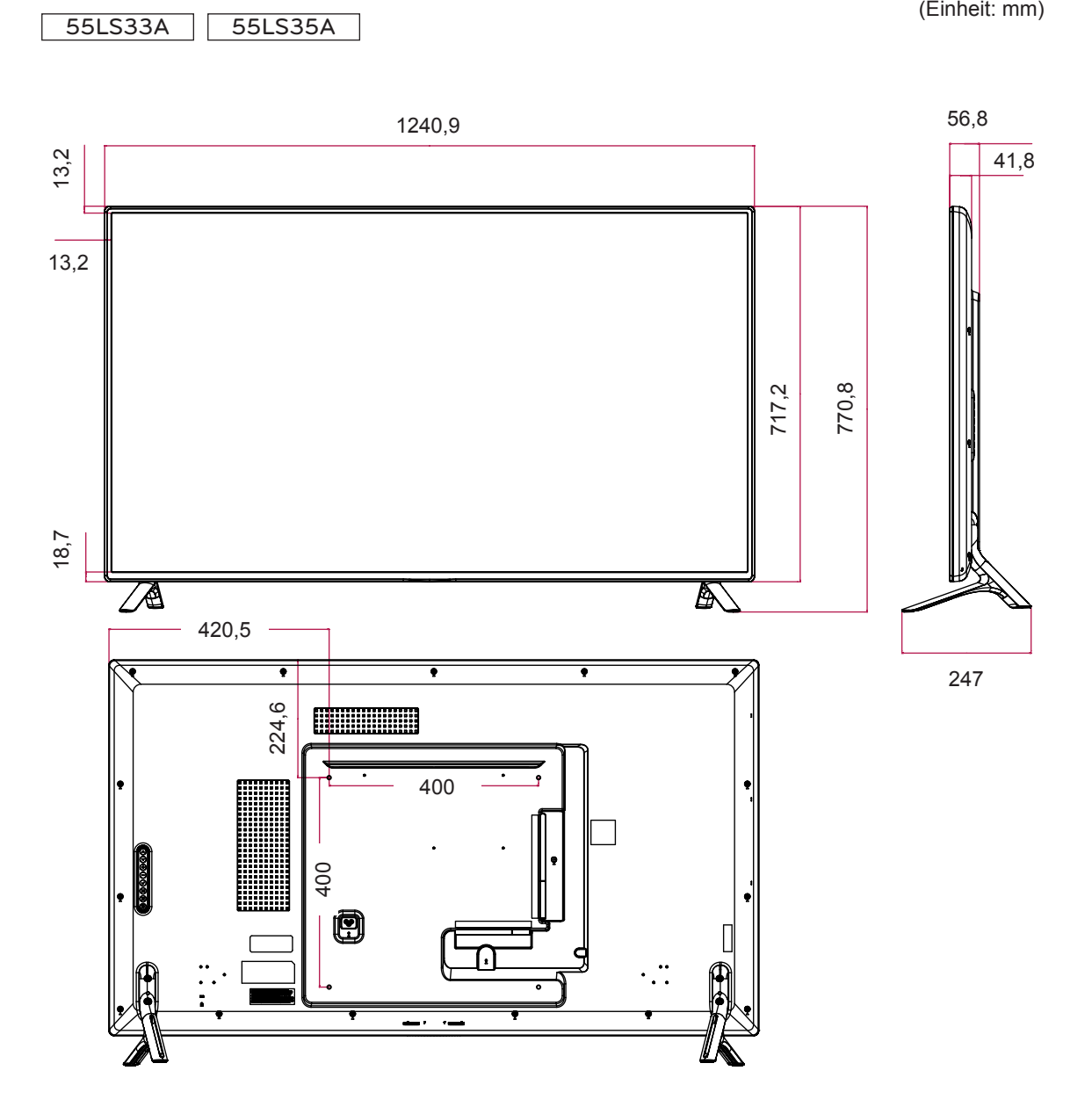

Die Abbildungen im Handbuch unterscheiden sich möglicherweise von Ihrem Gerät und dem Zubehör. Angaben zu den Schraubengrößen erhalten Sie im Abschnitt "Wandmontage".

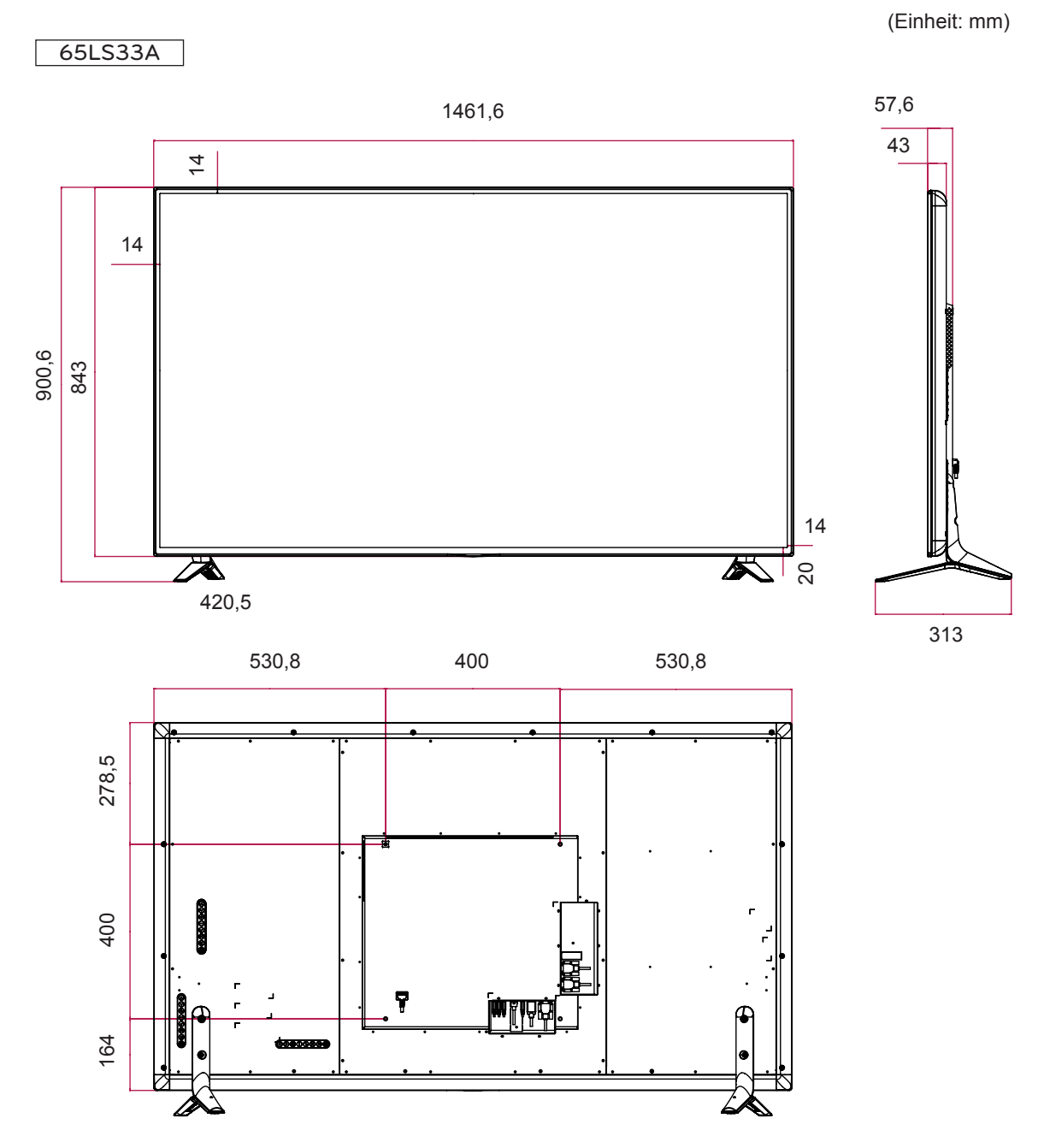

#### **Unterstützter Modus RGB (PC)**

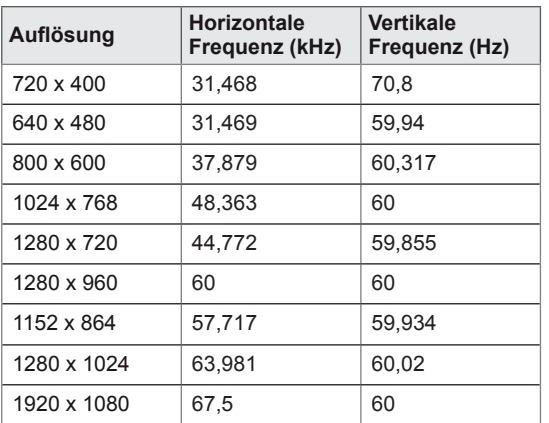

### **DTV-Modus**

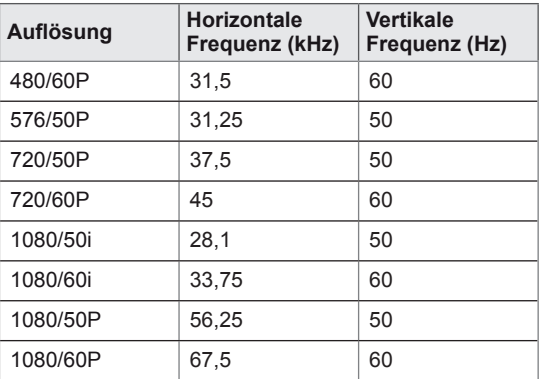

#### **HDMI (PC) unterstützter Modus**

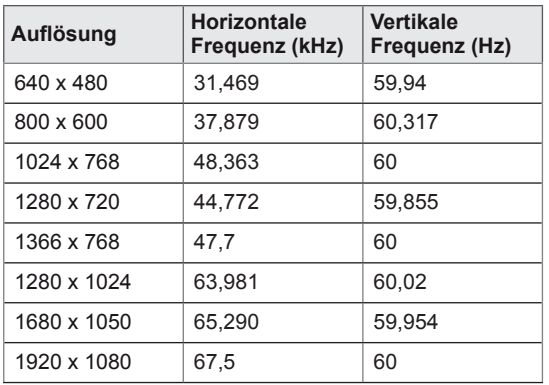

# **HINWEIS**

• PC-Auflösungen sind gemäß Option für die Angabe des Eingangs im RGB- und HDMI-Eingangsmodus verfügbar: 640 x 480/60 Hz, 1280 x 720/60 Hz, 1920 x 1080/60 Hz und DTV-Auflösungen: 480 p, 720 p, 1080 p.

# **HINWEIS**

- Vertikale Frequenz: Zur optimalen Monitoranzeige für den Benutzer sollte das Bild wie bei einer fluoreszierenden Lichtquelle zehnmal pro Sekunde aktualisiert werden. Die vertikale Frequenz oder Bildwiederholrate ist die Anzahl der Bildwechsel pro Sekunde. Die Einheit lautet Hz.
- Horizontale Frequenz: Das horizontale Intervall ist die für die Anzeige einer horizontalen Zeile benötigte Zeit. Wenn die Zahl 1 durch das horizontale Intervall geteilt wird, kann die Anzahl der horizontal angezeigten Zeilen pro Sekunde als horizontale Frequenz bezeichnet werden. Die Einheit lautet kHz.

# **IR-CODES**

- Diese Funktion steht nicht bei allen Modellen zur Verfügung.
- Je nach Modell werden einige Tastencodes nicht unterstützt.

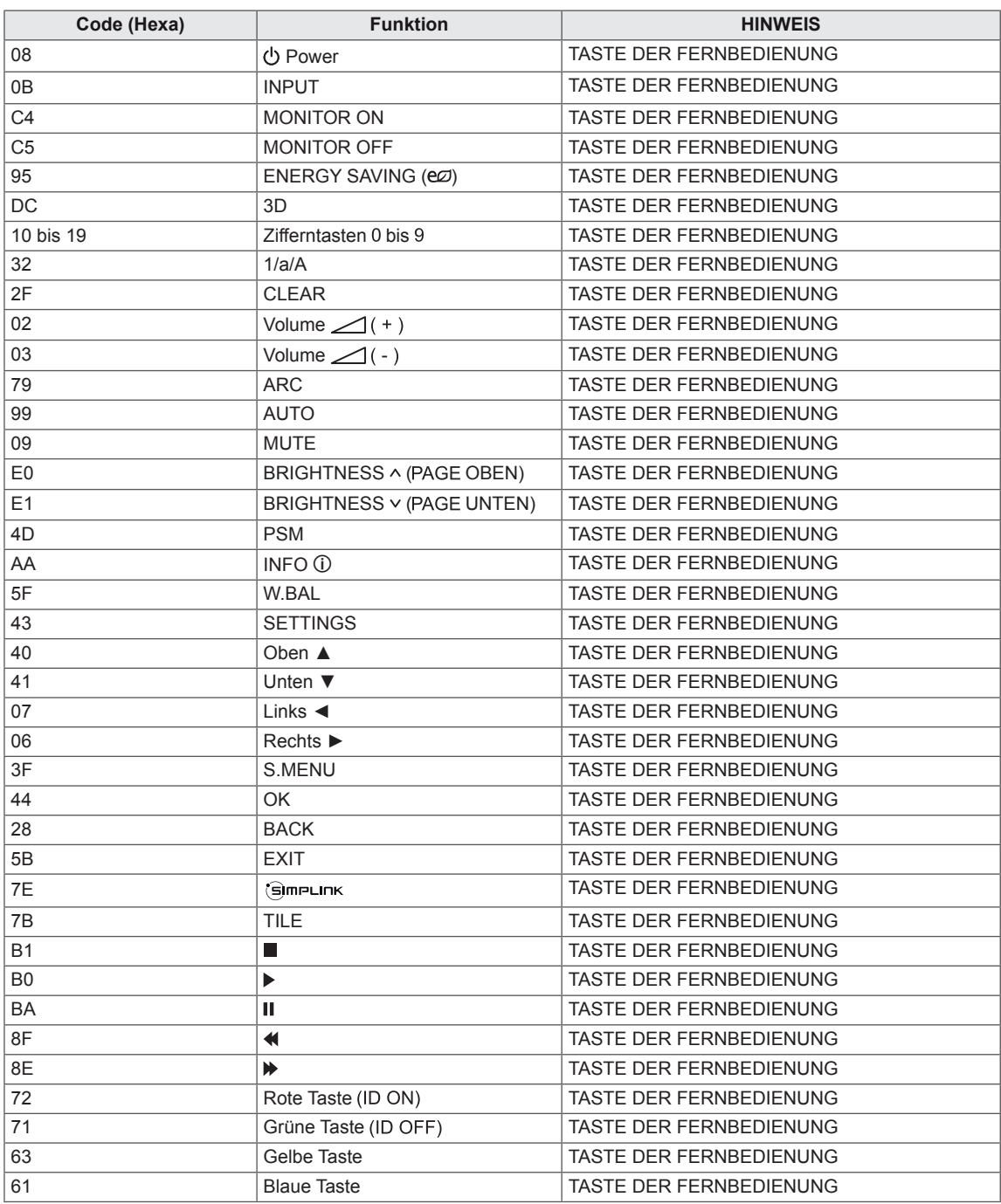

# **STEUERN MEHRERER PRODUKTE**

- Verwenden Sie dieses Verfahren, um mehrere Produkte an einen einzelnen PC anzuschließen. Sie können mehrere Produkte gleichzeitig verwenden, wenn Sie sie an einen einzelnen PC anschließen.
- y Die Set ID im Menü "Option" muss zwischen 1 und 255 (oder bei einigen Modellen von 1 bis 1.000) liegen und darf nicht mehrmals vorkommen.

# **Anschließen des Kabels**

Schließen Sie das RS-232C-Kabel wie in der Abbildung dargestellt an.

• Das RS-232C-Protokoll wird für die Kommunikation zwischen PC und Produkt verwendet. Von Ihrem PC aus können Sie das Produkt ein-/ausschalten, eine Eingangsquelle wählen oder das OSD-Menü anpassen.

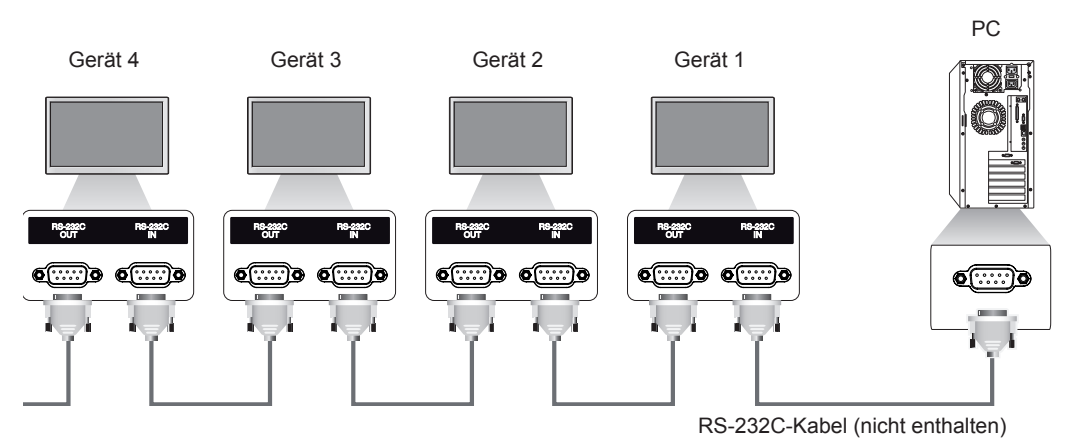

# **RS-232C-Konfigurationen**

8-adrige Konfigurationen (Standard RS-232C-Kabel) **ANNICIS** PC Set D-Sub 9 D-Sub 9<br>(Buchse) (Buchse) (Buchse) (Buchse) DCD RXD TXD GND DTR DSR RTS **CTS** DCD **TXD** RXD GND DSR DTR **CTS** RTS 1  $\mathfrak{D}$ 3 5 4 6 7 8 1 3 2  $• 5$ 6  $\bullet$  4  $\bullet$  8 7

# **Kommunikationsparameter**

- Baudrate: 9600 BPS
- Datenlänge: 8 Bit
- Prüfbit: Ohne
- Stoppbit: 1 Bit
- Flusssteuerung: Ohne
- Übertragungscode: ASCII-Code
- Verwenden Sie ein Überkreuz-Kabel (Reverse-Kabel).

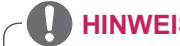

• Bei Verwendung von 3-adrigen Verbindungen (nicht Standard) ist eine Verkettung von Monitoren über IR nicht möglich.

# **Befehlsreferenzliste**

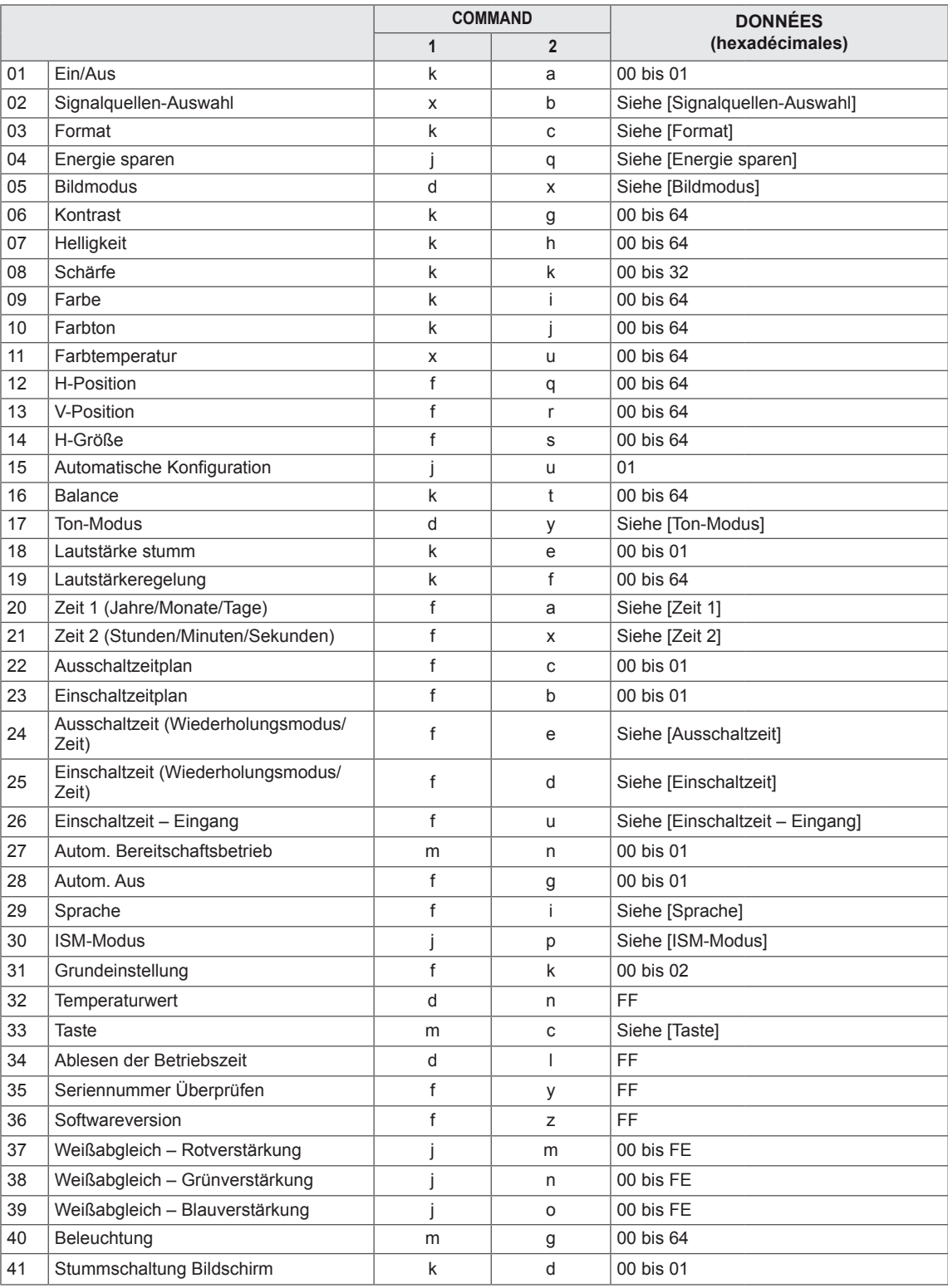

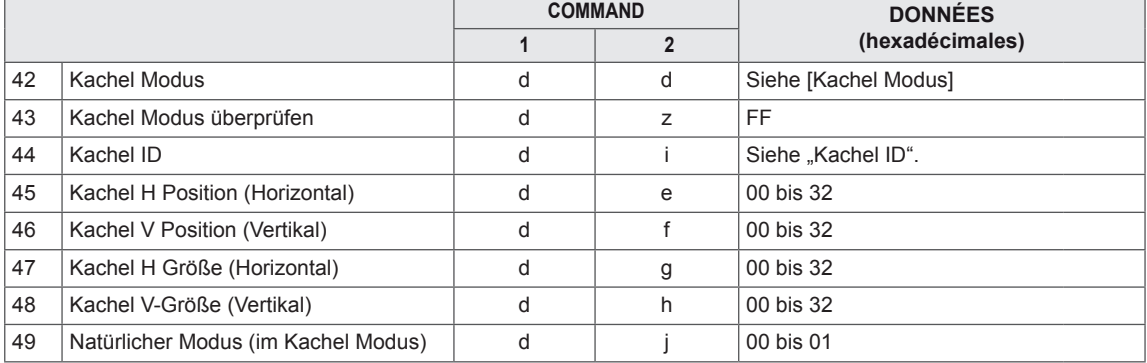

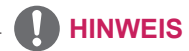

- y Während des USB-Betriebs, z. B. DivX oder EMF, werden keine Befehle außer Ein/Aus (k a) und Taste (m c) ausgeführt und als NG behandelt.
- Je nach Modell werden einige Befehle nicht unterstützt.
- Der 'f f'-Befehl, der den Status eines bestimmten Befehls angibt, zeigt das OSD nicht an, um Kompatibilität mit SuperSign zu gewährleisten.

# **Übertragungs-/Empfangsprotokoll**

# **Transmission (Übertragung)**

## [Command1][Command2][ ][Set ID][ ][Data][Cr]

- \* [Command1] Erkennt die Werkseinstellungen und die benutzerdefinierten Einstellungsmodi.
- \* [Command2] Steuert Monitore.
- \* [Set ID] Wird für einen Monitor verwendet, den Sie steuern möchten. Im OSD-Menü kann jedem Monitor unter "OPTION" eine Kennnummer von 1 bis 255 (01H–FFH) oder bei einigen Modellen von 1 bis 1.000 (001H–03e8H) zugewiesen werden. Wenn Sie "00H" oder "000H" als Kennnummer wählen, können Sie alle angeschlossenen Monitore auf einmal steuern. (Wird je nach Modell möglicherweise nicht unterstützt.)
- \* [Data] Übertragung von Befehlsdaten. Datenanzahl kann je nach Befehl zunehmen.
- \* [Cr] Zeilenschalter. Entspricht "0x0D" im ASCII-Code.
- \* [ ] Leerzeichen. Entspricht "0x20" im ASCII-Code.

## **Acknowledgement (Bestätigung)**

[Command2][ ][Set ID][ ][OK/NG][Data][x]

- \* Das Produkt überträgt eine Bestätigung (ACK) beim Empfang normaler Daten basierend auf diesem Format. Wenn die Daten zu diesem Zeitpunkt "FF" sind, zeigt dies die aktuellen Statusdaten an. Wenn sich die Daten im Datenschreibmodus befinden, werden die Daten an den PC zurückgegeben.
- \* Wenn ein Befehl mit der Set ID "00" (= 0x00) oder "000" (= 0x000) gesendet wird, werden diese Daten an alle Monitore übertragen, die wiederum keine Bestätigung (ACK) senden.
- \* Wenn der Datenwert "FF" im Steuermodus über RS-232C gesendet wird, kann der aktuelle Einstellwert einer Funktion überprüft werden (nur bei einigen Funktionen).
- \* Einige Befehle werden bei einigen Modellen möglicherweise nicht unterstützt.

#### **01. Ein/Aus (Befehl: k a)**

Ein-/Ausschalten des Displays.

#### **Übertragung**

#### [k][a][ ][Set ID][ ][Data][Cr]

Daten 00: Aus

01: Ein

# **Bestätigung**

#### [a][ ][Set ID][ ][OK/NG][Data][x]

\* Nur wenn der Monitor vollständig eingeschaltet ist, wird das Bestätigungssignal ordnungsgemäß zurückgegeben.

\* Zwischen den Übertragungs- und Bestätigungssignal kann eine gewisse Verzögerung liegen.

#### **04. Energie sparen (Befehl: j q)**

Einstellen der Energiesparfunktion.

#### **Übertragung**

#### [il[q][ ][Set ID][ ][Data][Cr]

- Daten 00: Aus
	- 01: Minimum
	- 02: Mittel
	- 03. Maximum
	- 04: Automatisch
	- 05. Bildschirm aus

#### Bestätigung

#### [q][ ][Set ID][ ][OK/NG][Data][x]

\*\* Wird je nach Modell möglicherweise nicht unterstützt.

#### **02. Signalquellen-Auswahl (Befehl: x b)**

Auswahl der Signalquelle für das Display.

#### **Übertragung**

#### [x][b][ ][Set ID][ ][Data][Cr]

Daten 60: RGB

 90: HDMI (HDMI1) (DTV) A0: HDMI (HDMI1) (PC)

#### **Bestätigung**

#### [b][ ][Set ID][ ][OK/NG][Data][x]

\* Je nach Modell werden einige Eingangssignale möglicherweise nicht unterstützt.

#### **05. Bildmodus (Befehl: d x)**

Auswahl des Bildmodus.

#### **Übertragung**

#### [d][x][ ][Set ID][ ][Data][Cr]

- Daten 00: Lebhaft
	- 01: Standard 02. Kino
	- 03. Sport
		- 04: Spiel
		- 05. Expert1
		- 06: Expert2
	- 08: APS

#### **Bestätigung**

[x][ ][Set ID][ ][OK/NG][Data][x]

#### **03. Format (Befehl: k c)**

Zur Einstellung des Bildformats.

#### Übertragung

#### [k][c][ ][Set ID][ ][Data][Cr]

Daten 01: 4:3

02: 16:9

 04: Zoom (HDMI DTV) 09: Nur Scannen (720p oder mehr)

(HDMI DTV)

 10 bis 1F: Kino-Zoom 1 bis 16 (HDMI DTV) \* Welche Datentypen verfügbar sind, hängt vom Eingangssignal ab. Weitere Informationen finden Sie im Benutzerhandbuch im Abschnitt über Format. \* Das Format ist abhängig davon, wie der Eingang des Modells konfiguriert ist.

#### Bestätigung

[c][ ][Set ID][ ][OK/NG][Daten][x]

#### **06. Kontrast (Befehl: k g)**

Einstellen des Kontrasts auf dem Bildschirm.

#### **Übertragung**

#### [k][q][ ][Set ID][ ][Data][Cr]

Daten 00 bis 64: Kontrast 0 bis 100

#### Bestätigung

[g][ ][Set ID][ ][OK/NG][Data][x]

**07. Helligkeit (Befehl: k h)** Einstellen der Helligkeit auf dem Bildschirm. **Übertragung** [k][h][ ][Set ID][ ][Data][Cr] Daten 00 bis 64: Helligkeit 0 bis 100

**Bestätigung** [h][ ][Set ID][ ][OK/NG][Data][x] **10. Farbton (Befehl: k j)** Zur Einstellung des Farbtons auf dem Bildschirm. Übertragung [k][i][ ][Set ID][ ][Data][Cr] Daten 00 bis 64: Farbton R50 bis G50 **Bestätigung** [i][ ][Set ID][ ][OK/NG][Data][x]

#### **08. Schärfe (Befehl: k k)**

Zur Einstellung der Schärfe auf dem Bildschirm. \* Diese Funktion ist nur bei AV/Component-Eingang verfügbar.

Übertragung [k][k][ ][Set ID][ ][Data][Cr] Daten 00 bis 32: Schärfe 0 bis 50 **Bestätigung** [k][ ][Set ID][ ][OK/NG][Data][x]

# **11. Farbtemperatur (Befehl: x u)** Einstellung der Farbtemperatur des Bildschirms. **Übertragung** [x][u][ ][Set ID][ ][Data][Cr] Daten 00 bis 64: Warm 50 bis Kalt 50 Bestätigung [u][ ][Set ID][ ][OK/NG][Data][x]

#### **09. Farbe (Befehl: k i)**

Zur Einstellung der Farbe auf dem Bildschirm. **Übertragung** [k][i][ ][Set ID][ ][Data][Cr] Daten 00 bis 64: Farbe 0 bis 100 Bestätigung

[i][ ][Set ID][ ][OK/NG][Data][x]

#### **12. H-Position (Horizontal) (Befehl: f q)**

Einstellen der horizontalen Bildschirmposition. \* Diese Funktion ist nur verfügbar, wenn der Kachel Modus auf "Aus" eingestellt ist. \* Der Betriebsbereich variiert je nach Auflösung des RGB-Eingangs. (Nur verfügbar für RGB-PC-Eingang.) Übertragung [f][q][ ][Set ID][ ][Data][Cr]

Daten 00 bis 64: min. -50 (links) bis max. 50 (rechts)

#### Bestätigung

[q][ ][Set ID][ ][OK/NG][Data][x]

#### **13. V Position (Befehl: f r)**

Einstellen der vertikalen Bildschirmposition.

- \* Diese Funktion ist nur verfügbar, wenn der Kachel Modus auf "Aus" eingestellt ist.
- \* Der Betriebsbereich variiert je nach Auflösung des RGB-Eingangs.

(Nur verfügbar für RGB-PC-Eingang.)

#### **Übertragung**

#### [f][r][ ][Set ID][ ][Data][Cr]

Daten 00 bis 64: min. -50 (unten) bis max. 50 (oben)

#### Bestätigung

[r][ ][Set ID][ ][OK/NG][Data][x]

**16. Balance (Befehl: k t)**

Zur Einstellung der Balance.

**Übertragung** 

[k][t][ ][Set ID][ ][Data][Cr]

Daten 00 bis 64: Links 50 bis Rechts 50

### **Bestätigung**

[t][ ][Set ID][ ][OK/NG][Daten][x]

#### **14. H-Größe (Horizontal) (Befehl: f s)**

Einstellen der horizontalen Bildschirmgröße.

- \* Diese Funktion ist nur verfügbar, wenn der Kachel Modus auf "Aus" eingestellt ist.
- \* Der Betriebsbereich variiert je nach Auflösung des RGB-Eingangs.

(Nur verfügbar für RGB-PC-Eingang.)

#### **Übertragung**

#### [f][s][ ][Set ID][ ][Data][Cr]

Daten

00 - 64: Min. -50 (reduzieren) - Max. 50 (erweitern) **Bestätigung** 

[s][ ][Set ID][ ][OK/NG][Data][x]

#### **17. Ton-Modus (Befehl: d y)** Auswahl des Ton-Modus.

# Übertragung

[d][y][ ][Set ID][ ][Data][Cr]

- Daten 01: Standard
	- 02: Musik
	- 03: Kino
	- 04: Sport
	- 05. Spiel 07. News
	-

**Bestätigung** [v][ ][Set ID][ ][OK/NG][Data][x]

#### **15. Automatische Konfiguration (Befehl: j u)**

Zur automatischen Anpassung der Bildposition und zum Minimieren instabiler Bilder. (Nur verfügbar für RGB-PC-Eingang.)

#### **Übertragung**

[j][u][ ][Set ID][ ][Data][Cr]

Daten 01: Einstellen

Bestätigung

[u][ ][Set ID][ ][OK/NG][Data][x]

#### **18. Lautstärke stumm (Befehl: k e)**

Aktivierung/Deaktivierung der Stummschaltung. **Übertragung** 

#### [k][e][ ][Set ID][ ][Data][Cr]

 Daten 00: Stumm (Lautstärke aus) 01: Aktuelle Lautstärke (Lautstärke ein)

#### Bestätigung

[e][ ][Set ID][ ][OK/NG][Data][x]

**19. Lautstärkeregelung (Befehl: k f)** Einstellen der Wiedergabelautstärke. **Übertragung** [k][f][ ][Set ID][ ][Data][Cr] Daten 00 bis 64: Lautstärke 0 bis 100

**Bestätigung** [f][ ][Set ID][ ][OK/NG][Data][x] **22. Ausschaltzeitplan (Command: f c)** Aktiviert/deaktiviert den Ausschaltzeitplan. **Übertragung** [f][c][ ][Set ID][ ][Data][Cr] Daten 00: Aus 01: Ein Bestätigung

[c][ ][Set ID][ ][OK/NG][Data][x]

#### **20. Zeit 1 (Jahr/Monat/Tag) (Befehl: f a)**

Einstellen der Werte für Zeit 1 (Jahr/Monat/Tag). **Übertragung** 

[f][a][ ][Set ID][ ][Data1][ ][Data2][ ][Data3][Cr]

Daten 1 00 bis 1E: 2010 bis 2040

Daten 2 01 bis 0C: Januar bis Dezember

Daten 3 01 bis 1F: 1 bis 31

\* Geben Sie "fa [Set ID] ff" ein, um die aktuellen Werte für Zeit 1 (Jahr/Monat/Tag) zu prüfen.

#### **Bestätigung**

[a][ ][Set ID][ ][OK/NG][Data1][Data2][Data3][x]

#### **23. Einschaltzeitplan (Command: f b)**

Aktiviert/deaktiviert den Einschaltzeitplan. **Übertragung** 

[f][b][ ][Set ID][ ][Data][Cr]

Daten 00: Aus 01: Ein

#### Bestätigung

[b][ ][Set ID][ ][OK/NG][Data][x]

#### **21. Zeit 2 (Stunde/Minute/Sekunde) (Befehl: f x)**

Zum Einstellen der Werte für ZEIT 2(Stunde/ Minute/ Sekunde).

#### **Übertragung**

#### [f][x][ ][Set ID][ ][Data1][ ][Data2][ ][Data3][Cr]

Daten 1 00 bis 17: 00 bis 23 Stunden

Daten 2 00 bis 3B: 00 bis 59 Minuten

Daten 3 00 bis 3B: 00 bis 59 Sekunden

\* Geben Sie "fx [Set ID] ff" ein, um die aktuellen Werte für Zeit 2 (Stunde/Minute/Sekunde) zu prüfen.

\*\* Dieser Befehl funktioniert nicht, wenn nicht zuvor

Zeit 1 (Jahr/Monat/Tag) eingestellt wurde.

Bestätigung

[x][ ][Set ID][ ][OK/NG][Data1][Data2][Data3][x]

#### **24. Ausschaltzeit (Wiederholungsmodus/Zeit) (Befehl: f e)** Einstellen der Funktion "Ausschaltzeit (Wiederholungsmodus/Zeit)". **Übertragung** [f][e][ ][Set ID][ ][Data1][ ][Data2][ ][Data3][Cr] Daten 1 1. F1 bis F7 (Daten lesen) F1: 1. Ausschaltzeitdaten lesen F2: 2. Ausschaltzeitdaten lesen F3: 3. Ausschaltzeitdaten lesen F4: 4. Ausschaltzeitdaten lesen F5: 5. Ausschaltzeitdaten lesen F6: 6. Ausschaltzeitdaten lesen F7: 7. Ausschaltzeitdaten lesen 2. E1 bis E7 (einen Index löschen), E0 (alle Indexeinträge löschen) E0: Alle Ausschaltzeitdaten löschen E1: 1. Ausschaltzeitdaten löschen E2: 2. Ausschaltzeitdaten löschen E3: 3. Ausschaltzeitdaten löschen E4: 4. Ausschaltzeitdaten löschen E5: 5. Ausschaltzeitdaten löschen E6: 6. Ausschaltzeitdaten löschen E7: 7. Ausschaltzeitdaten löschen 3. 01 bis 0C (Wochentag für Ausschaltzeit festlegen) 00: Aus 01: Einmal 02. Täglich 03: Montag bis Freitag 04: Montag bis Samstag 05: Samstag bis Sonntag 06. Sonntag 07. Montag 08. Dienstag 09. Mittwoch 0A. Donnerstag 0B. Freitag 0C. Samstag Daten 2 00 bis 17: 00 bis 23 Stunden Daten 3 00 bis 3B: 00 bis 59 Minuten \* Um die Liste der Ausschaltzeiten zu lesen oder zu löschen, legen Sie für [Data2] und [Data3] FFH fest. (Beispiel 1: fe 01 f1 ff ff - 1. Ausschaltzeitdaten lesen.) (Beispiel 2: fe 01 f1 ff ff - 1. Ausschaltzeitdaten löschen.) (Beispiel 3: fe 01 04 02 03 - Legen Sie die Ausschaltzeit auf "Montag bis Samstag, 02:03" fest.)

\* Diese Funktion wird nur unterstützt, wenn 1 (Jahr/ Monat/Tag) und 2 (Stunde/Minute/Sekunde) eingestellt sind.

#### **Bestätigung**

[e][ ][Set ID][ ][OK/NG][Data1][Data2][Data3][x]

#### **25. Einschaltzeit (Wiederholungsmodus/Zeit) (Befehl: f d)**

Einstellen der Funktion "Einschaltzeit (Wiederholungsmodus/Zeit)".

#### **Übertragung**

# [f][d][ ][Set ID][ ][Data1][ ][Data2][ ][Data3][Cr]

Daten 1 1. F1 bis F7 (Daten lesen) F1: 1. Einschaltzeitdaten lesen F2: 2. Einschaltzeitdaten lesen F3: 3. Einschaltzeitdaten lesen F4: 4. Einschaltzeitdaten lesen F5: 5. Einschaltzeitdaten lesen F6: 6. Einschaltzeitdaten lesen F7: 7. Einschaltzeitdaten lesen 2. E1 bis E7 (einen Index löschen), E0 (alle Indexeinträge löschen) E0: Alle Einschaltzeitdaten löschen E1: 1. Einschaltzeitdaten löschen E2: 2. Einschaltzeitdaten löschen E3: 3. Einschaltzeitdaten löschen E4: 4. Einschaltzeitdaten löschen E5: 5. Einschaltzeitdaten löschen E6: 6. Einschaltzeitdaten löschen E7: 7. Einschaltzeitdaten löschen 3. 01 bis 0C (Wochentag für Einschaltzeit festlegen) 00: Aus 01: Einmal 02. Täglich 03: Montag bis Freitag 04: Montag bis Samstag 05: Samstag bis Sonntag 06. Sonntag 07. Montag 08. Dienstag 09. Mittwoch 0A. Donnerstag 0B. Freitag 0C. Samstag Daten 2 00 bis 17: 00 bis 23 Stunden Daten 3 00 bis 3B: 00 bis 59 Minuten \* Um die Liste der Ausschaltzeiten zu lesen oder zu löschen, legen Sie für [Data2] und [Data3] FFH fest. (Beispiel 1: fd 01 f1 ff ff - 1. Einschaltzeitdaten lesen.) (Beispiel 2: fd 01 f1 ff ff - 1. Einschaltzeitdaten löschen.) (Beispiel 3: fd 01 04 02 03 - Legen Sie die Einschaltzeit auf "Montag bis Samstag, 02:03" fest.) \* Diese Funktion wird nur unterstützt, wenn 1 (Jahr/ Monat/Tag) und 2 (Stunde/Minute/Sekunde) eingestellt sind.

#### Bestätigung

[d][ ][Set ID][ ][OK/NG][Data1][Data2][Data3][x]
### **26. Einschaltzeit – Eingang (Befehl: f u)** Fügt einen neuen Zeitplaneintrag hinzu, indem eine

Quelle für die aktuelle Einschaltzeiteinstellung gewählt wird.

### **Übertragung**

[f][u][ ][Set ID][ ][Data1][Cr] [f][u][ ][Set ID][ ][Data1][Data2][Cr]

Daten (Geplante Aufnahme hinzufügen) 60. RGB 90: HDMI (HDMI1)

Daten 1 (Geplante Aufnahme ändern) 1. F1 bis F7 (Daten lesen) F1: Eingang für 1. geplante Aufnahme auswählen F2: Eingang für 2. geplante Aufnahme auswählen

F3: Eingang für 3. geplante Aufnahme auswählen

F4: Eingang für 4. geplante Aufnahme auswählen

F5: Eingang für 5. geplante Aufnahme auswählen

F6: Eingang für 6. geplante Aufnahme auswählen F7: Eingang für 7. geplante Aufnahme auswählen

Data2 (Geplante Aufnahme ändern)

1. FF

\* Um den Eingang zur Planung einer Aufnahme auszulesen, geben Sie als [Data2] FFH ein.

Wenn beim Lesen oder Ändern der Zeitplandaten für [Data1] kein Zeitplan verfügbar ist, wird der Text "NG" angezeigt und die Aktion abgebrochen.

(Beispiel 1: fu 01 60 - Jeden Eingang für geplante Aufnahmen um eine Zeile nach unten verschieben, und den Eingang für die 1. geplante Aufnahme im RGB-Modus speichern.)

(Beispiel 2: fu 01 f1 ff - Eingang für 1. geplante Aufnahme auslesen.)

\* Diese Funktion wird nur unterstützt, wenn 1 (Jahr/ Monat/Tag), 2 (Stunde/Minute/Sekunde), Einschaltzeit (Wiederholungsmodus/Zeit) eingestellt sind. \*\* Wird je nach Modell möglicherweise nicht unterstützt.

## Bestätigung

## [u][ ][Set ID][ ][OK/NG][Data][x] [u][ ][ID festlegen][ ][OK/NG][Data1][Data2][x]

## **28. Autom. Aus (Befehl: f g)**

Einstellen der Funktion "Autom. aus".

### **Übertragung**

## [f][g][ ][Set ID][ ][Data][Cr]

Daten 00 : Aus (Kein Aus nach 15 Minuten) 01 : Ein (Aus nach 15 Minuten)

### **Bestätigung**

[g][ ][Set ID][ ][OK/NG][Data][x]

# **29. Sprache (Befehl: f i)**

Festlegen der OSD-Sprache.

## Übertragung

[f][i][ ][Set ID][ ][Data][Cr]

Daten 00: Tschechisch

- 01: Dänisch
- 02: Deutsch
- 03: Englisch
- 04: Spanisch (EU)
- 05: Griechisch
- 06: Französisch
- 07: Italienisch
- 08: Niederländisch
- 09: Norwegisch
- 0A: Portugiesisch
- 0B: Portugiesisch (BR)
- 0C: Russisch
- 0S: Finnisch
- 0E: Schwedisch
- 0F: Koreanisch
- 10: Chinesisch (Mandarin)
- 11: Yue Chinesisch (Kantonesisch)

**Bestätigung** 

[i][ ][Set ID][ ][OK/NG][Data][x]

## **27. Autom. Bereitschaftsbetrieb (Befehl: m n)**

Auswahl der Funktion "Autom. Bereitschaftsbetrieb".

#### **Übertragung**

### [m][n][ ][Set ID][ ][Data][Cr]

Daten 00: Aus (Kein Aus nach 4 Stunden)

- 01: 4 Stunden (Aus nach 4 Stunden)
- 02: 6 Stunden (Aus nach 6 Stunden)
- 03: 8 Stunden (Aus nach 8 Stunden)

### Bestätigung

[n][ ][Set ID][ ][OK/NG][Data][x]

## **30. ISM-Modus (Befehl: j p)**

Auswahl einer ISM Methode zum Vermeiden des Einbrennens von Bildern auf dem Bildschirm.

# Übertragung

[il[p][ ][Set ID][ ][Data][Cr]

Daten 08: Standard 20: Color wash

## Bestätigung

[p][ ][Set ID][ ][OK/NG][Data][x]

### **31. Grundeinstellung (Befehl: f k)**

Um die Einstellungen für Bild, Bildschirm oder Audio zurückzusetzen oder um die Werkseinstellungen wiederherzustellen.

("Display zurücksetzen" kann nur im RGB-Eingangsmodus durchgeführt werden.)

## **Übertragung**

## [f][k][ ][Set ID][ ][Data][Cr]

- Daten 00: Bild zurücksetzen
	- 01: Bildschirm zurücksetzen
	- 02: Werkseinstellung

## Bestätigung

# [k][ ][Set ID][ ][OK/NG][Data][x]

**34. Ablesen der Betriebszeit (Befehl: d l)**

Prüfen des Verwendungszeitraums des Panels. **Übertragung** 

[d][I][ ][Set ID][ ][Data][Cr]

Daten FF: Status lesen

**Bestätigung** 

[I][ ][Set ID][ ][OK/NG][Data][x]

\* Zurückgegebene Daten geben Betriebsstunden im Hexadezimalformat an.

#### **32. Temperaturwert (Befehl: d n)** Prüfen der Innentemperatur.

**Übertragung** 

[d][n][ ][Set ID][ ][Data][Cr]

Daten FF: Status prüfen

**Bestätigung** 

[n][ ][Set ID][ ][OK/NG][Data][x] [n][ ][Set ID][ ][OK/NG][Data1][Data2][Data3][x]

\* Temperaturwert wird hexadezimal dargestellt

**35. Seriennummer Überprüfen (Befehl: f y)** Prüfen der Seriennummern. **Übertragung** [f][y][ ][Set ID][ ][Data][Cr] Daten FF: Seriennummer des Produkts prüfen Bestätigung [y][ ][Set ID][ ][OK/NG][Data][x] \* Daten im ASCII-Format

### **33. Taste (Befehl: m c)**

Senden eines Tastencodes der IR-Fernbedienung.

### **Übertragung**

[m][c][ ][Set ID][ ][Data][Cr]

Daten IR\_KEY\_CODE

Bestätigung

[c][ ][Set ID][ ][OK/NG][Daten][x]

Informationen zu Tastencodes siehe IR-Code. \* Je nach Modell werden einige Tastencodes nicht unterstützt.

#### **36. Softwareversion (Befehl: f z)** Prüfen der Softwareversion.

Übertragung [f][z][ ][Set ID][ ][Data][Cr] Daten FF: Softwareversion prüfen Bestätigung [z][ ][Set ID][ ][OK/NG][Data][x]

**37. Weißabgleich – Rotverstärkung (Befehl: j m)** Einstellen von Weißabgleich – Rotverstärkung. **Übertragung** [j][m][ ][Set ID][ ][Data][Cr] Daten 00 bis FE: Rotverstärkung 0 bis 254 Bestätigung

[m][ ][Set ID][ ][OK/NG][Daten][x]

**40. Beleuchtung (Befehl: m g)**

Einstellen der Bildschirmbeleuchtung.

**Übertragung** 

[m][g][ ][Set ID][ ][Data][Cr]

Daten 00 bis 64: Beleuchtung 0 bis 100

**Bestätigung** 

[g][][set ID][][OK/NG][Data][x]

\*\* Wird je nach Modell möglicherweise nicht unterstützt.

- **38. Weißabgleich Grünverstärkung (Befehl: j n)** Einstellen von Weißabgleich – Grünverstärkung. **Übertragung** [j][n][ ][Set ID][ ][Data][Cr] Daten 00 bis FE: Grünverstärkung 0 bis 254 Bestätigung [n][ ][Set ID][ ][OK/NG][Data][x]
- **41. Stummschaltung Bildschirm (Befehl: k d)** Schaltet den Bildschirm ein und aus.

**Übertragung** [k][d][ ][Set ID][ ][Data][Cr]

Daten 00: Schaltet den Bildschirm ein. 01: Schaltet den Bildschirm aus.

Bestätigung

[d][ ][Set ID][ ][OK/NG][Data][x]

**39. Weißabgleich – Blauverstärkung (Befehl: j o)** Einstellen von Weißabgleich – Blauverstärkung. Übertragung [j][o][ ][Set ID][ ][Data][Cr] Daten 00 bis FE: Blauverstärkung 0 bis 254

**Bestätigung** [o][ ][Set ID][ ][OK/NG][Data][x]

## **42. Kachel Modus (Befehl: d d)**

Festlegen eines Kachel Modus und der Werte für die Anzahl von Spalten und Zeilen, in denen die Kacheln angeordnet sind.

## **Übertragung**

[d][d][ ][Set ID][ ][Data][Cr]

Daten00 bis FF: 1. Byte – Kachelzeile

2. Byte – Kachelspalte

\*00, 01, 10, 11 bedeutet Kachel Modus Aus.

\*\* Wird je nach Modell möglicherweise nicht unterstützt.

Bestätigung

[d][ ][Set ID][ ][OK/NG][Data][x]

# **43. Kachel Modus überprüfen (Befehl: d z)**

Zum Überprüfen des Status des Kachel Modus

# **Übertragung**

# [d][z][ ][Set ID][ ][Data][Cr]

Daten FF: Status des Kachel Modus überprüfen \*\* Wird je nach Modell möglicherweise nicht unterstützt.

# **Bestätigung**

### [z][ ][Set ID][ ][OK/NG][Data1][Data2][Data3][x]

Daten 1 00: Kachel Modus aus

- 01: Kachel Modus ein
- Daten 2 00 bis 0F: Kachelzeile
- Daten 3 00 bis 0F: Kachelspalte

## **46. Kachel V Position (Vertikal) (Befehl: d f)**

Zum Anpassen der vertikalen Kachelposition. \* Diese Funktion ist nur verfügbar, wenn beim Kachel Modus die Option "Natürlich" auf "Aus" gestellt und der Kachel Modus auf "Ein" eingestellt ist.

## Übertragung

### [d][f][ ][Set ID][ ][Data][Cr]

Daten 0 bis 32: 0 (unten) bis 50 (oben)

\* Werte für Unten/Oben sind abhängig von der vertikalen Kachelgröße.

\*\* Wird je nach Modell möglicherweise nicht unterstützt.

### Bestätigung

[f][ ][Set ID][ ][OK/NG][Data][x]

# **47. Kachel H Größe (Horizontal) (Befehl: d g)**

Einstellen der horizontalen Kachelgröße. \* Stellen Sie die Kachel H-Position auf 0x32 ein, bevor Sie die Kachel H-Größe einstellen. \* Diese Funktion ist nur verfügbar, wenn beim Kachel Modus die Option "Natürlich" auf "Aus" gestellt und der Kachel Modus auf "Ein" eingestellt ist.

## **Übertragung**

[d][g][ ][Set ID][ ][Data][Cr]

Daten 00 bis 32: 0 bis 50

\*\* Wird je nach Modell möglicherweise nicht unterstützt.

## **Bestätigung**

[g][ ][Set ID][ ][OK/NG][Data][x]

# **44. Kachel ID (Befehl: d i)**

Festlegen der Kachel ID

### **Übertragung**

[d][i][ ][Set ID][ ][Data][Cr]

Daten 01 bis E1: Kachel ID 01 bis 225\*\* FF: Kachel ID prüfen

\*\* Daten können nicht über (Kachelspalte) x (Kachelzeile) eingestellt werden.

\*\* Wird je nach Modell möglicherweise nicht unterstützt.

# **Bestätigung**

## [i][ ][Set ID][ ][OK/NG][Data][x]

\* NG wird zurückgegeben, wenn Daten über (Kachelspalte) x (Kachelzeile) liegen, außer 0xFF.

# **45. Kachel H Position (Horizontal) (Befehl: d e)**

Zum Anpassen der horizontalen Kachelposition. \* Diese Funktion ist nur verfügbar, wenn beim Kachel Modus die Option "Natürlich" auf "Aus" gestellt und der Kachel Modus auf "Ein" eingestellt ist.

## **Übertragung**

## [d][e][ ][Set ID][ ][Data][Cr]

Daten 00 bis 32: -50 (links) bis 0 (rechts)

\* Werte für Links/Rechts sind abhängig von Kachel H-Größe.

\*\* Wird je nach Modell möglicherweise nicht unterstützt.

## Bestätigung

[e][ ][Set ID][ ][OK/NG][Data][x]

# **48. Kachel V-Größe (Vertikal) (Befehl: d h)**

Einstellen der vertikalen Kachelgröße.

\* Stellen Sie die Kachel V-Position auf 0x00 ein,

bevor Sie die Kachel V-Größe einstellen.

\* Diese Funktion ist nur verfügbar, wenn beim Kachel Modus die Option "Natürlich" auf "Aus" gestellt und der Kachel Modus auf "Ein" eingestellt ist.

## **Übertragung**

## [d][h][ ][Set ID][ ][Data][Cr]

Daten 00 bis 32: 0 bis 50 \*\* Wird je nach Modell möglicherweise nicht unterstützt.

## Bestätigung

[h][ ][Set ID][ ][OK/NG][Data][x]

**49. Natürlicher Modus (im Kachel Modus) (Befehl: d j)** Um das Bild natürlich anzuzeigen, wird der Teil des Bildes ausgelassen, der normalerweise in der Lücke zwischen den Monitoren erscheinen würde.

Übertragung

[d][j][ ][Set ID][ ][Data][Cr] Daten 00: Aus 01: Ein

**Bestätigung** [j][ ][Set ID][ ][OK/NG][Data][x]

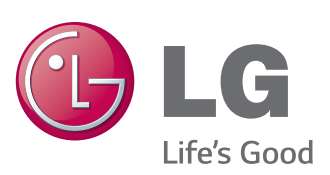

# **HINWEIS**

# • ENERGY STAR(EPA) wird nicht für das Modell 65LS33A unterstützt.

ENERGY STAR is a set of power-saving quidelines issued by the U.S. Environmental Protection Agency(EPA).

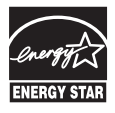

As an ENERGY STAR Partner LGE U. S. A., Inc. has determined that this product meets the ENERGY STAR guidelines for energy efficiency. Refer to ENERGYSTAR.gov for more information on the ENERGY STAR program.

Stellen Sie sicher, dass Sie vor der Verwendung des Produkts die Sicherheitsvorkehrungen gelesen haben. Bewahren Sie die CD mit dem Benutzerhandbuch für die zukünftige Verwendung gut zugänglich auf. Das Modell und die Seriennummer des SETs befinden sich auf der Rückseite und auf einer Seite des SETs. Notieren Sie diese Angaben unten (für den Fall einer Reparatur).

Den Quellcode unter GPL, LGPL, MPL sowie weitere Open-Source-Lizenzen, der in diesem Produkt enthalten ist, können Sie unter http:// opensource.lge.com herunterladen. Neben dem Quellcode stehen dort noch alle Lizenzbedingungen, auf die verwiesen wird, Garantieausschlüsse sowie Urheberrechtshinweise zum Download bereit. LG Electronics stellt Ihnen gegen eine Gebühr (für Distribution, Medien, Versand und Verwaltung) auch den Quellcode auf CD-ROM bereit. Wenden Sie sich per E-Mail an LG Electronics: opensource@lge.com. Dieses Angebot ist drei (3) Jahre ab Kaufdatum des Produkts gültig.

**ACHTUNG** - Dies ist ein Produkt der Klasse A. Der Betrieb dieses Gerätes in Wohngebieten kann erhebliche Störungen des Funkempfangs verursachen. In diesem Fall muss der Benutzer diese Störungen beseitigen

Vorübergehende Geräuschentwicklungen sind beim EIN- oder AUS-Schalten dieses Geräts normal.

MODELL

SERIENNUMMER \_